# **EARLY DIGITAL LEARNING PROGRAMME**

# CLASSROOM MANAGEMENT SYSTEM

## **TEACHER MODULE**

The document provides detailed information instructions, guidelines on the CLASSROOM MANAGEMENT SOFTWARE provided for the Teachers as part of the Early Digital Learning Programme

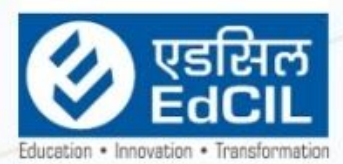

# EdCIL (INDIA) Limited<br>[A Mini Ratha Catagory<sup>1</sup> CPSE Company]

EdCIL House, 18 A, Sector 16 -A, NOIDA, Uttar Pradesh - 201301 (INDIA) Tel: 0120 - 4156001-6 Fax: 0091 120 2515372; email: edcilsupport@edcil.co.in

# **USER MANUAL**

## **INDEX**

<span id="page-1-0"></span>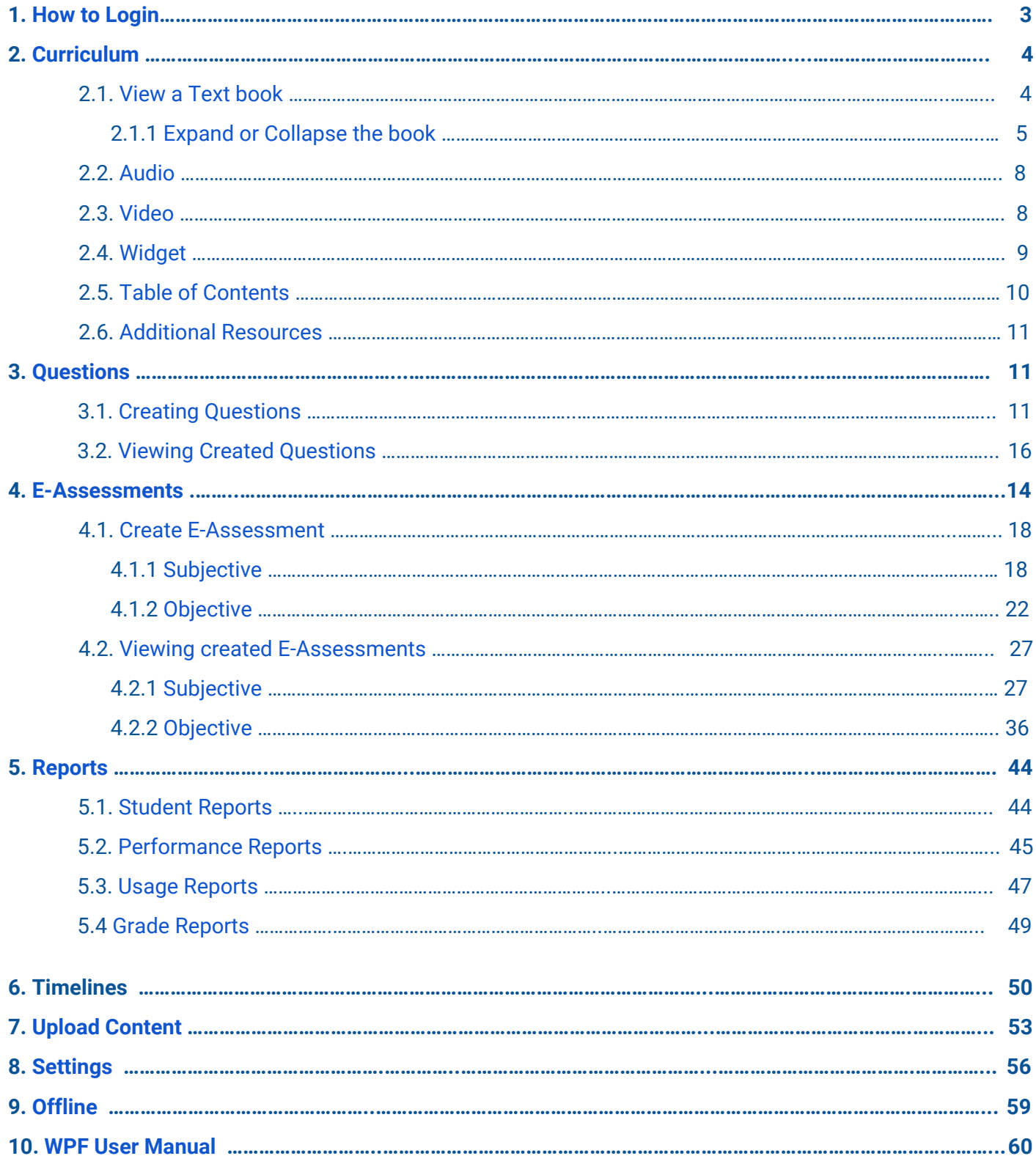

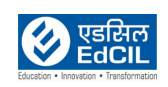

### <span id="page-2-0"></span>**1. How to Login**

Step 01: Open the EDLP Application through a browser (Preferably Google Chrome) using the URL[:](http://edlp.erudex.com/) [edlp.erudex.com](http://edlp.erudex.com/) (OR) Open the Erudex Mauritius Application through Desktop application.

Step 02: To log in to the User Account, please fill in the provided Login credentials i.e., Username and Password. If the Username/Password entered is incorrect, an error message will pop-up.

Step 03: Click on the "Login" button after which the User will be directed to the Curriculum Screen

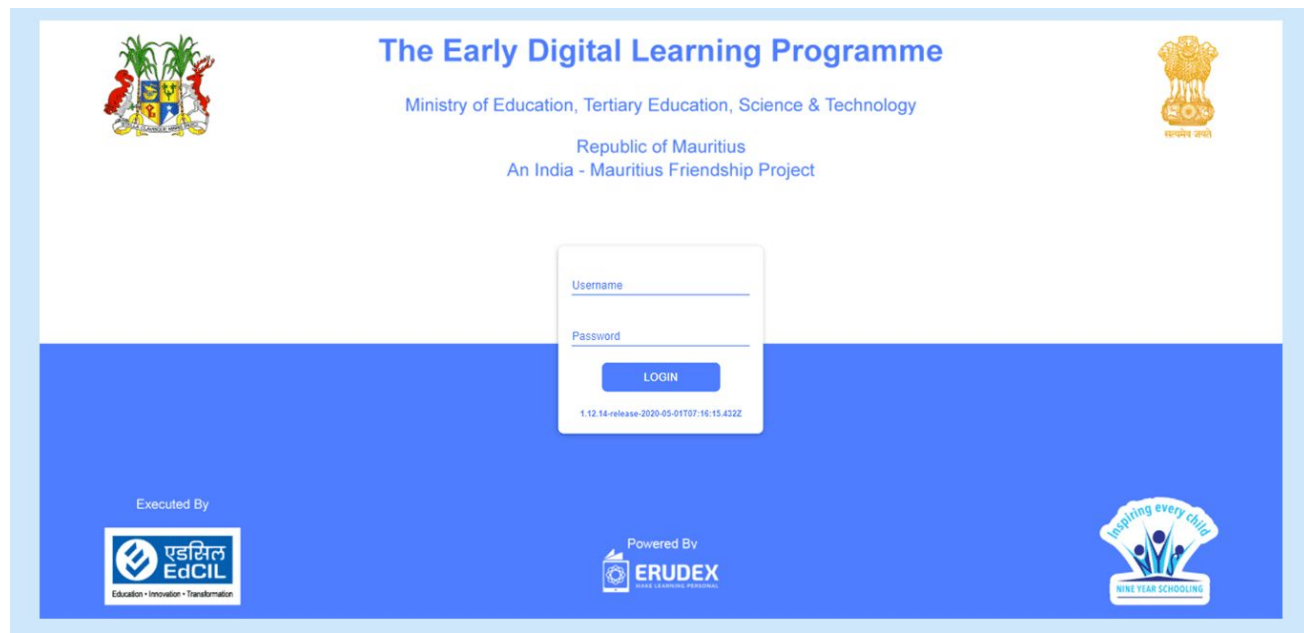

Pic 01: Login screen

If the Username / Password are entered incorrectly then an error message is displayed.

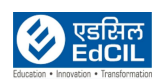

### <span id="page-3-0"></span>**2. Curriculum**

The list of the subject(s) is displayed at the top of the screen. Once you choose a subject, a list of books will be displayed underneath it.

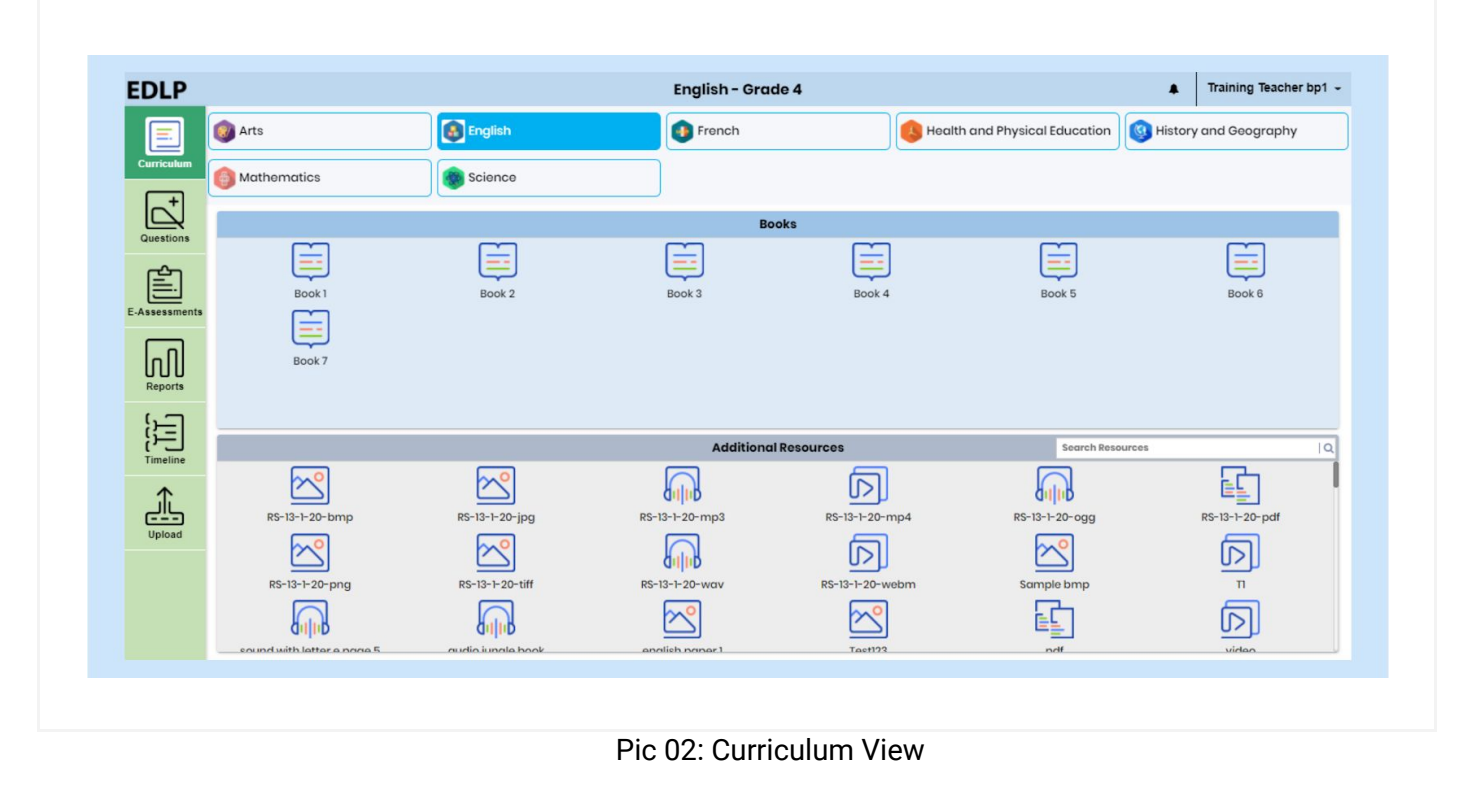

### <span id="page-3-1"></span>**2.1. View a Textbook**

The screen will display the selected textbook on a screen, as shown below. A page navigator is available if you wish to navigate to a specified page number directly. If you want to go back to the Subject Selection Page, click on the arrow placed on the top-left corner of the screen.

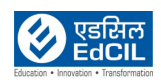

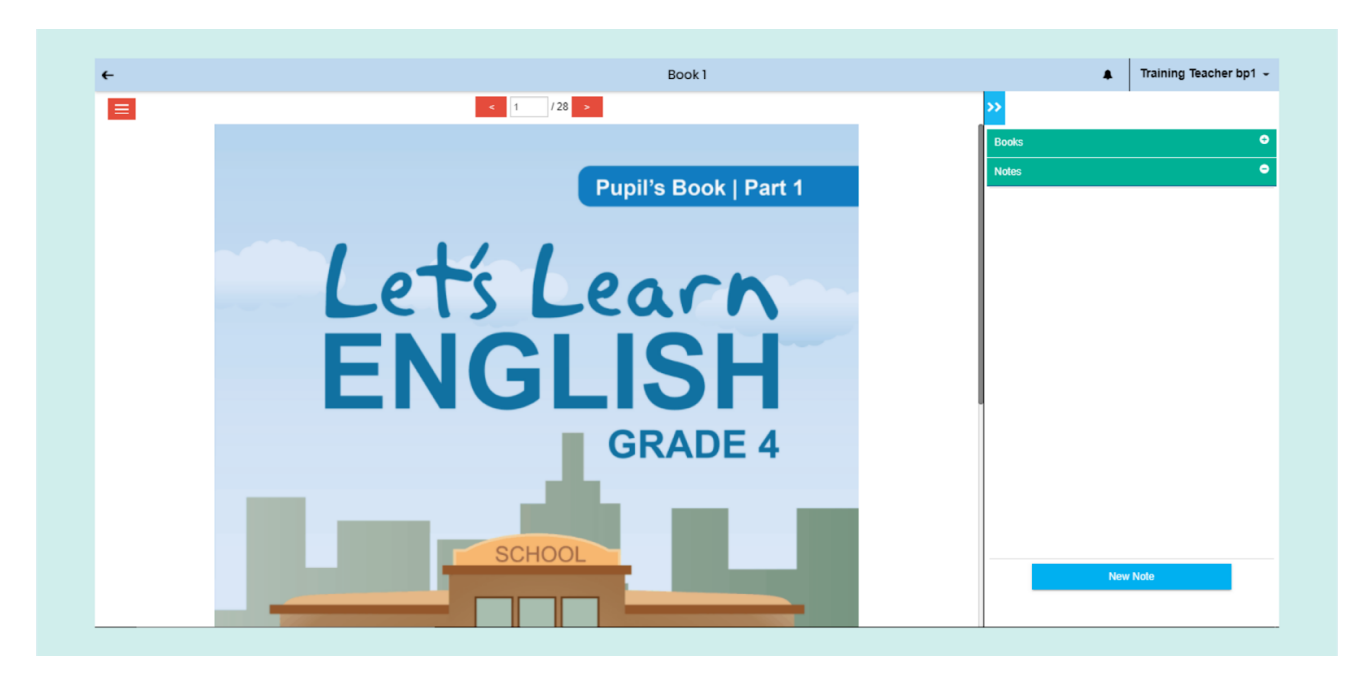

Pic 03: Text Book

#### <span id="page-4-0"></span>**2.1.1 Expand or Collapse the book**

The textbook can be viewed in expanded screen mode as well. This view is obtained by clicking on the blue "expand and collapse arrow" on the top right corner of the screen.

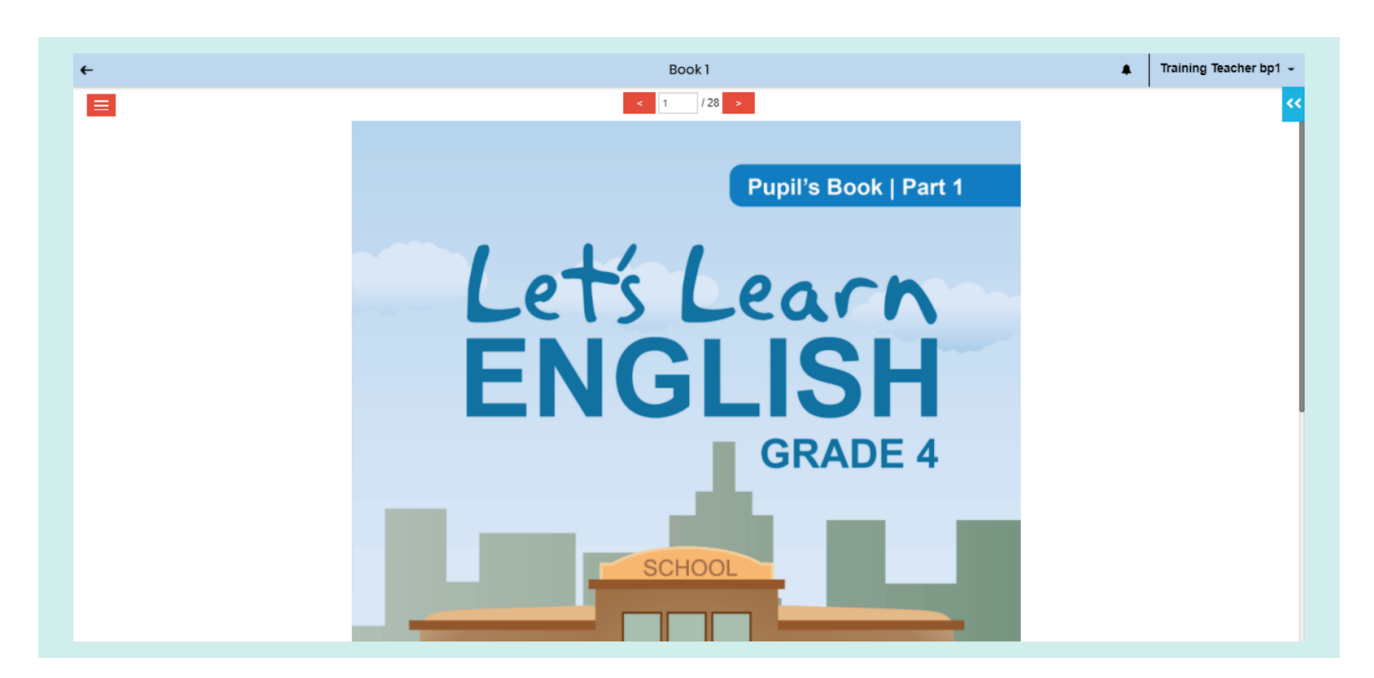

Pic 04: Expand the book

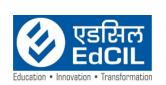

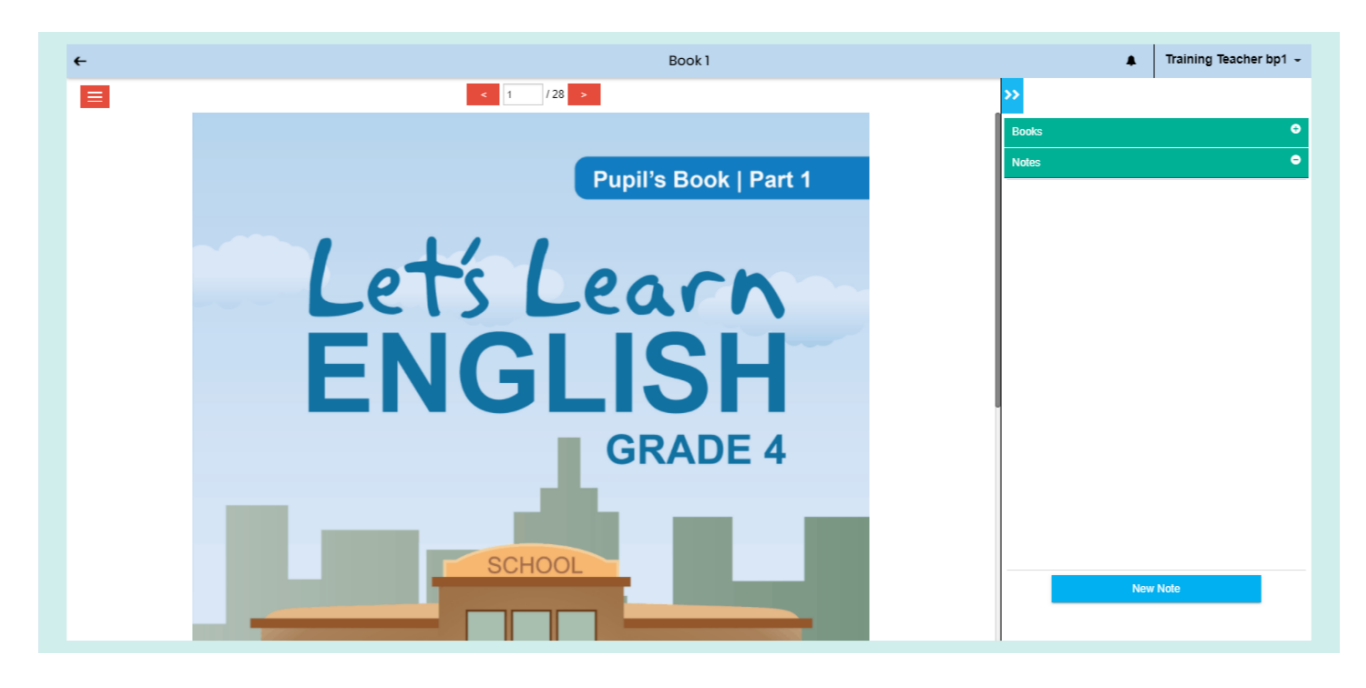

#### Pic 05: Collapse the book

NOTE: If you wish to insert a Note for the given textbook, click on the "New Note" button at the right bottom of the screen. A textbox will appear with options to Cancel and Save the note. Here type required text and click on "Save" to save the note.

Created and Saved notes will appear in the view in a green dialog box.Training Teacher bp1 - $\leftarrow$ Book 1  $\blacksquare$  $=$ ढ Pupil's Book | Part 1 Let's Learn **ENGLIS GRADE 4** Cance

Pic 06: Creating a new note (Back to [Index](#page-1-0))

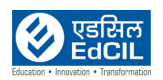

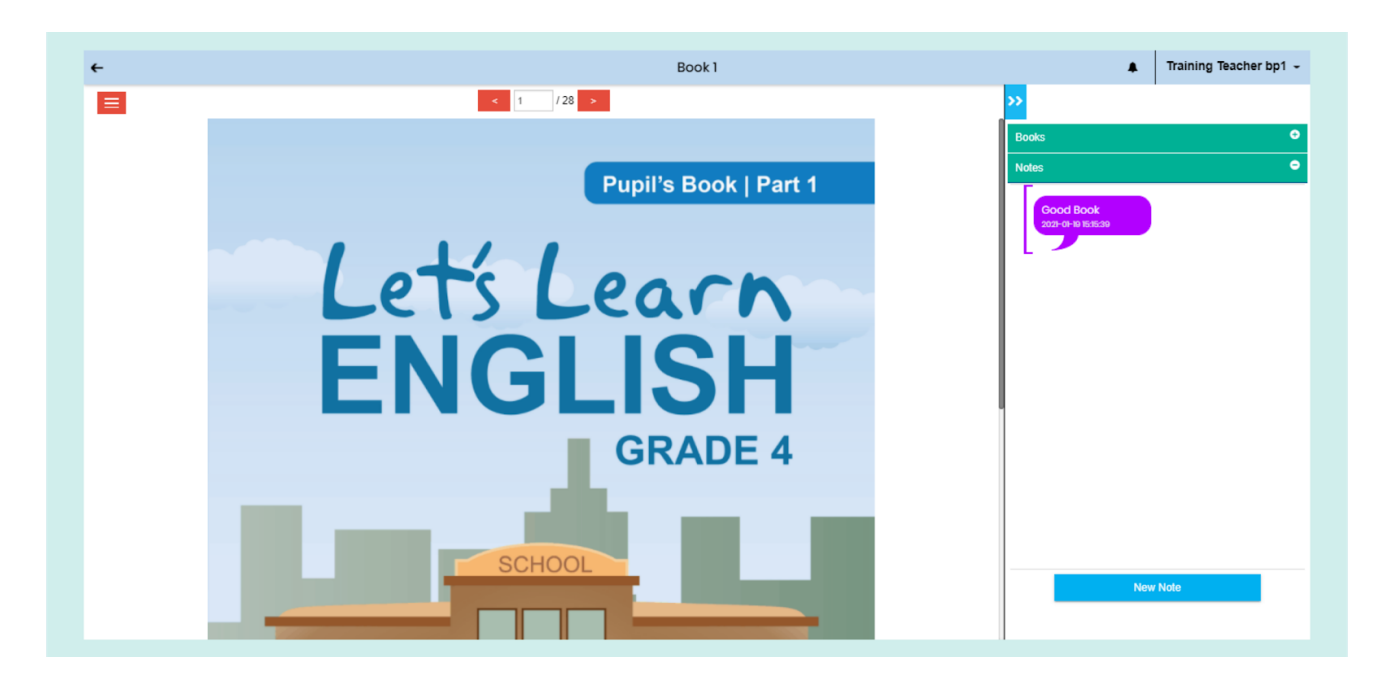

Pic 07: Saving a new note

If you want to navigate to another book, click on "Books" which is on the top right side of the screen, above "Notes".

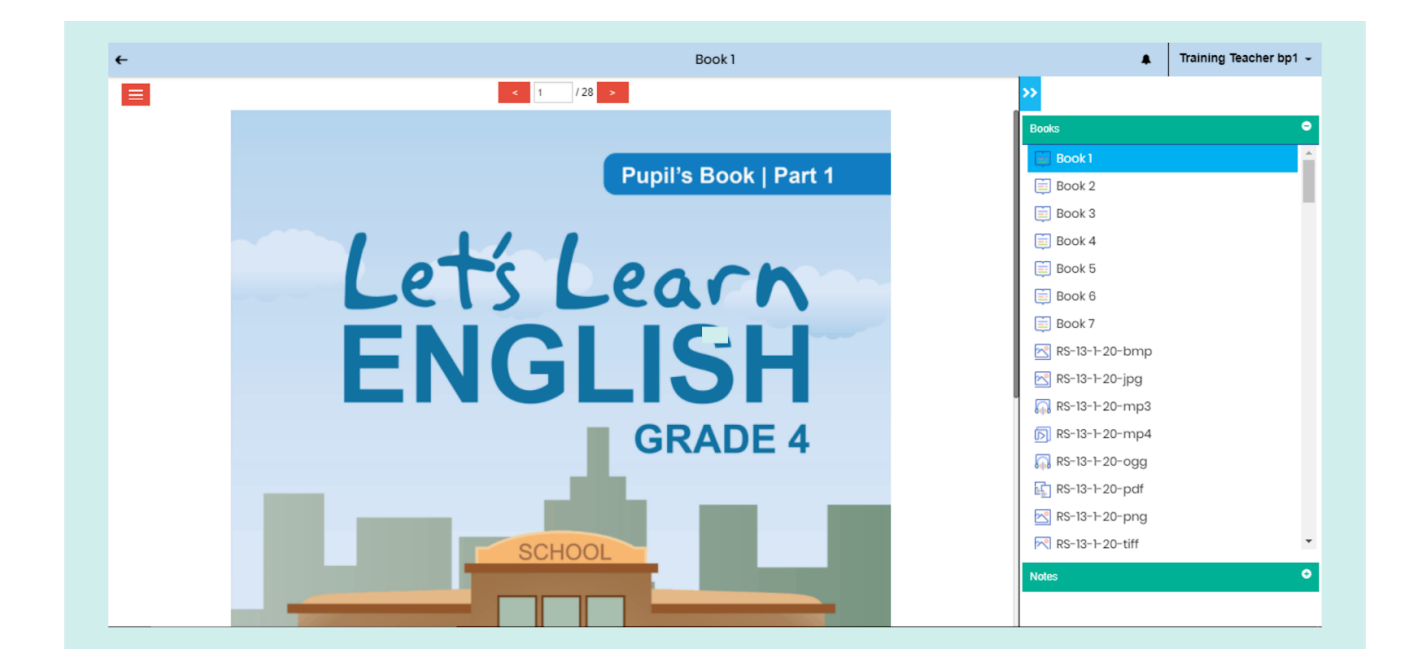

Pic 08: Navigating to another book

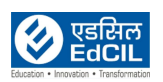

#### <span id="page-7-0"></span>**2.2. Audio**

If any page has an audio lesson(s), it is represented by a "Headset" icon. You can listen to the audio by clicking on the icon.

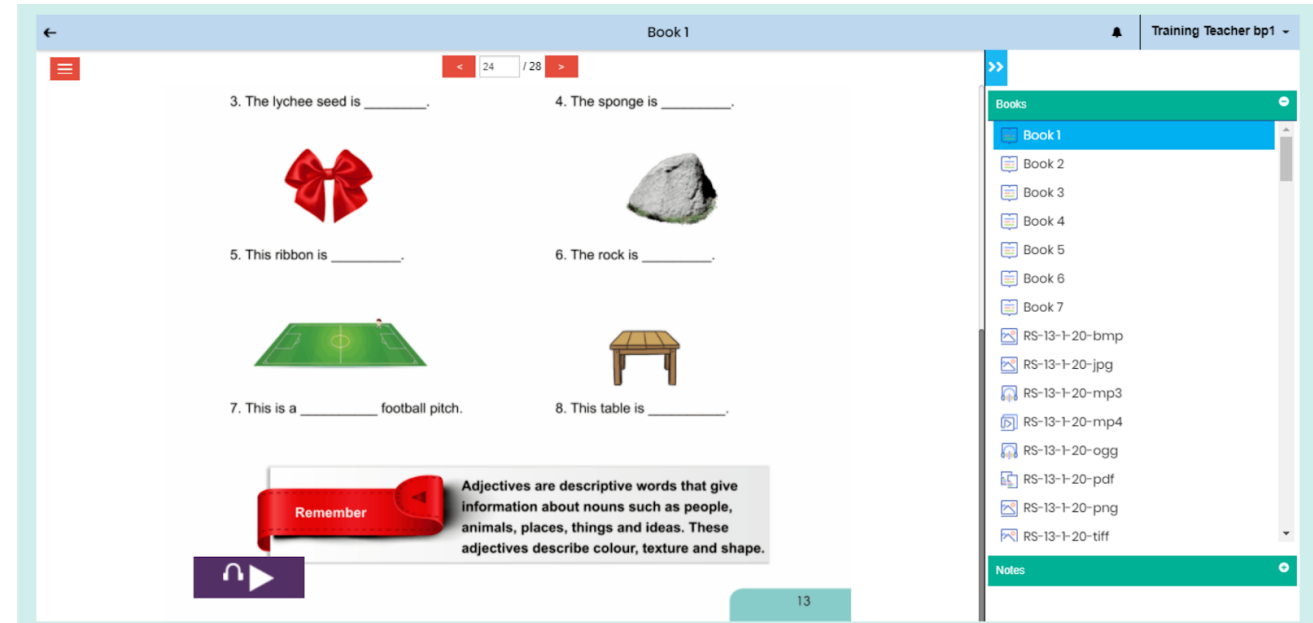

Pic 09: Audio

#### <span id="page-7-1"></span>**2.3. Video**

If any page has a video lesson(s), it is represented by a "Video Player" icon. Click on the icon to view the video resource. The video will play in the default mode, i.e., either landscape/portrait. To view the video in full screen, click on the expand arrow which is available at the bottom-right corner of the screen.

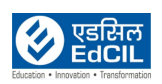

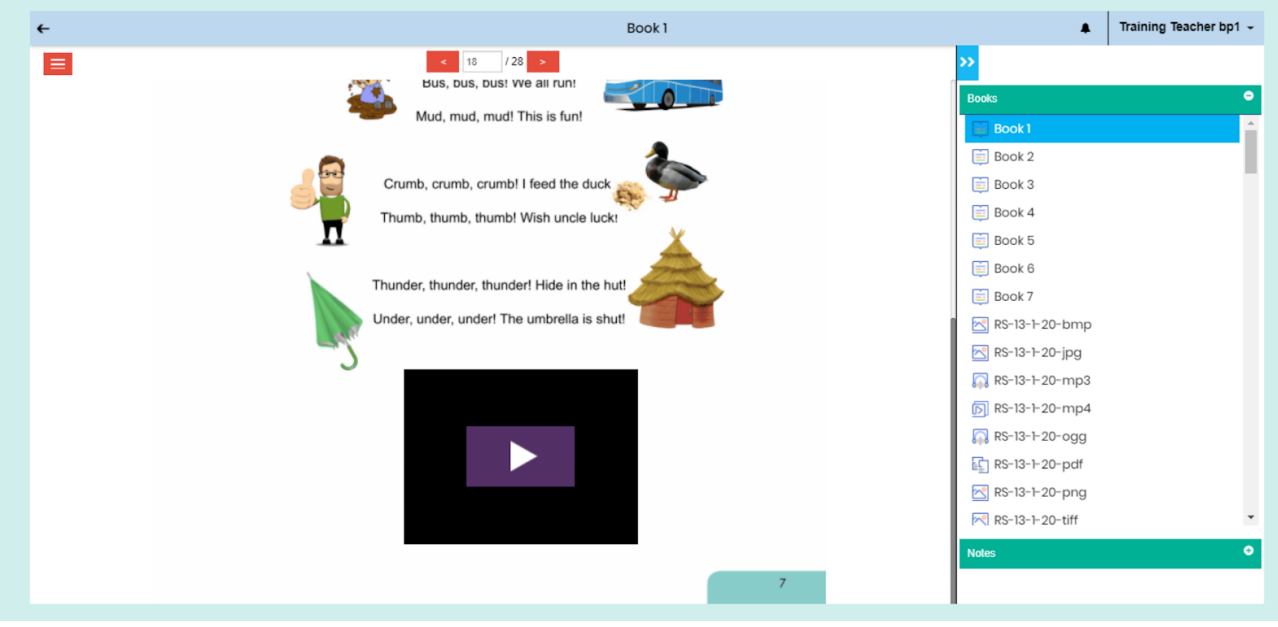

Pic 10: Video

#### <span id="page-8-0"></span>**2.4. Widget**

If any page has activity, it is represented with an "Index Finger" icon. Click on it to start the activity and use the "drag" and "drop" feature to finish the activity.

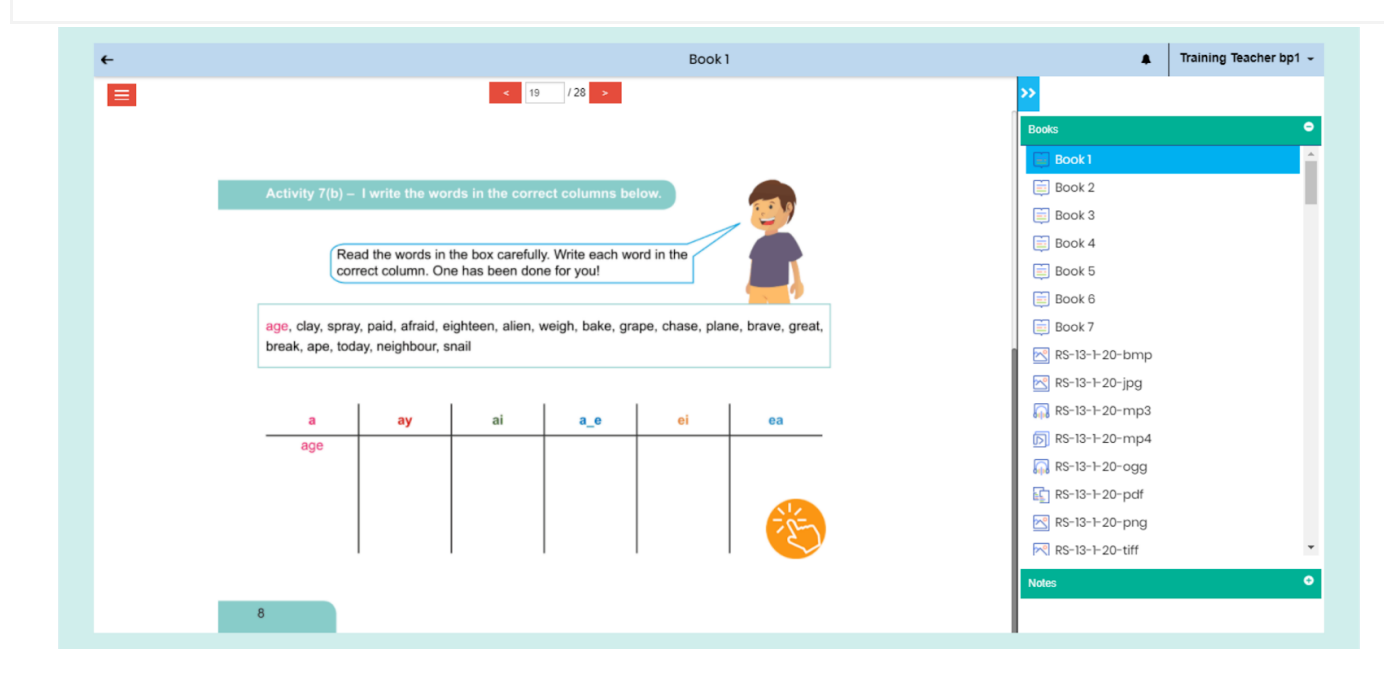

Pic 11: widget

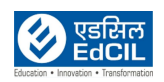

#### <span id="page-9-0"></span>**2.5. Table of Contents**

Click on the "List" icon at the top-left corner of the screen to view the "Table of Contents" pane. Use this feature to navigate directly across all the resources page wise as indicated in the list.

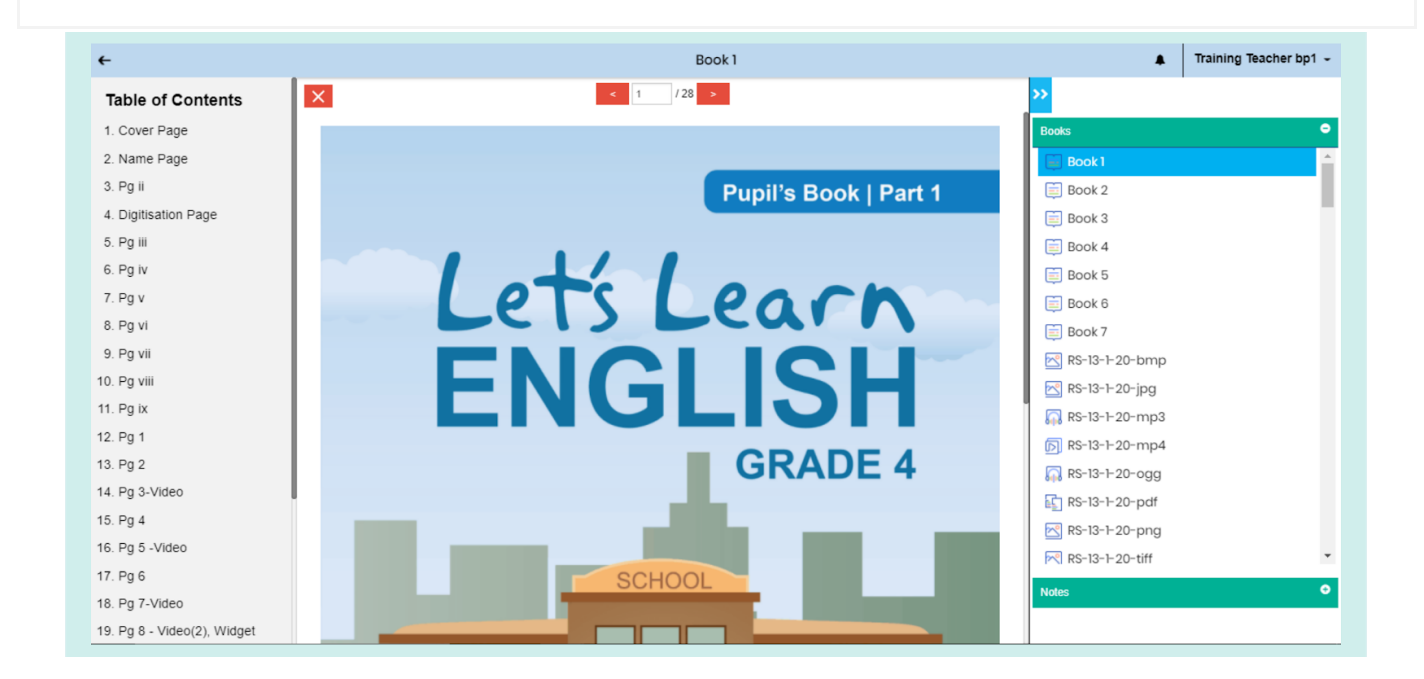

Pic 12: Table of Contents

Example: When you click on a page with name e.g., "14. Pg. 3-Video", you will be directed to that page.

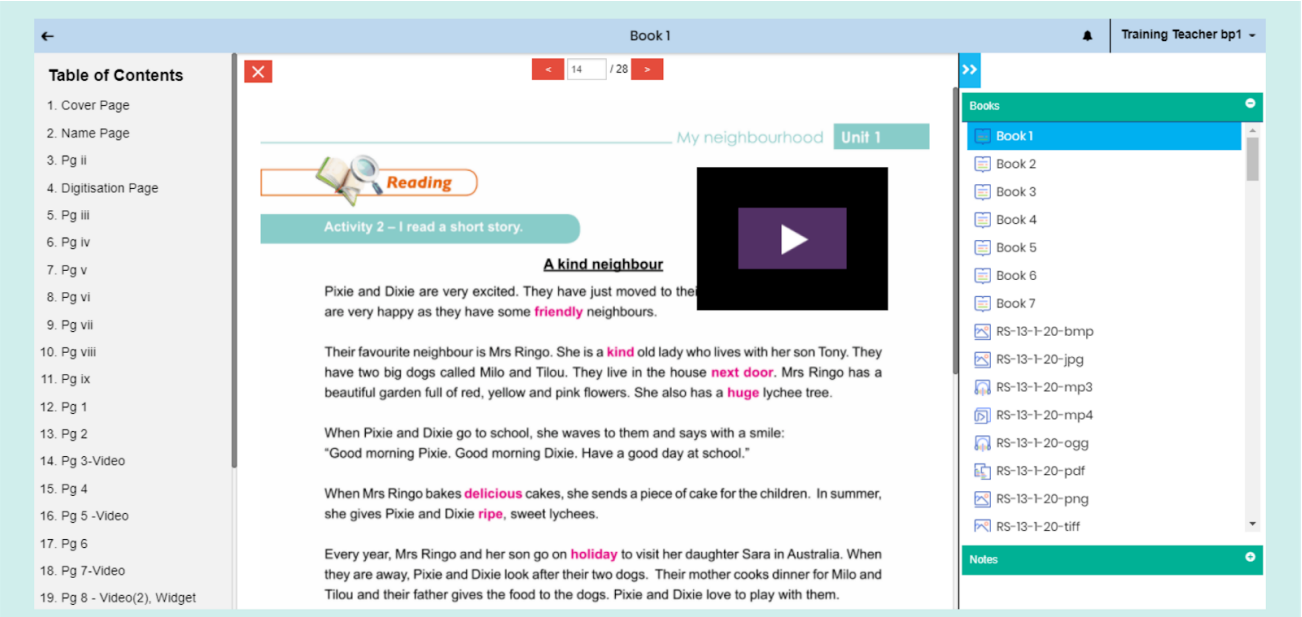

Pic 13: Selecting a Page from Table of Contents (Back to [Index](#page-1-0))

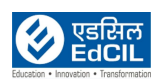

#### <span id="page-10-0"></span>**2.6. Additional Resources**

If any content is uploaded, it will be displayed and available for access in the "Curriculum View" under the "Additional Resources" section. This feature is accessible for both, teachers as well as students.

A "search-box" is also available for quick search of the uploaded resource by name.

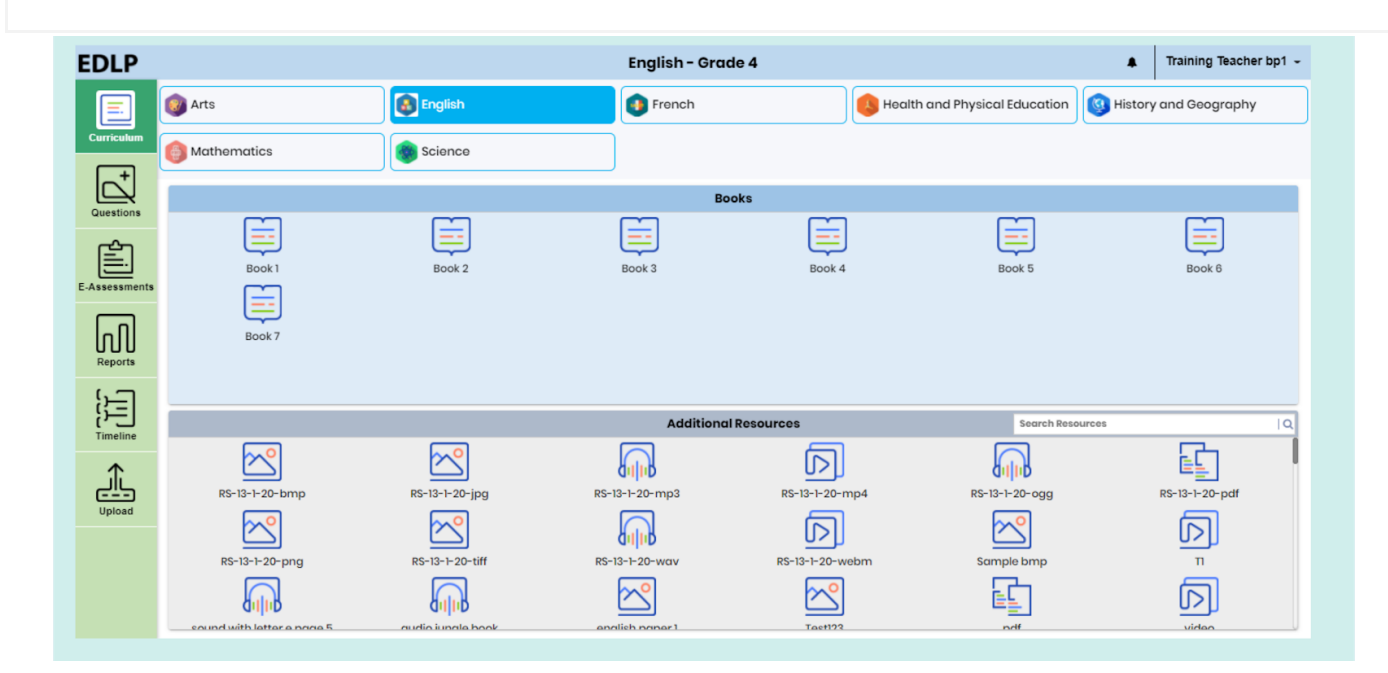

Pic 14: Teacher content

### <span id="page-10-1"></span>**3. Questions**

#### <span id="page-10-2"></span>**3.1. Creating Questions**

A question can be created using this module. All the mandatory fields i.e., subject, question type, question description, options, and correct answer. Once a question is created, 4 options will be made available to move to the next step, i.ePreview, Preview & Save, Save and Clear.

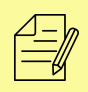

NOTE: A question can also be created using images, mathematical equations, formulae, etc.

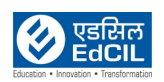

| <b>EDLP</b>                                                                                                  |                                                                                                    |                                                         |                                           | Training Teacher bp1 -<br>$\blacksquare$ |
|----------------------------------------------------------------------------------------------------|----------------------------------------------------------------------------------------------------|---------------------------------------------------------|-------------------------------------------|------------------------------------------|
|                                                                                                    | # Questions / Create Question                                                                                                    |                                                         |                                           |                                          |
| E<br>Curriculum                                                                                              | Grade*<br>Grade 4<br>$\scriptstyle\star$                                                                                                    | Question Type*<br>Subject*<br>Select Subject<br>$\star$ | MCQ(Single Answer)<br>$\scriptstyle\star$ |                                          |
| $\mathbb{Z}$                                                                                                 | <b>Question Description</b><br>Option A                                                                                                    | Option B                                                | Option C                                  | Option D                                 |
| <b>Questions</b>                                                                                             | $\mathbb{X} \quad \Box \quad \boxplus \quad \boxplus \quad \blacksquare \quad \blacksquare \quad \blacktriangle \quad \blacktriangleright \quad \blacksquare \quad \blacksquare \quad \blacktriangle \quad \blacktriangle \quad \Delta \quad \Delta \quad \Delta \quad \Delta \quad \Delta \quad \Delta \quad \Delta \quad \blacktriangleright \quad \Box \quad \blacksquare \quad \blacksquare \quad \blacksquare \quad \blacksquare \quad \blacksquare \quad \Box \quad \blacksquare \quad \blacksquare \quad \Box \quad \blacksquare \quad \blacksquare \quad \Box \quad \blacksquare \quad \blacksquare \quad \Box \quad \blacksquare \quad \blacksquare \quad \Box \quad \blacksquare \quad \blacksquare \quad \blacks$ |                                                         |                                           |                                          |
| 圁                                                                                                    | に に (※ 後 * * → * * * * ■ * 1 * * * # * * *   Font                                                                                                    | · Size · 田· ノ· ※ <>> Source 画                           |                                           |                                          |
| E-Assessments                                                                                                |                                                                                                    |                                                         |                                           |                                          |
| $\left[\prod_{\substack{\text{Reports}\end{subarray}}\right]$                                                |                                                                                                    |                                                         |                                           |                                          |
|                                                                                                    |                                                                                                    |                                                         |                                           |                                          |
| $\begin{bmatrix} \cdot & \cdot \\ \cdot & \cdot \\ \cdot & \cdot \\ \cdot & \cdot \\ \end{bmatrix}$ Timeline |                                                                                                    | Paragraphs: 0, Words: 0                                 |                                           |                                          |
|                                                                                                    | Correct Answer: $\bigcirc$ A $\bigcirc$ B $\bigcirc$ C $\bigcirc$ D                                                                                                    |                                                         |                                           |                                          |
| 企<br>Upload                                                                                                  |                                                                                                    |                                                         |                                           |                                          |
|                                                                                                    |                                                                                                    |                                                         |                                           |                                          |
|                                                                                                    |                                                                                                    |                                                         |                                           |                                          |
|                                                                                                    |                                                                                                    | Clear Preview Preview & Save Save                       |                                           |                                          |
|                                                                                                    |                                                                                                    |                                                         |                                           |                                          |

Pic 15: Create Questions

Two types of questions can be created:

- **MCQ** (Single answer question)
- **True or False**

**Creating MCQ** (single answer questions)

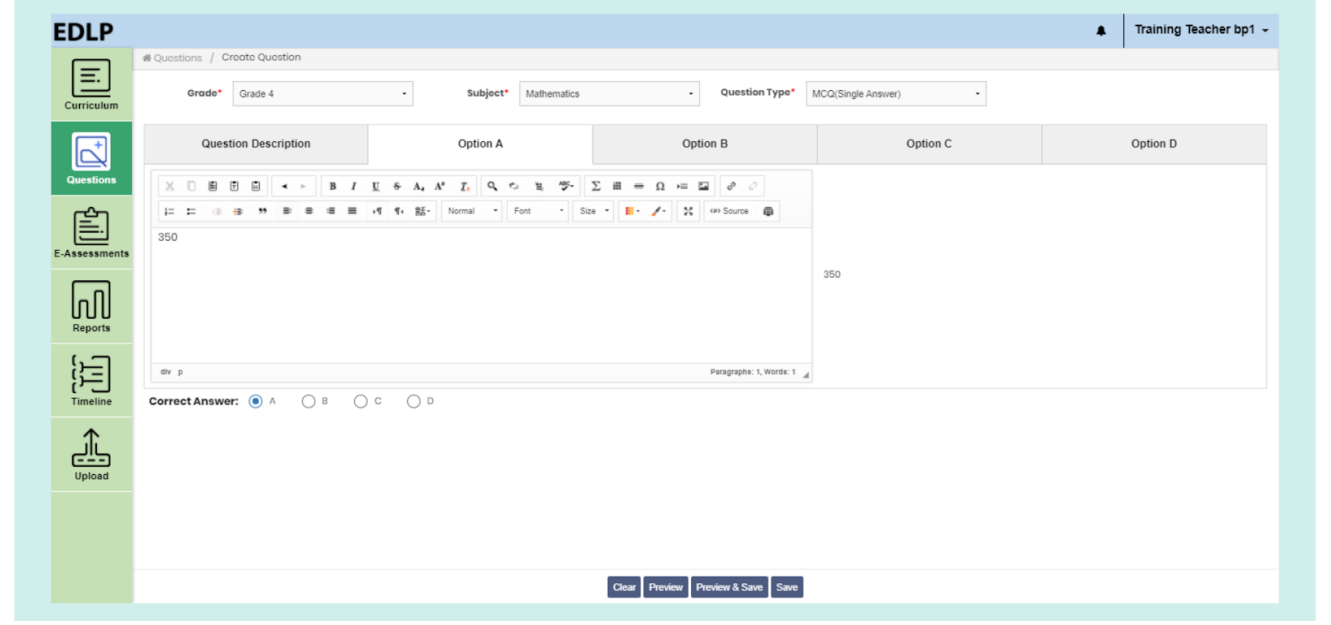

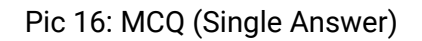

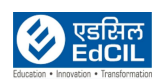

#### ❖ **Creating True or False**

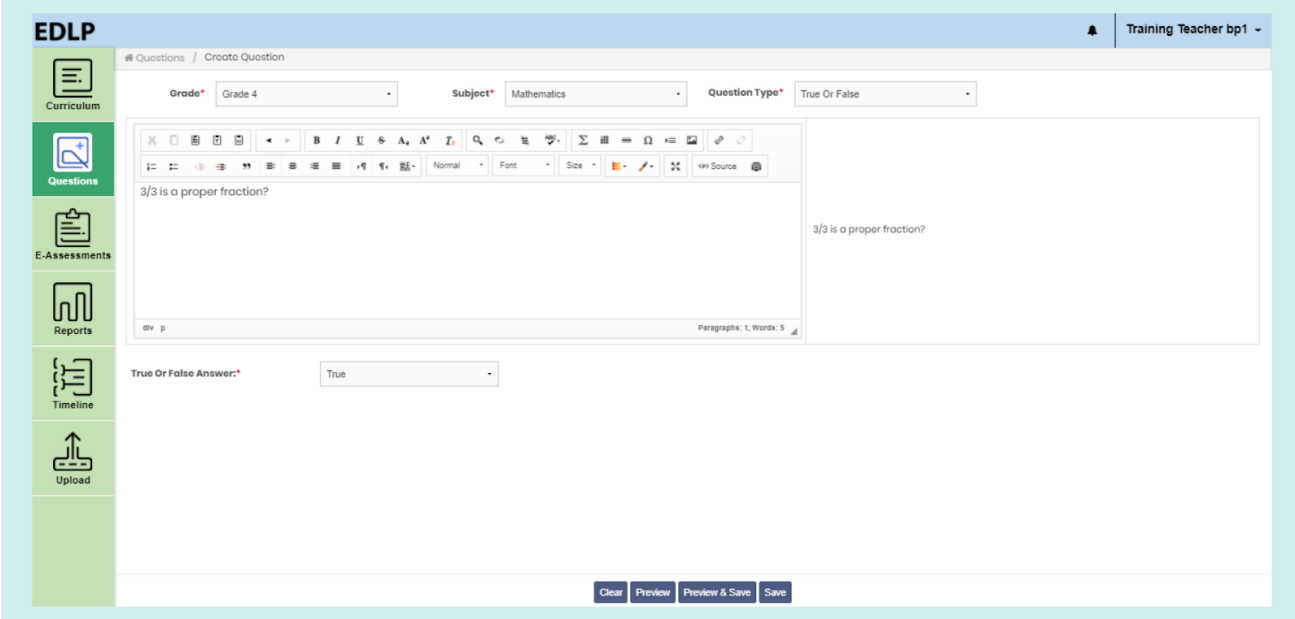

Pic 17: True or False

If you click on the Preview button, you will be able to see all the entered details.

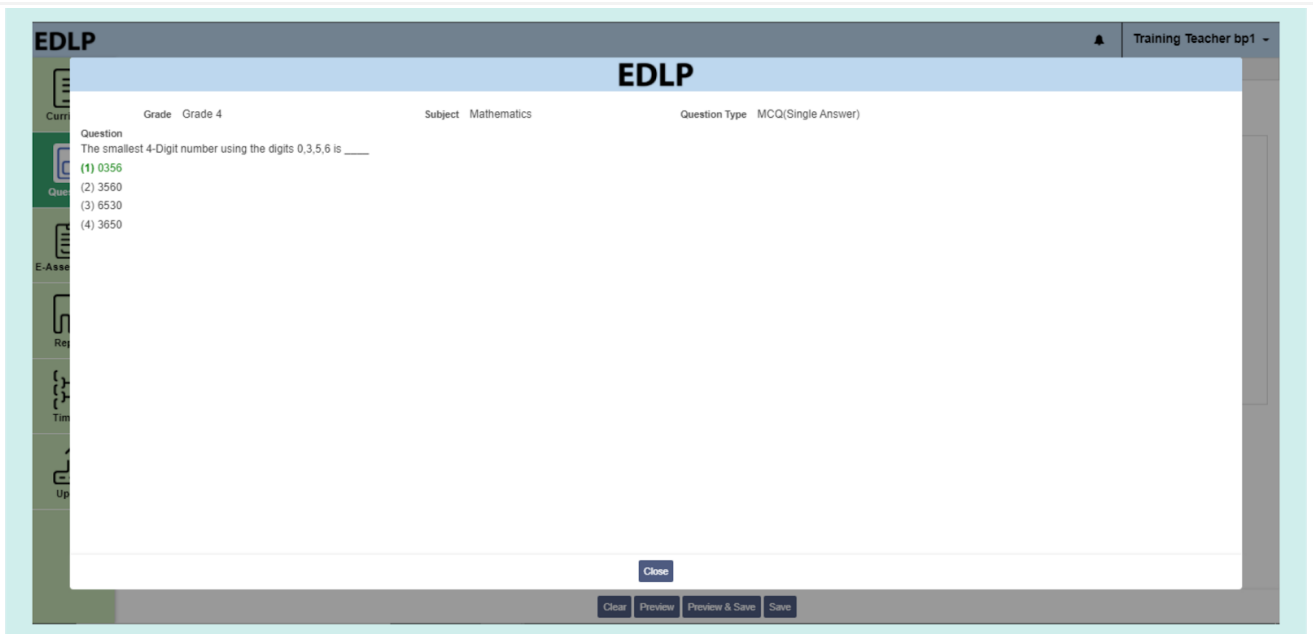

Pic 18: Preview of a Question

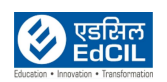

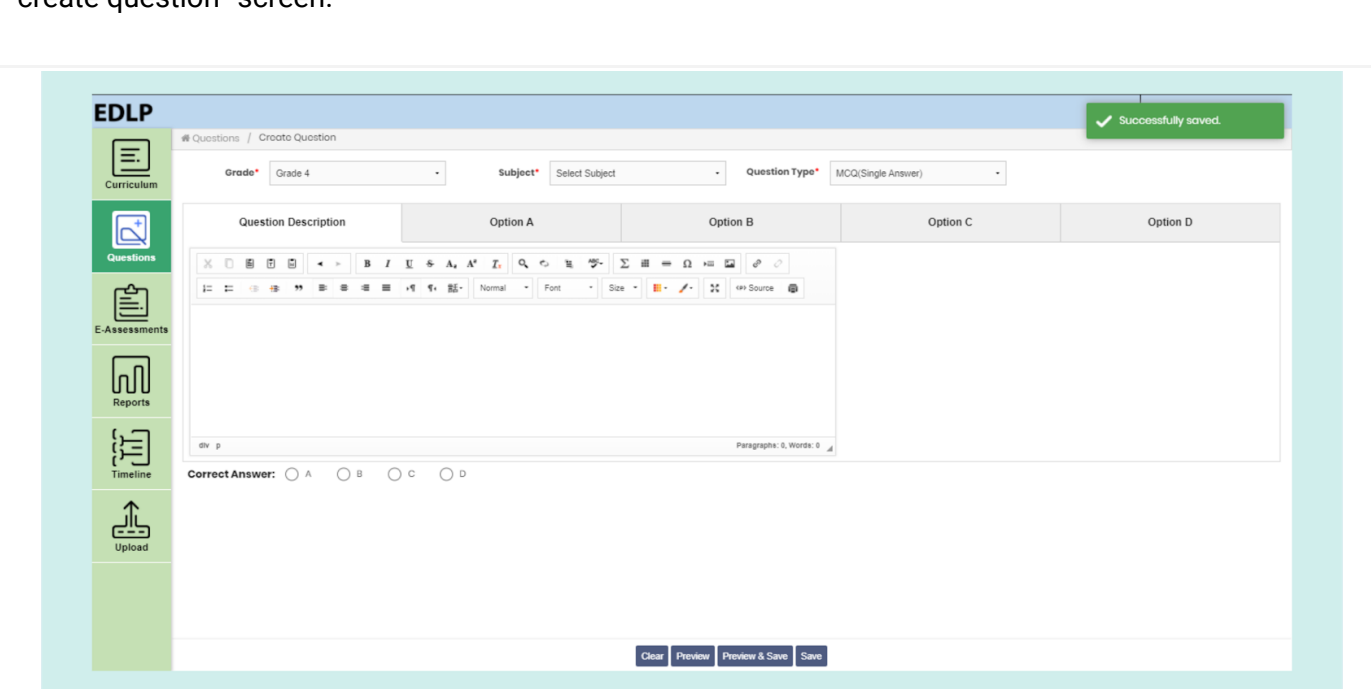

**Save:** By clicking this button, the question will be created & saved, and the screen will reset to default "create question" screen.

Pic 19: Save a Question

**Preview and Save:** By clicking this button, the created question can be viewed, and the user gets an option to "save" or "clear". If you click on "save" the same process as above follows. If you click on "clear" the created question will not be saved and the default "create question" screen will appear.

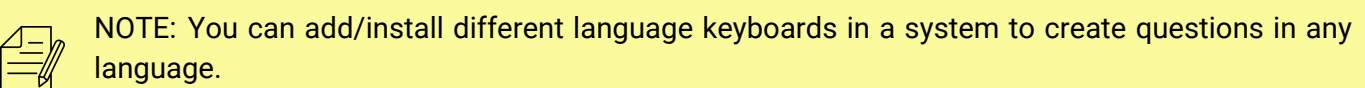

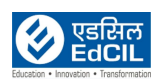

Step 01: Go to Windows Settings → Time & Language → Languages

Step 02: Click on "Add a language" button*,* "choose a language to install" window will pop up

Step 03: In the Search bar, type required language (example: Creole French, Spanish etc.,) which you want to install in the System

Step 04: Click on Next and then you can see the "install" option. Click on Install

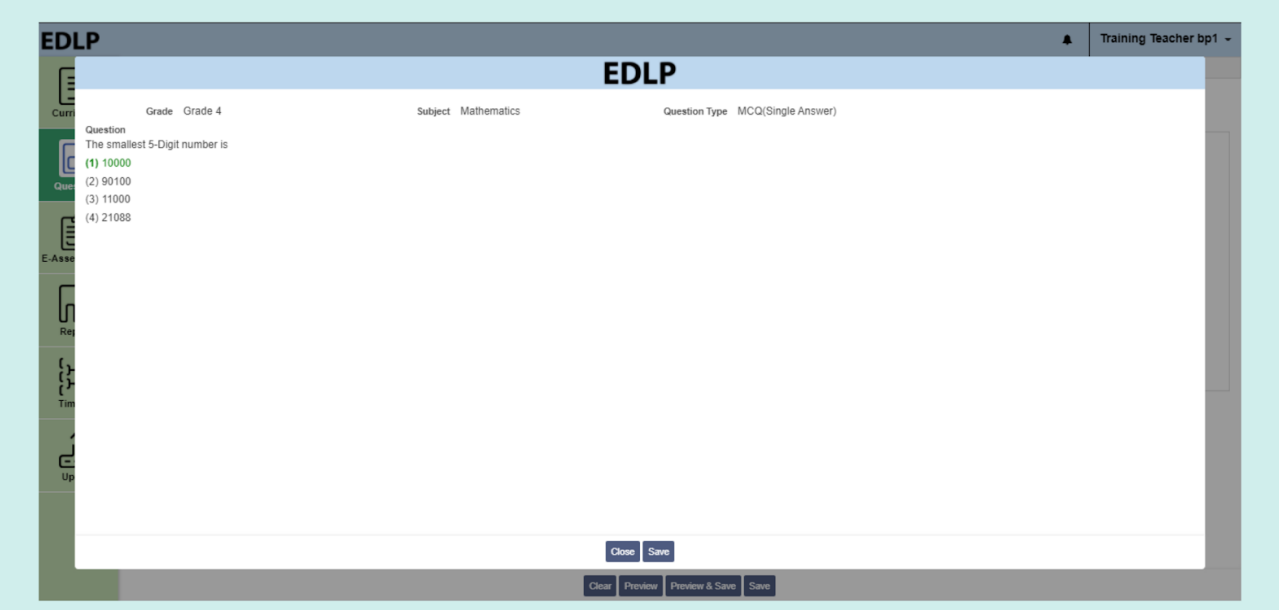

Pic 20: Preview & Save a Question

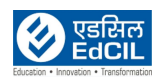

#### <span id="page-15-0"></span>**3.2. Viewing Created Questions**

This window shows all the questions created and saved. Any question can be searched using parameters like the subject, question type and created by. Click on "apply filter" to show the questions as per the above filters. "Clear Filter" can be used to clear any previously applied filters and for initiating a new filtered search.

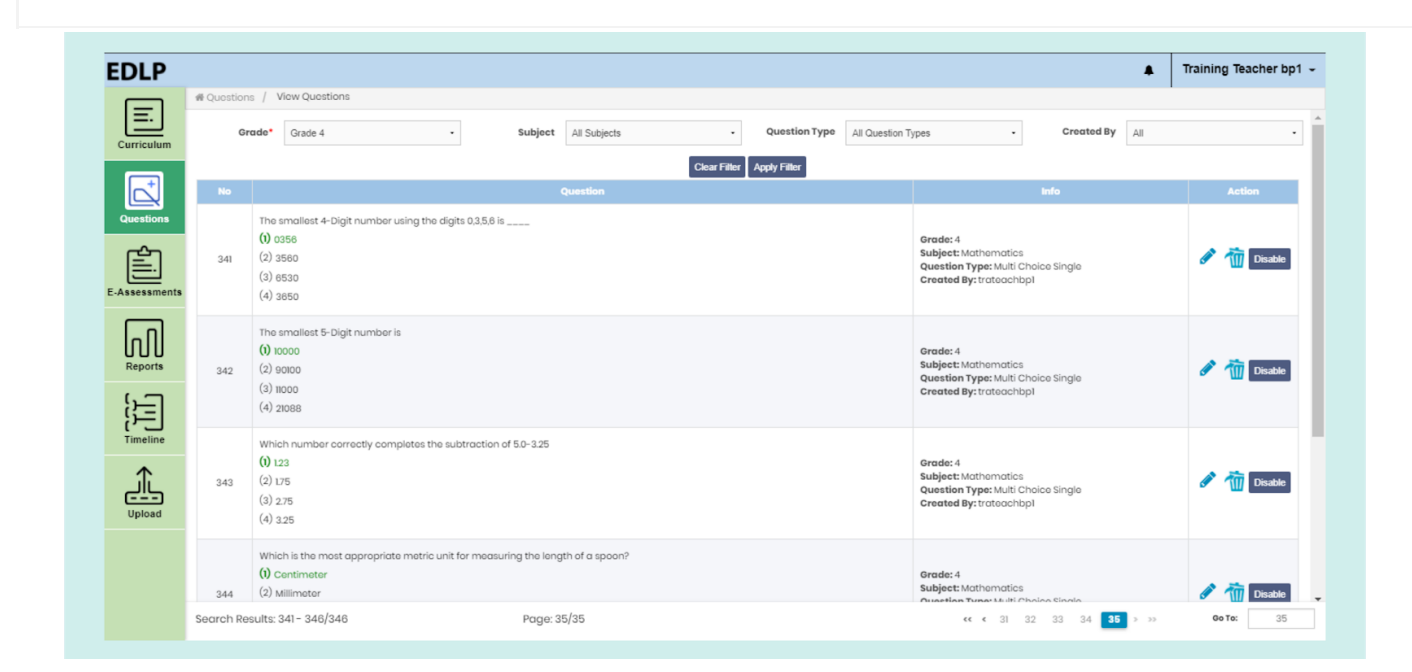

Pic 21: View questions

After selecting the filter, you must click on "Apply Filter" to see the respective filtered questions.

After the filter is applied, the questions will be displayed along with other recorded parameters like grade, subject, type of question and creator name with actionable options like edit, delete and disable/enable.

**Edit:** Edit button allows you to edit the created question and you will be navigated to a screen that will enable you to edit the question.

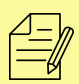

NOTE:Action options are displayed only if the questions are created by a logged in user otherwise it shows a Read-only option.

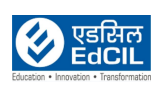

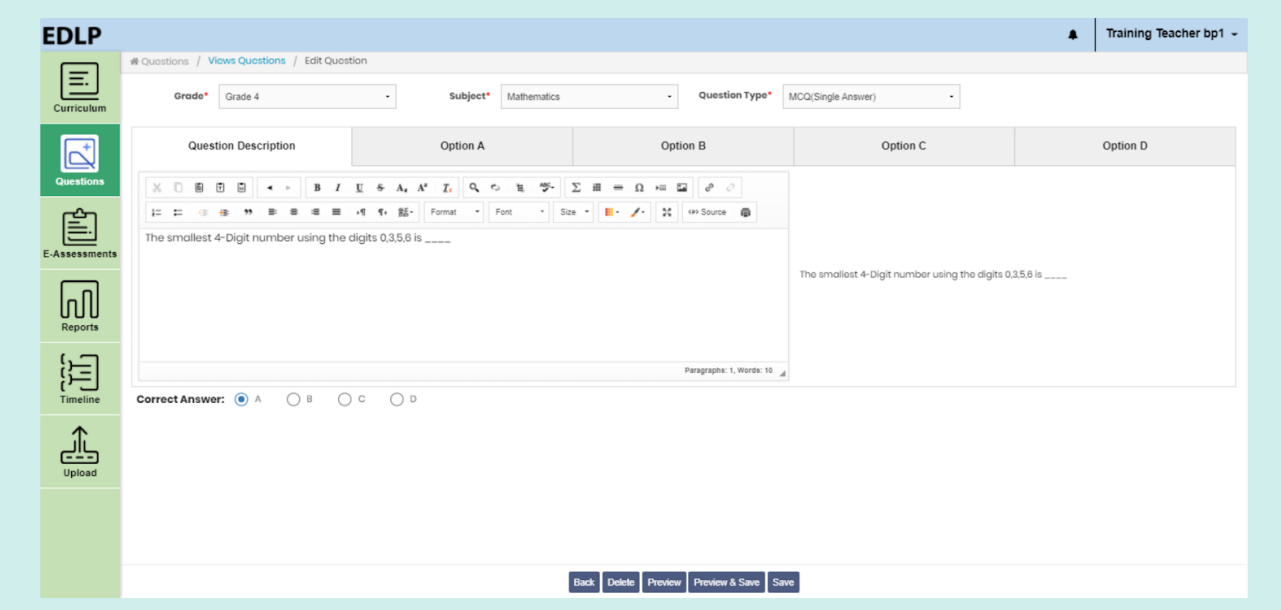

Pic 22:: Edit questions

**Delete:** Clicking on this icon deletes the created question.

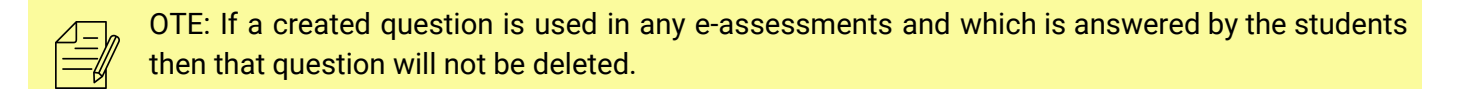

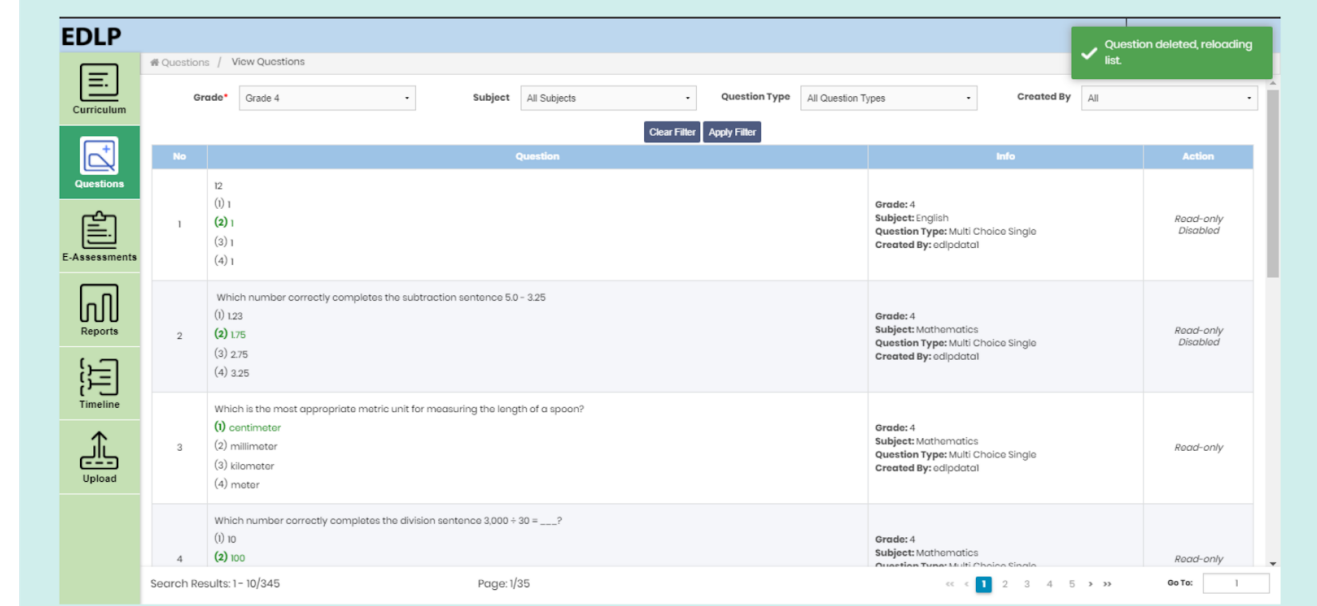

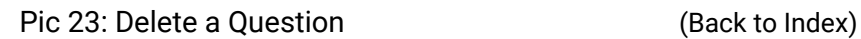

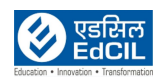

❖ **Enable/disable:** If you disable a question by clicking on the "disable icon", that question will be disabled, and it will not be visible in the questions database while creating an e-assessment.

### <span id="page-17-0"></span>**4. E-Assessments**

E-assessment is classified into two types:

- $\boldsymbol{\nu}$  Subjective
- $\boldsymbol{\nu}$  Objective

E-Assessments can be created and assigned to a set of students. It contains the following tasks:

#### <span id="page-17-1"></span>**4.1. Create E-Assessment**

Once you click on "Create E-Assessment", you will be given a choice to choose one from either of the categories i.e., Subjective and Objective. This represents the type of E-Assessment to be created. By default, Objective type is selected and shows the respective creation screen.

#### <span id="page-17-2"></span>**4.1.1 Subjective**

In this module, you can create a descriptive question by filling all the mandatory fields (represented with an asterisk) like name, subject, marks allotted for this assessment, description and add attachments etc. After an E-Assessment is made, you will be prompted to initiate one of the following actions:

- ❖ **Create:** Assessment is created and saved in Subjective "un pushed" E-Assessments. Once this action is deployed, the screen will reset itself to the default "create E-Assessment" page.
- ❖ **Create & Push:** E-Assessment is created, and you can "push" that assessment to selected students or all students at a scheduled date and time.
- ❖ **Print:** This action allows you to take a printout of that E-assessment.

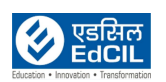

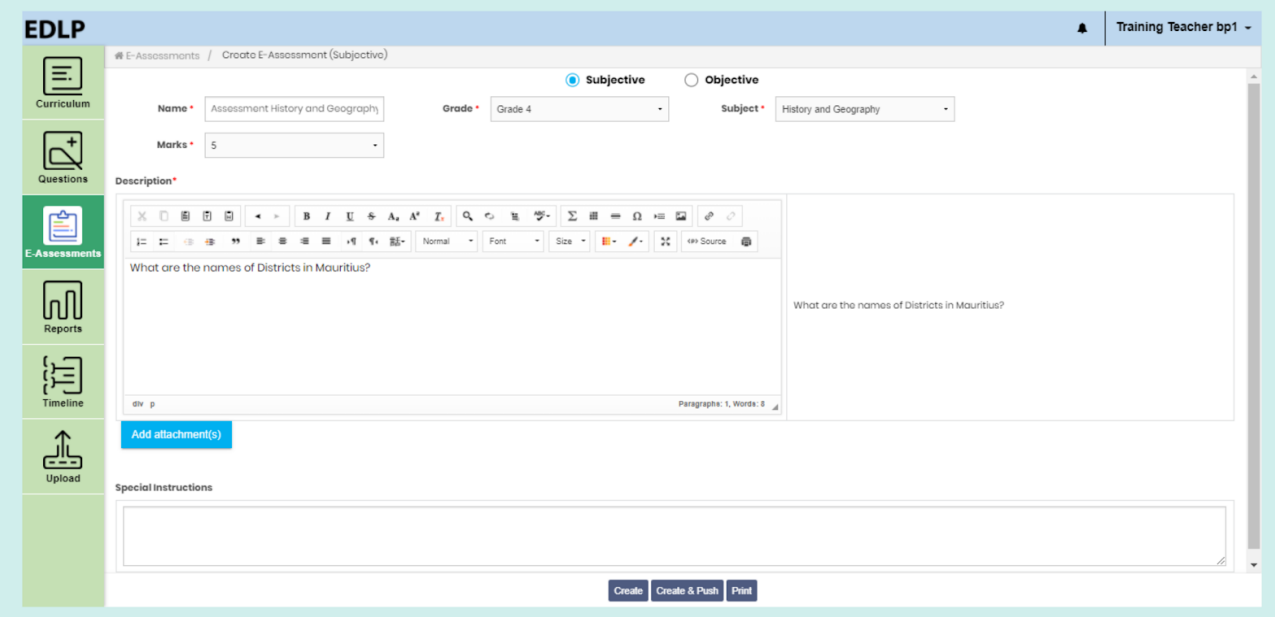

Pic 24: Create Subjective E-assessment page

You can add attachments while creating an e-assessment by clicking on the Add attachments button. After attaching the file if you want to delete the attached file click on delete button

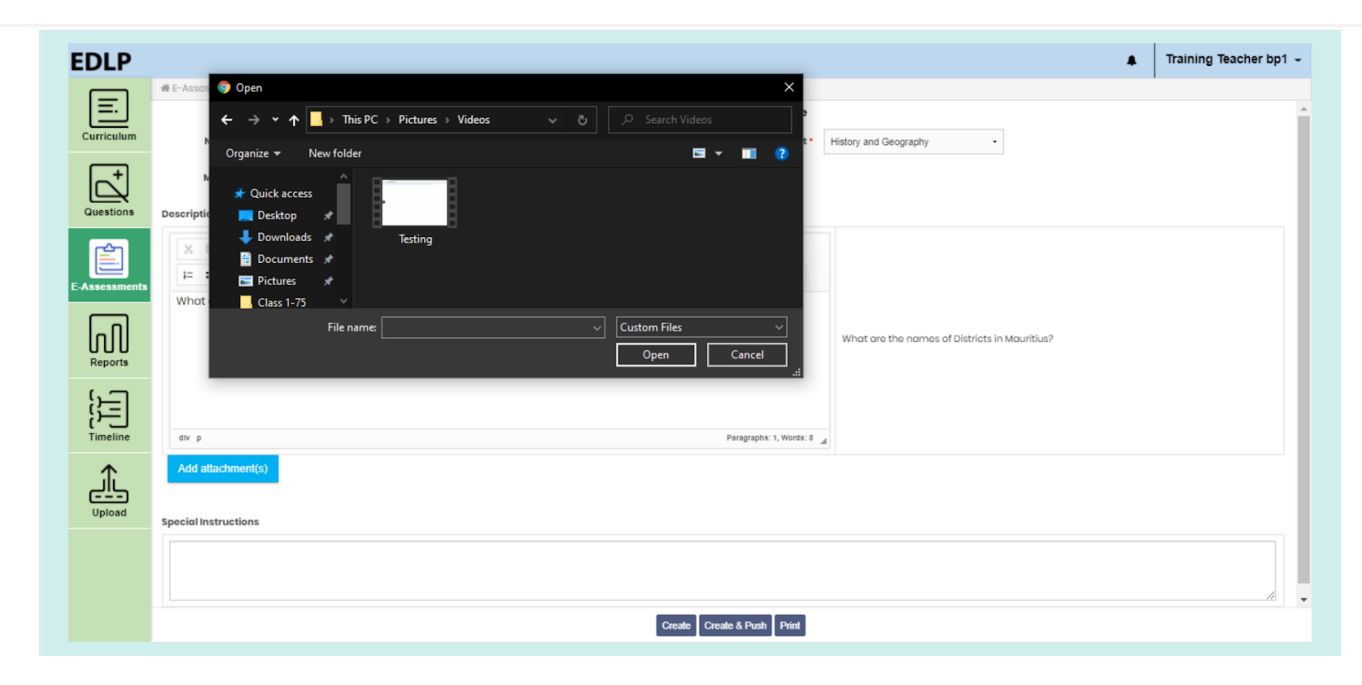

Pic 25: Subjective E-Assessment while attaching a file

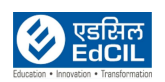

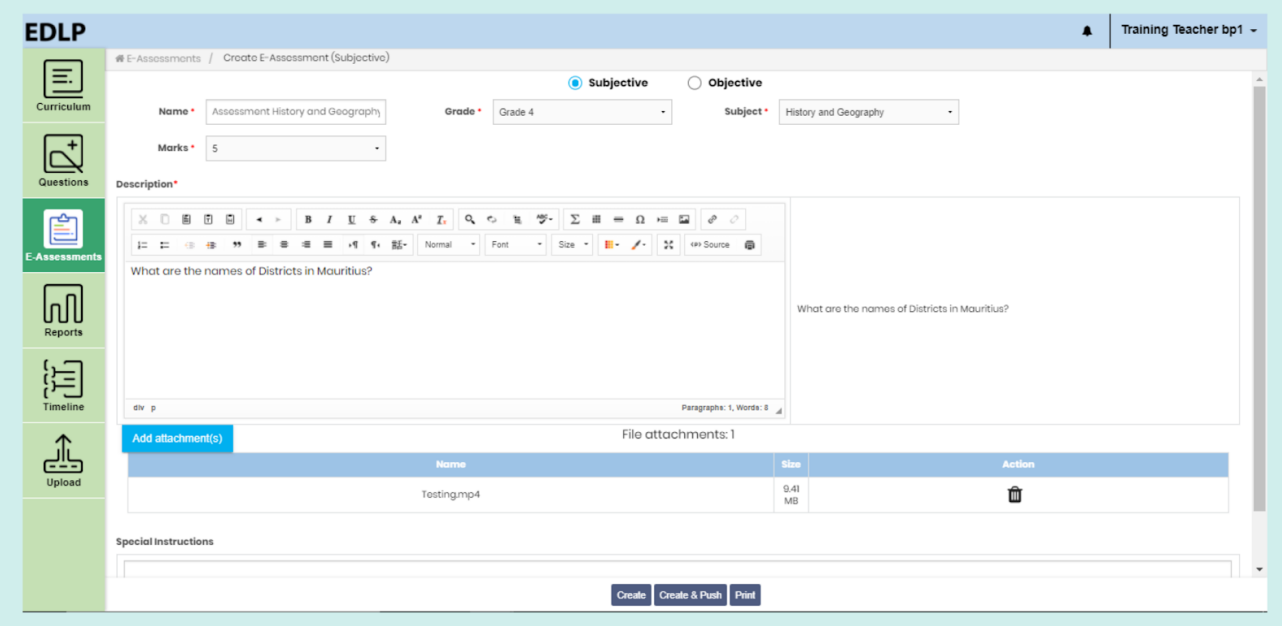

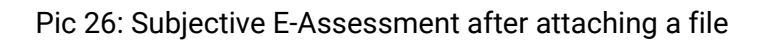

#### NOTE:

- 1. Only audio and video files are supported
- 2. You can create an e-assessment without attachments too
- 3. For an e-assessment you can attach only 5 files at a time
- 4. Only audio and video files are supported

If you click on the Create button, then the assessment will be created and saved in Subjective un pushed E-assessments and the whole screen will be reset with blank fields for creating another E-assessment.

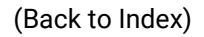

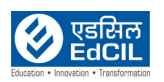

| <b>EDLP</b>                                                                                                    |                                                                                                    | <b>E-Assessment created</b><br>$\bullet$ |
|----------------------------------------------------------------------------------------------------|----------------------------------------------------------------------------------------------------|------------------------------------------|
| 巨<br>Curriculum                                                                                                   | # E-Assessments / Create E-Assessment (Subjective)<br>Subjective<br>Objective<br>$\bigcirc$<br>Enter Name<br>Select Subject<br>Name ·<br>Grade ·<br>Grade 4<br>Subject *<br>$\cdot$<br>$\overline{\phantom{a}}$ | successfully.                            |
|                                                                                                    | Marks *<br>5                                                                                                    |                                          |
| Questions<br>É                                                                                                    | Description*<br>XD.<br>圖                                                                                                    |                                          |
| <b>E-Assessments</b>                                                                                              | - Size - 田 / X <p> Source 画<br/>12 日 日 日<br/>Normal - Font</p>                                                                                                    |                                          |
| $\left[\prod_{\mathsf{Reports}}\right]$                                                                           |                                                                                                    |                                          |
| $\begin{bmatrix} \cdot & \cdot \\ \cdot & \cdot \\ \cdot & \cdot \\ \cdot & \cdot \\ \cdot & \cdot \end{bmatrix}$ |                                                                                                    |                                          |
|                                                                                                    | dlv p<br>Paragraphs: 0, Words: 0                                                                                                    |                                          |
| $\underbrace{\prod_{\text{Upload}}^{n}}$                                                                          | Add attachment(s)                                                                                                    |                                          |
|                                                                                                    | <b>Special Instructions</b>                                                                                                    |                                          |
|                                                                                                    |                                                                                                    | $\overline{\phantom{a}}$                 |
|                                                                                                    | Create Create & Push Print                                                                                                    |                                          |

Pic 27: Creating a subjective E-Assessment

If you click on the "Create & Push" action, a new pop-up window will appear and you will be prompted to assign the created E-Assessment to respective students, either individually or section-wise. You can set the Date and Time for the E-Assessment to appear for the students(s).

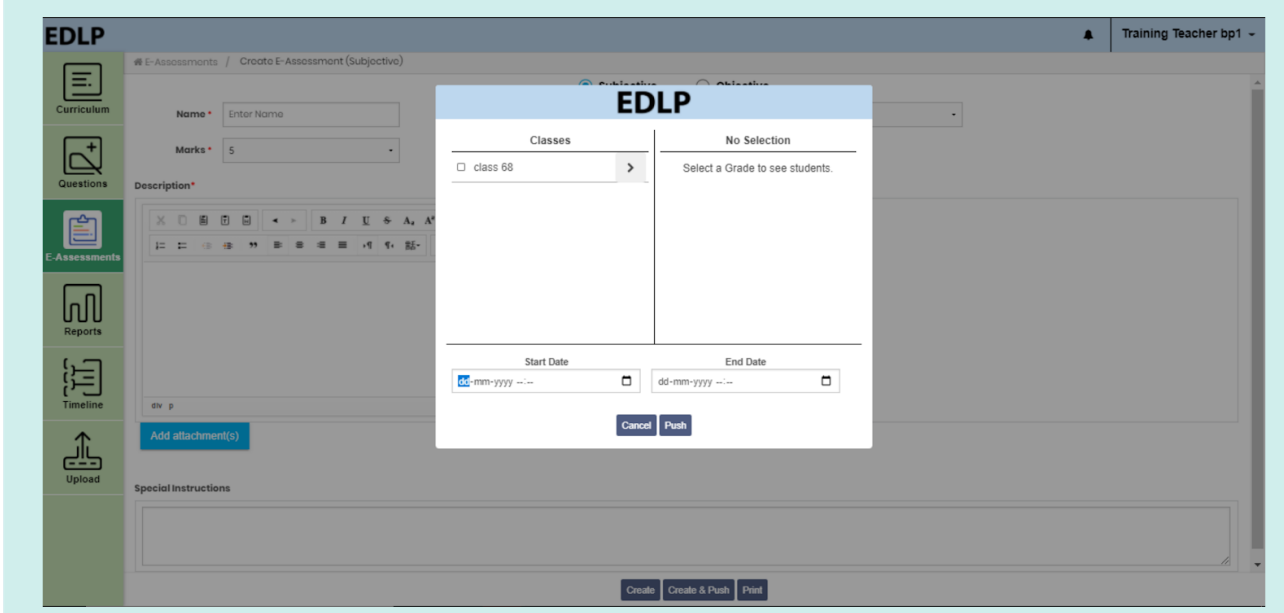

Pic 28: Create & Push a subjective E-Assessment

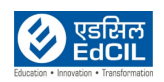

#### <span id="page-21-0"></span>**4.1.2 Objective**

In this module, you can add a multiple-choice question by filling all the mandatory fields (represented with an asterisk) like name, subject and marks allotted for this assessment, etc. After filling in the fields, click on the "Select Questions" button. A window will pop up showing you a list of the created questions.

| <b>EDLP</b>                                                                                                  |                                                   |         |                    |                         |                             |            | Training Teacher bp1 ~<br>$\blacksquare$ |
|----------------------------------------------------------------------------------------------------|---------------------------------------------------|---------|--------------------|-------------------------|-----------------------------|------------|------------------------------------------|
| $\boxdot$                                                                                                    | # E-Assessments / Create E-Assessment (Objective) |         | Subjective         | O Objective             |                             |            |                                          |
| Curriculum                                                                                                   | Name *<br>Enter Name                              | Grade * | Grade 4<br>$\cdot$ | Subject *               | Select Subject<br>$\bullet$ | Duration * | 20 mins<br>$\;$                          |
| $\vec{p}$<br>Questions                                                                                       | Marks *<br>20<br>$\;$                             |         |                    |                         |                             |            |                                          |
| Ė<br><b>E-Assessments</b>                                                                                    |                                                   |         |                    |                         |                             |            |                                          |
| $\left[\prod_{\text{Reports}}\right]$                                                                        |                                                   |         |                    |                         |                             |            |                                          |
| $\begin{bmatrix} \cdot & \cdot \\ \cdot & \cdot \\ \cdot & \cdot \\ \cdot & \cdot \\ \end{bmatrix}$ Timeline |                                                   |         |                    |                         |                             |            |                                          |
| 盀<br>Upload                                                                                                  |                                                   |         |                    |                         |                             |            |                                          |
|                                                                                                    |                                                   |         |                    |                         |                             |            |                                          |
|                                                                                                    |                                                   |         |                    | <b>Select Questions</b> |                             |            |                                          |

Pic 29: Create objective E-assessment page

|          |                                                                                                    |                    |                  | <b>EDLP</b>                 |             |                      |                   |             |
|----------|----------------------------------------------------------------------------------------------------|--------------------|------------------|-----------------------------|-------------|----------------------|-------------------|-------------|
| Grade    | Subject                                                                                                    | Question Type      |                  | Created By                  | Description |                      |                   |             |
| $\Delta$ | Mathematics                                                                                                    | All Question Types | All<br>$\bullet$ |                             |             |                      |                   |             |
| No.      |                                                                                                    | <b>Question</b>    |                  | Clear Filter   Apply Filter |             | <b>Question Type</b> | <b>Created By</b> | Action      |
|          |                                                                                                    |                    |                  |                             |             |                      |                   |             |
| 81       | 8 is an even number.<br>Correct answer:<br>True                                                                    |                    |                  |                             |             | True Or False        | trateachh1        | Add<br>Info |
| 82       | The smallest 4-Digit number using the digits 0,3,5,6 is ____<br>$(1)$ 0356<br>$(2)$ 3560<br>(3) 6530<br>$(4)$ 3650 |                    |                  |                             |             | Multi Choice Single  | trateachbp1       | Add<br>Info |
| 83       | The smallest 5-Digit number is<br>$(1)$ 10000<br>$(2)$ 90100<br>(3) 11000<br>$(4)$ 21088                           |                    |                  |                             |             | Multi Choice Single  | trateachbp1       | Add<br>Info |
|          | Which number correctly completes the subtraction of 5.0-3.25<br>(1) 1.23                                           |                    |                  |                             |             |                      |                   | Add         |
|          | Search Results: 81 - 85/85                                                                                         | Page: 9/9          |                  | Cancel 0k                   |             | $<< 5$ 6 7 8 9 > >>  |                   | Go To:<br>9 |

Pic 30: Select Questions page

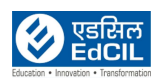

You can use the desired filters to display the required questions. Against each question "Add" and "Info" buttons are listed.

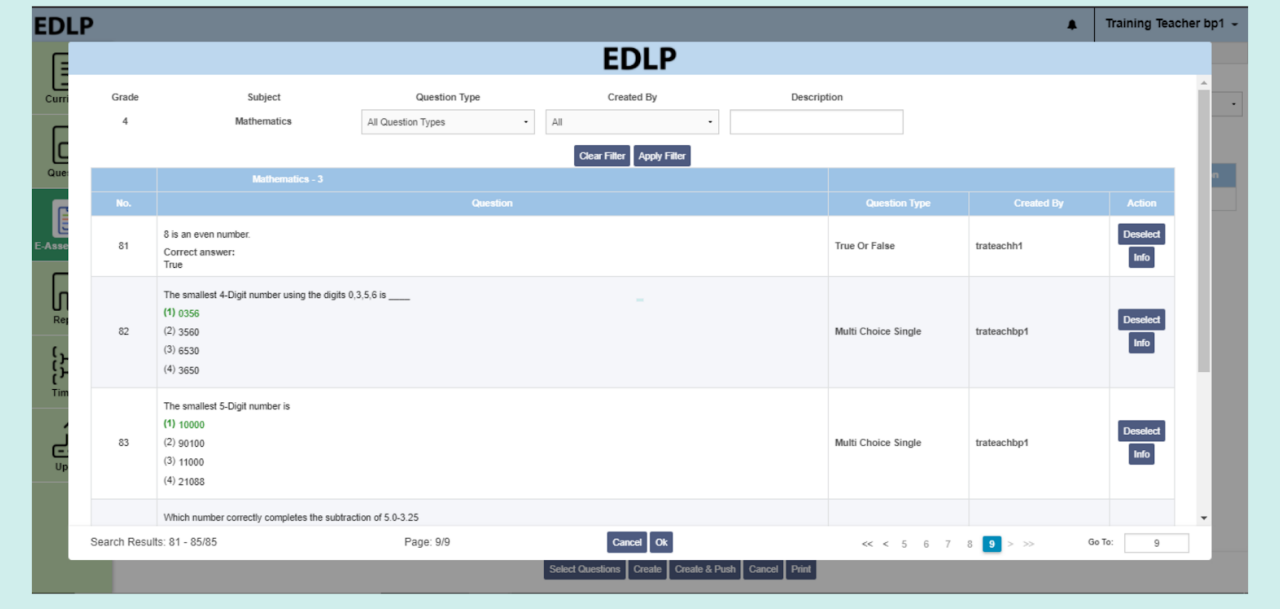

Pic 31: Selecting Questions from list of questions

Questions can be added by clicking on the "Add" button. Multiple questions can be selected and added to the E-Assessment. Click on "Ok" to exit the questions selection screen. This new screen will show all the selected questions and a "Delete" icon against each question, should you desire to remove that question from the E-Assessment.

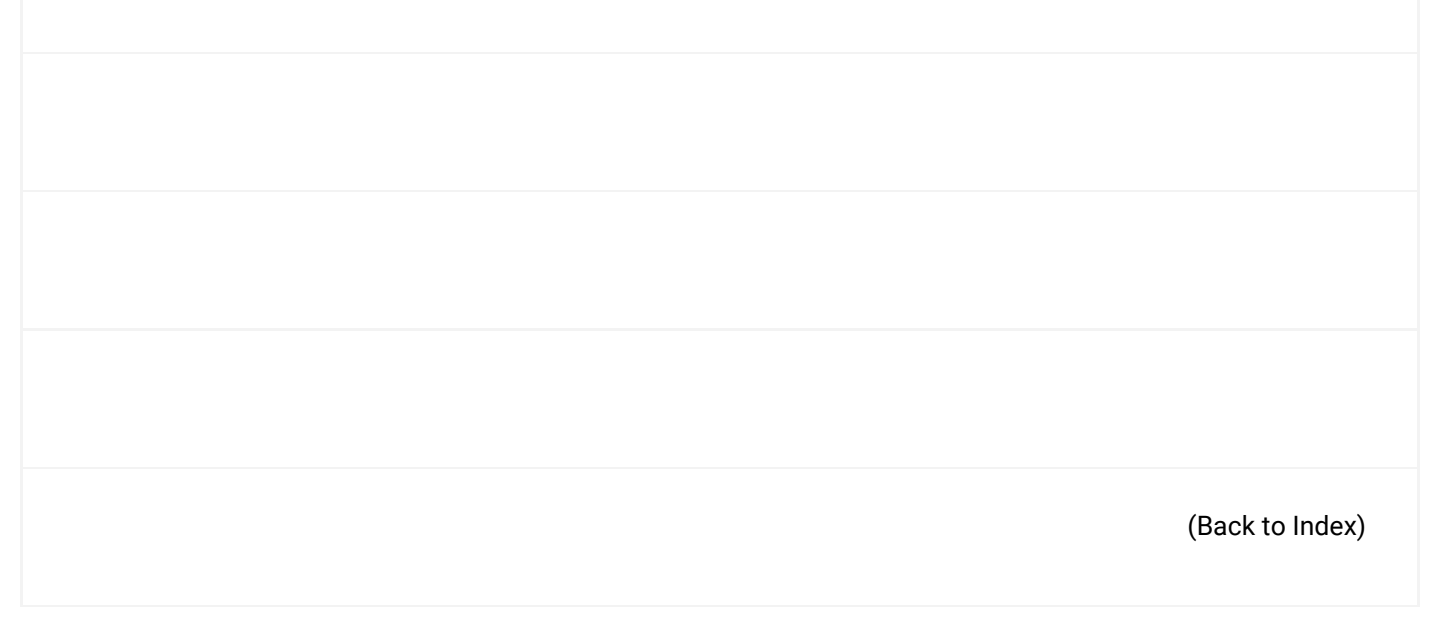

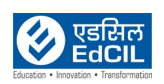

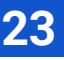

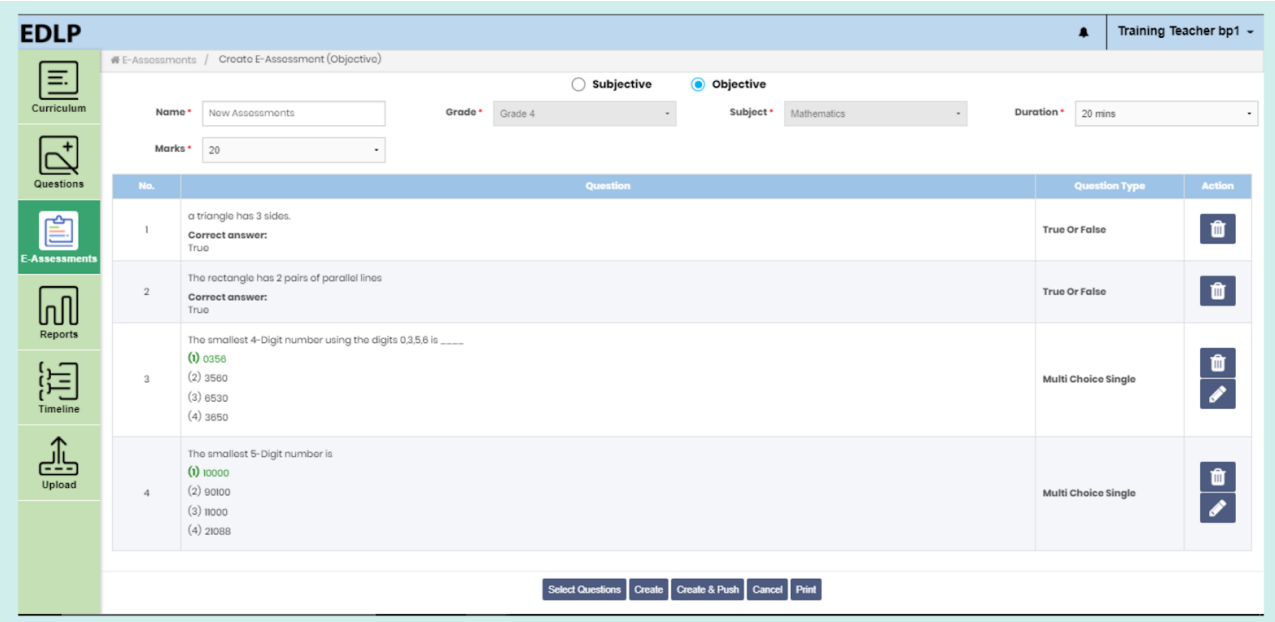

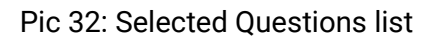

If you select any question created by you and add it to the E-Assessment, an edit icon will also be displayed against that question along with the delete icon. Once all the required questions,

NOTE: Action options are displayed only if the questions are created by you otherwise it shows only delete option

**Edit:** If you click on the edit button against the question, you will be navigated to the "Create Question" screen displaying the current Question. Make the required changes to the question and click on save to save the edited Question.

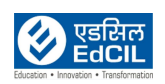

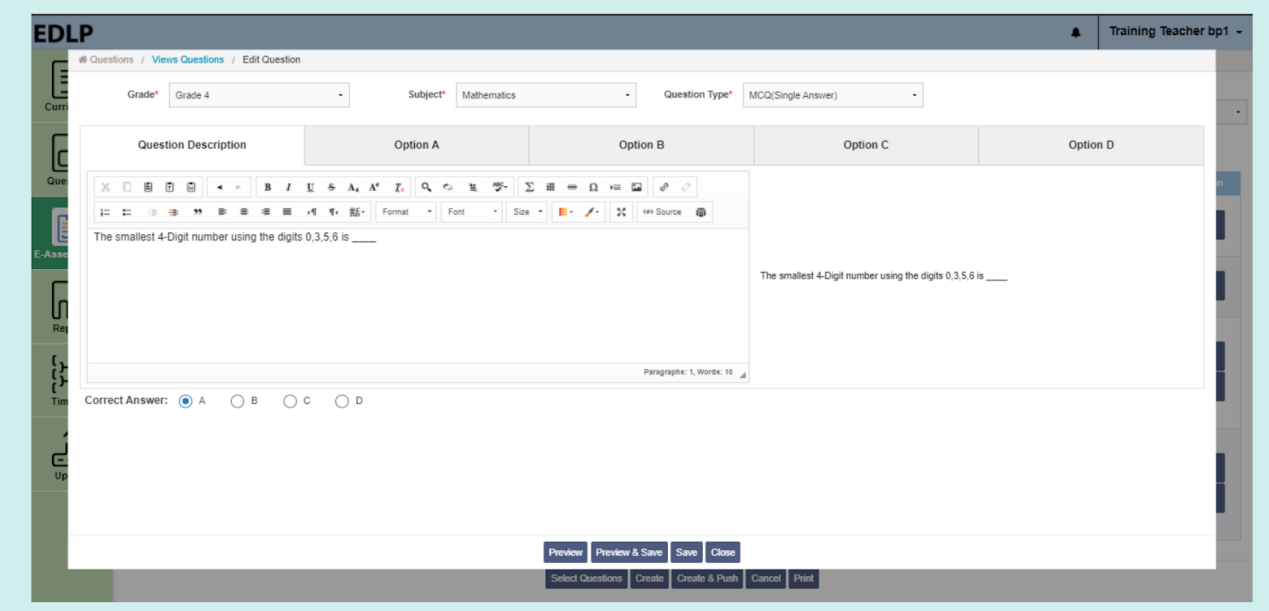

Pic 33: Edit a question from Create Objective E-assessment (Created by you)

After an E-Assessment is made, you will be prompted to initiate one of the following actions:

- ❖ **Create:** Assessment is created and saved in Objective "unpushed" E-Assessments. Once this action is deployed, the screen will reset itself to the default "create E-Assessment" page.
- ❖ **Create & Push:** E-Assessment is created, and you can "push" that assessment to selected students or all students at a scheduled date and time.
- ❖ **Print:** This action allows you to take a printout of that E-assessment.

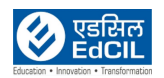

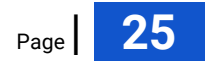

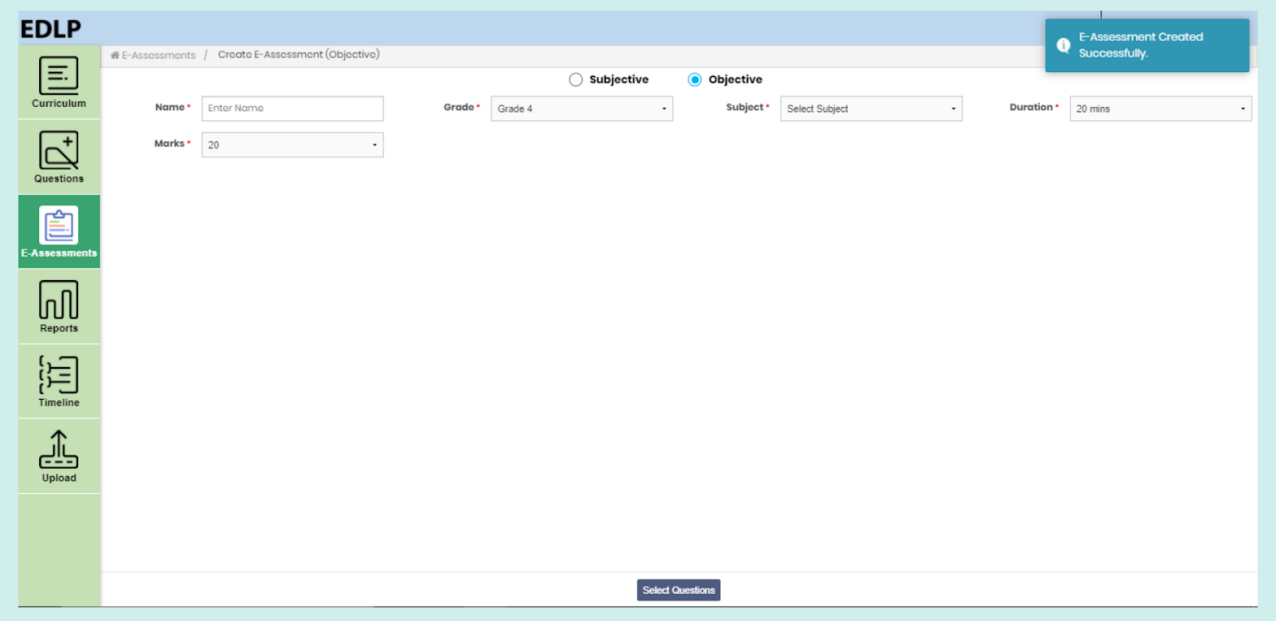

Pic 34: Creating an objective E-Assessment

If you click on the "Create & Push" action, a new pop-up window will appear and you will be prompted to assign the created E-Assessment to respective students, either individually or section-wise. You can set the Date and Time for the E-Assessment to appear for the students(s).

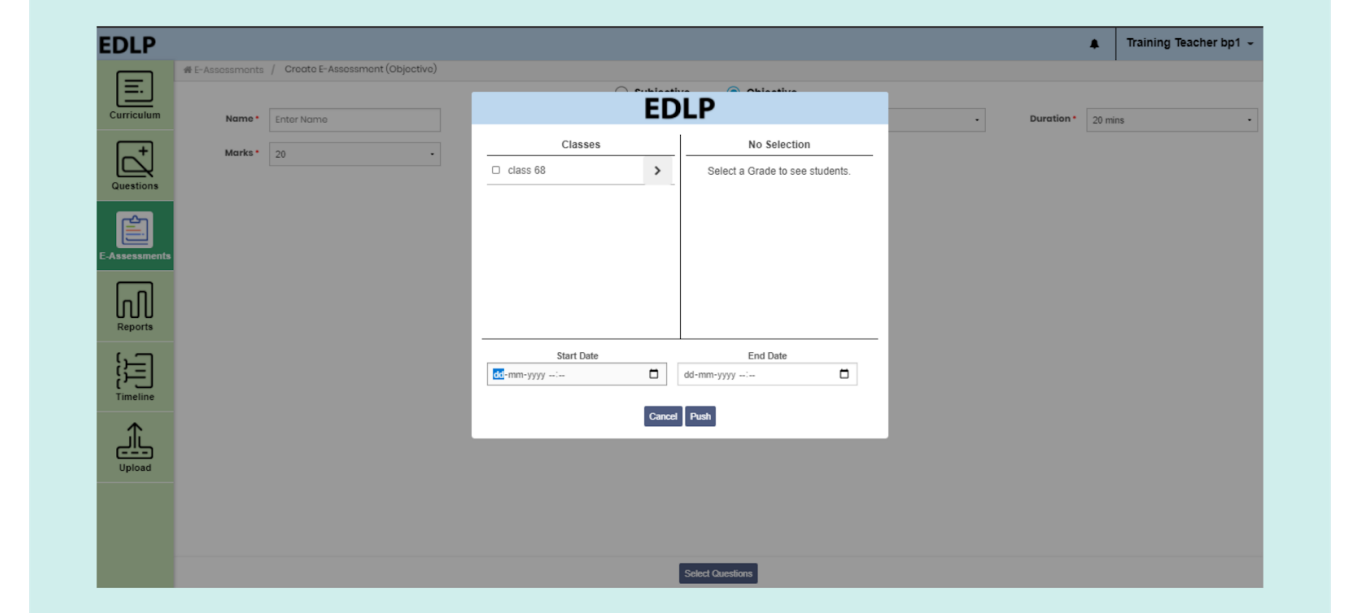

Pic 35: Create & Push a subjective E-Assessment

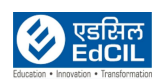

#### <span id="page-26-0"></span>**4.2. Viewing created E-Assessments**

Once you click on "View E-Assessment", you will be given a choice to choose one from either of the categories i.e., Subjective and Objective. By default, Objective type is selected.

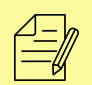

NOTE: If a student submit the E-assessment (Subjective/Objective) late then you will get the late Notification (Notification icon is displayed at top right corner of the screen)

#### <span id="page-26-1"></span>**4.2.1 Subjective:**

When you select the Subjective type in View Assessments module, the screen will display all the created Subjective E-Assessments with respective filters along with "Pushed" and "Pushed" buttons. By default, the last selection option "Unpushed/Pushed" is selected.

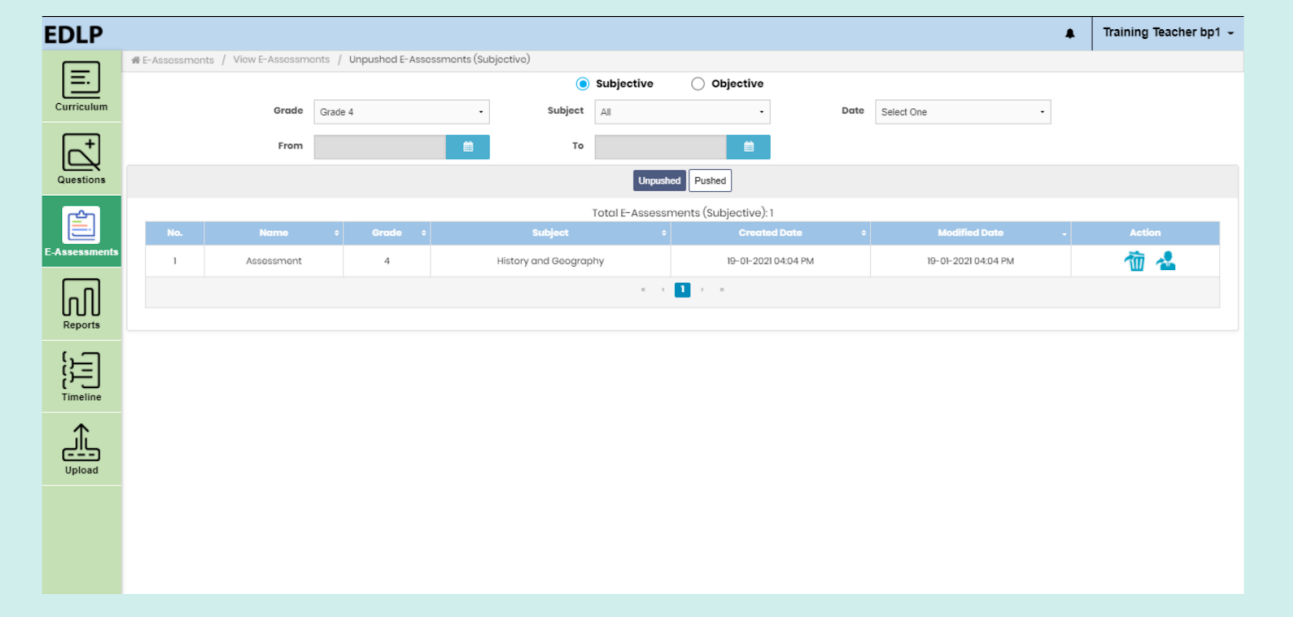

Pic 36: View Unpushed Subjective E-Assessments table

On the viewing screen, you will be able to view data tables that show the status of the E-assessments. The pushed table contains the data which is already pushed (published) to the students and the unpushed table contains the data which is not pushed (published) to the students.

(Back to [Index\)](#page-1-0)

These tables contain the following headers:

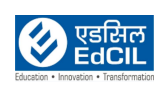

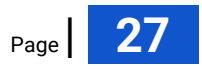

- ❖ **No**: Shows the Record Number / Serial Number of the E-Assessment
- ❖ **Name**: Name given to the E-Assessment
- ❖ **Grade**: Represents the Grade for which the E-Assessment is created for
- ❖ **Subject**: Subject associated with the E-Assessment
- ❖ **Created Date**: Represents the date of creation of the E-Assessment
- ❖ **Modified Date**: Represents the date when the E-Assessment was last modified, this feature is available only in the "Unpushed" tab.
- ❖ **Start Date**: Represents the date assigned for the E-Assessments made available for students, this feature is available only in the "Pushed" tab.
- ❖ Due Date shows the End date of the e-assessment which is displayed only in Pushed tab
- ❖ Action is classified into two parts:
	- o Actions for Unpushed
	- o Actions for Pushed

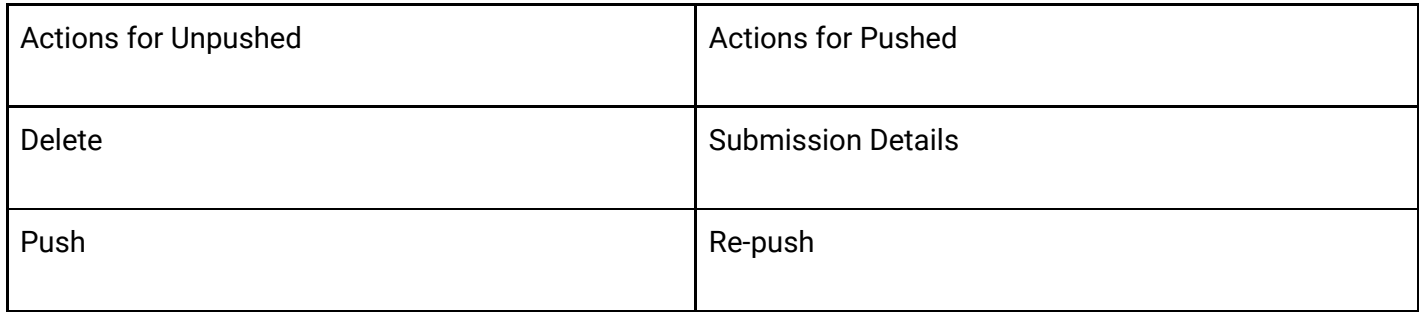

#### ❖ **Actions for Unpushed:**

1. If you click on the Assessment, you will be directed to a window which will allow you to edit/modify the Assessment. This screen is like a "Create Assessment" screen with options like save, save & push and print available.

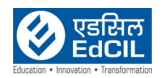

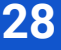

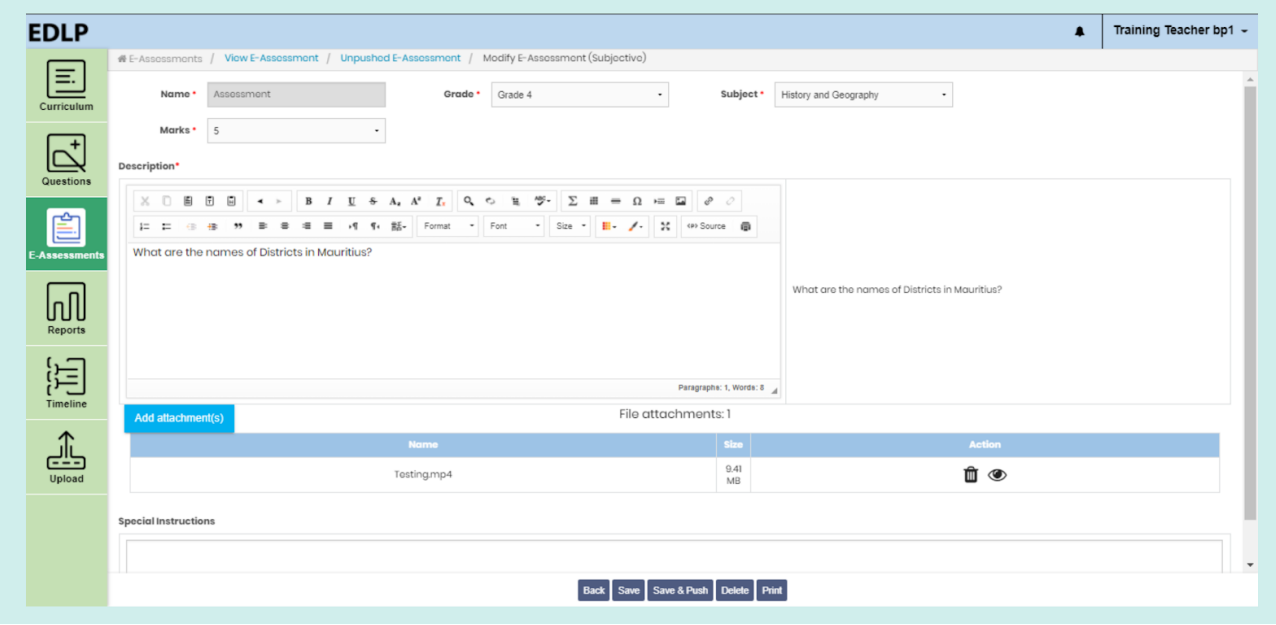

Pic 37: Modify subjective unpushed e-assessment

1. Clicking the "Push" icon will allow you to assign this selected E-Assessment to a given set of students, individually or entire section for a given date and time.

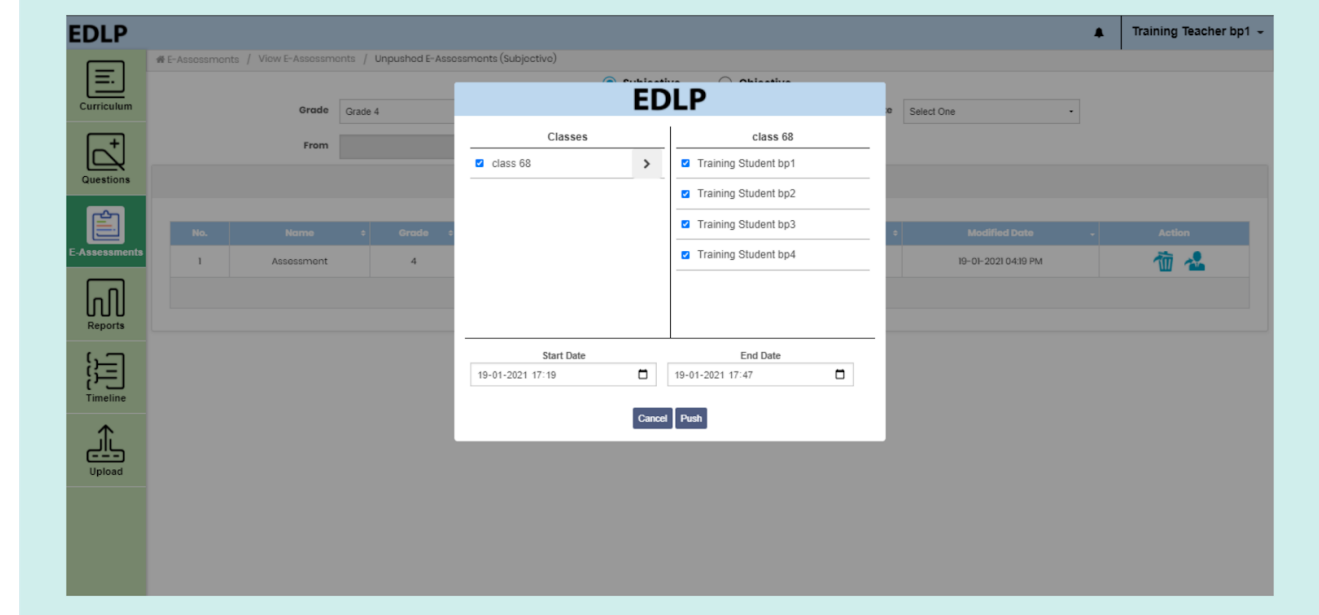

Pic 38: Push a subjective e-assessment from unpushed e-assessments

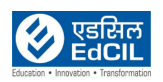

#### 3. Clicking on the "Delete" icon will allow you to delete the unpushed E-Assessment.

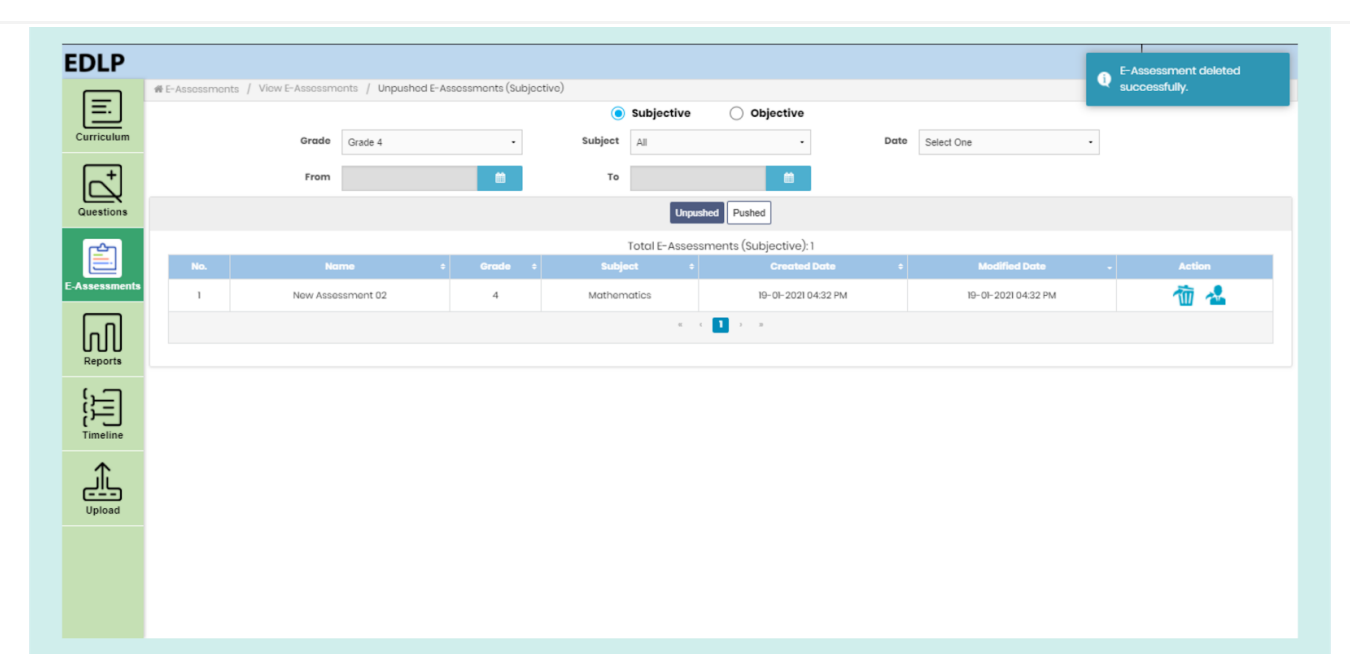

Pic 39: Delete a subjective e-assessment from unpushed e-assessment

#### ❖ **Actions for Pushed:**

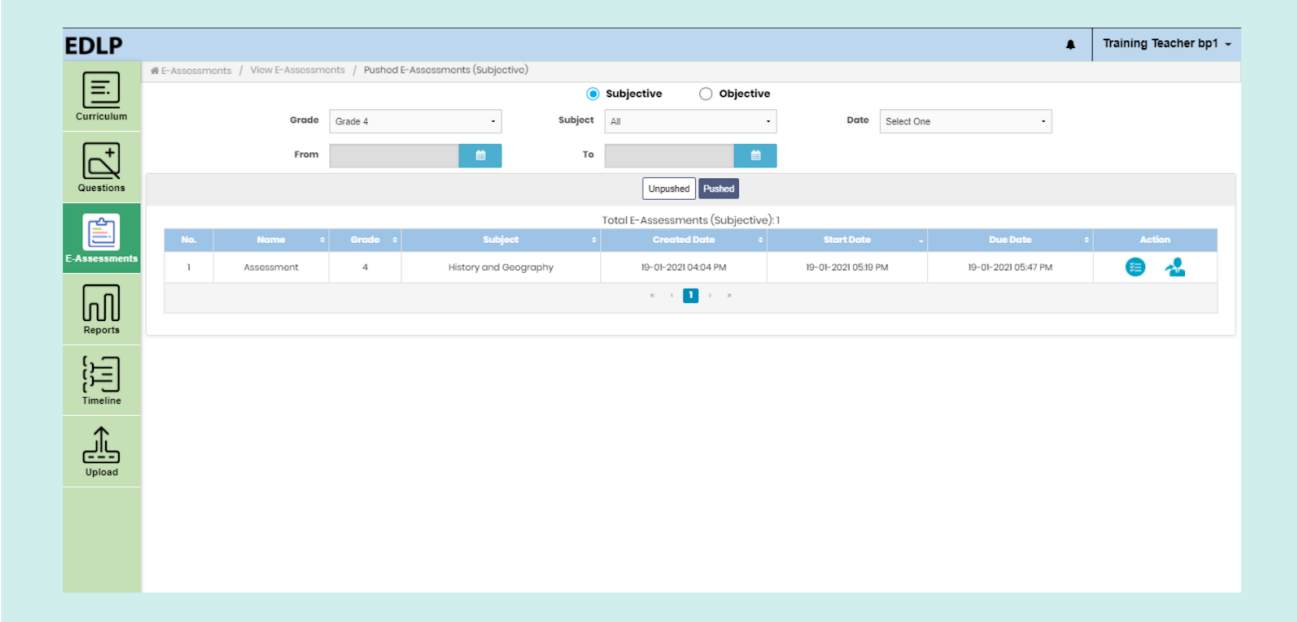

Pic 40: View Subjective Pushed E-Assessments table

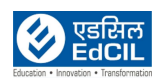

1. By clicking on an E-Assessment from tabulated pushed E-Assessments, that E-assessment will open on the screen with two options "Back" and "Print".

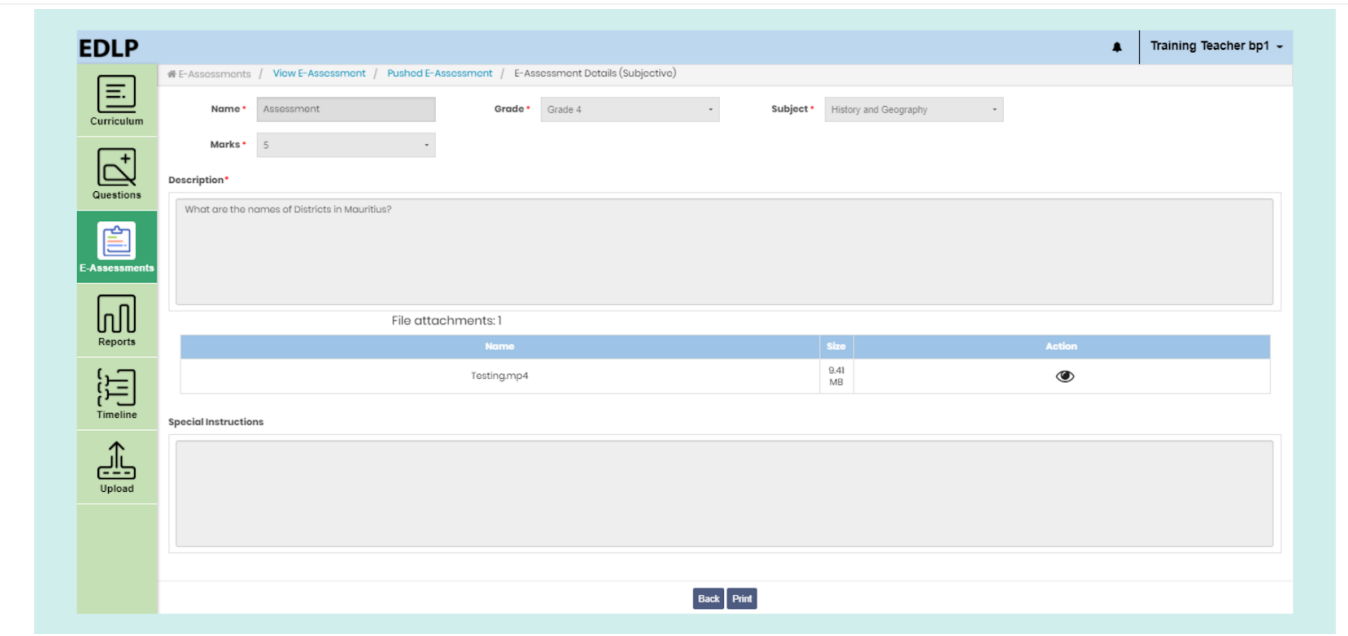

#### Pic 41: Subjective Pushed E-Assessment Details

2. Submission details can be found in the respective record action column, by clicking on this button, you will be navigated to the E-Assessment submissions screen.

| Curriculum                | Subject: History and Geography<br>Name: Assessment 01 | Marks: 5       |                                        | <b>Class:</b> All Classes        | $\cdot$          | <b>Total Submissions: 4</b> |               |                      |
|---------------------------|-------------------------------------------------------|----------------|----------------------------------------|----------------------------------|------------------|-----------------------------|---------------|----------------------|
| $\Box$                    | <b>Student Name</b>                                   | − l<br>Class e |                                        | Submitted Date : Assigned Date : | Cancelled Date e | Marks e                     | <b>Status</b> | <b>Action</b><br>. . |
| $\mathsf{L}^{\mathsf{t}}$ | Training Student bpl                                  | class 68       |                                        | 19-01-2021 04:57 PM              |                  | $\circ$                     | Pending       | Θ                    |
| Questions                 | Training Student bp2                                  | class 68       |                                        | 19-01-2021 04:57 PM              |                  | $\circ$                     | Pending       | Θ                    |
| É                         | Training Student bp3                                  | class 68       | 19-01-2021 05:09 PM<br>$(\text{Lato})$ | I9-01-2021 04:57 PM              |                  | $\circ$                     | Submitted     | 艮                    |
| <b>E-Assessments</b>      | Training Student bp4                                  | class 68       | I9-01-2021 04:58 PM                    | 19-01-2021 04:57 PM              |                  | $\mathbf{3}$                | Graded        | $\bullet$            |
|                           |                                                       |                |                                        | $\kappa = \kappa$ . The second   |                  |                             |               |                      |
| loOl<br>Reports           |                                                       |                |                                        |                                  |                  |                             |               |                      |
|                           |                                                       |                |                                        |                                  |                  |                             |               |                      |
|                           |                                                       |                |                                        |                                  |                  |                             |               |                      |
|                           |                                                       |                |                                        |                                  |                  |                             |               |                      |
| 闰<br>Timeline             |                                                       |                |                                        |                                  |                  |                             |               |                      |
|                           |                                                       |                |                                        |                                  |                  |                             |               |                      |
| <u>يانې</u>               |                                                       |                |                                        |                                  |                  |                             |               |                      |
| Upload                    |                                                       |                |                                        |                                  |                  |                             |               |                      |

Pic 42: Subjective E-Assessment Submission Details

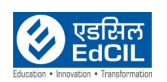

This new screen will display the following headers in tabular form

- ❖ **Assigned Date:** This denotes the start date of the E-Assessment
- ❖ **Submitted Date:** This denotes the date when the student submitted the E-Assessment
- ❖ **Cancelled Date:** This denotes the date when the E-Assessment was cancelled
- ❖ **Status:** This denotes the status of the E-Assessment submission by the students.
	- Orange: submitted Grey:Pending Red:Cancelled Green:Graded
	- ❖ **Action:** This consists of a button and 2 hyperlinks based on the Status. If the status is "Pending", a "Push" icon will be assigned next to it. If the status is "Submitted" a "Grade" hyperlink will be assigned to it. If the status of "Graded", a "Review" hyperlink will be assigned next to it.

If you click on the "Submitted" icon, you will be navigated to a page where you can assign marks to the students E-Assessment submission. You will have access to resources like student response, attachment(s) if any, and grade/back buttons. Grade the student's E-Assessment on this page, and assign the desired marks based on the performance. Once done, click on "Grade" to submit your response.

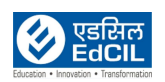

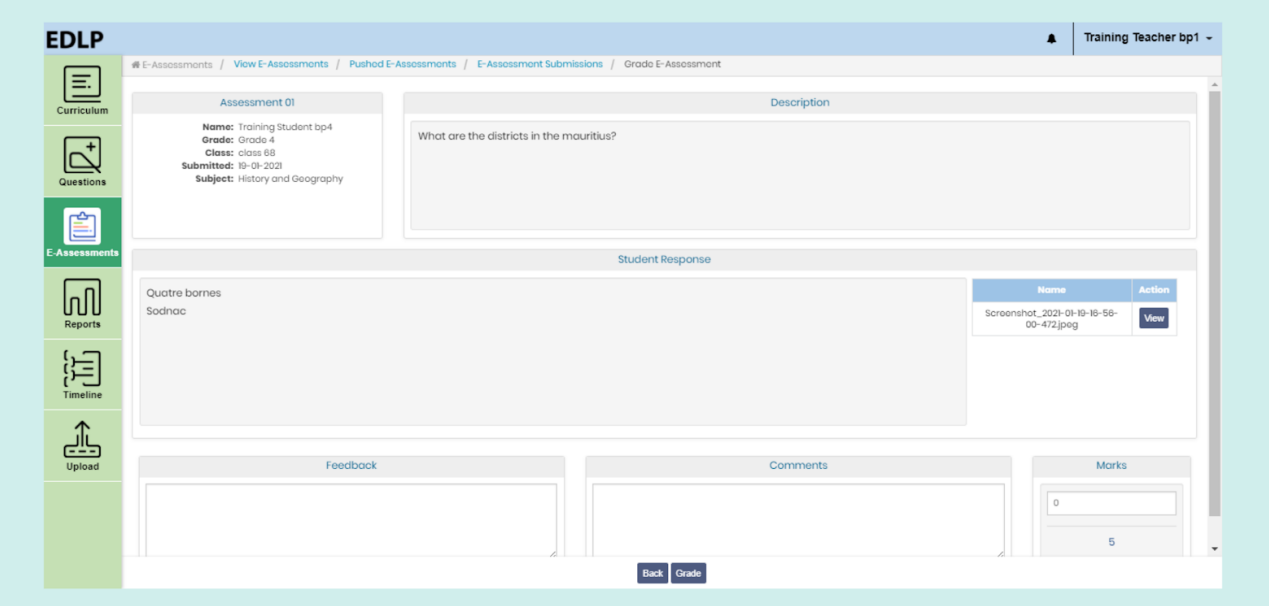

#### Pic 43: Grade Subjective E-assessment

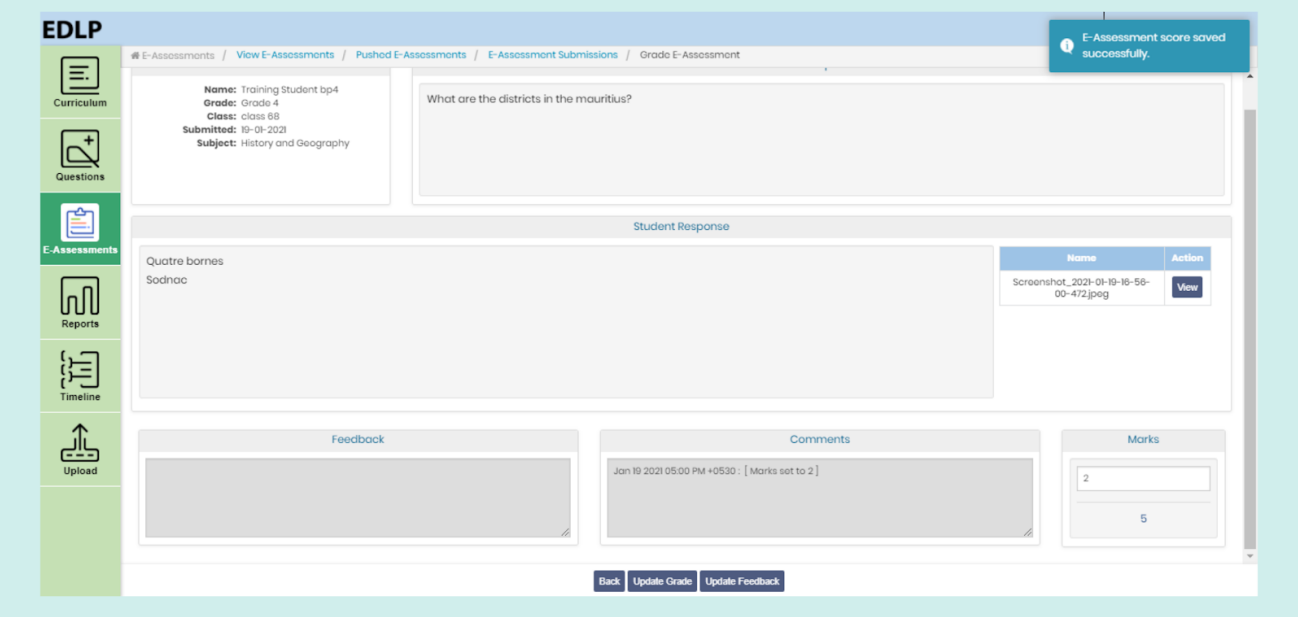

Pic 44: Assigning marks to the student

**⊘** एडसिल

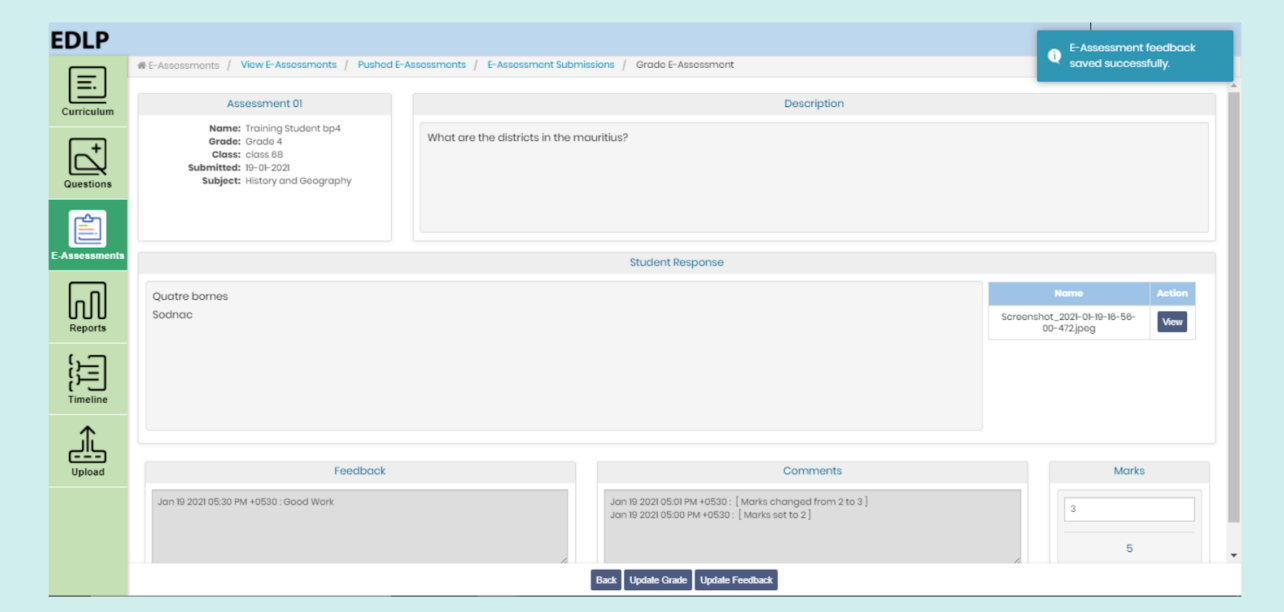

Pic 45: Updating the Feedback and marks

3. Repush: Using this feature, any pre-pushed E-Assessment can be pushed again and made available for students.

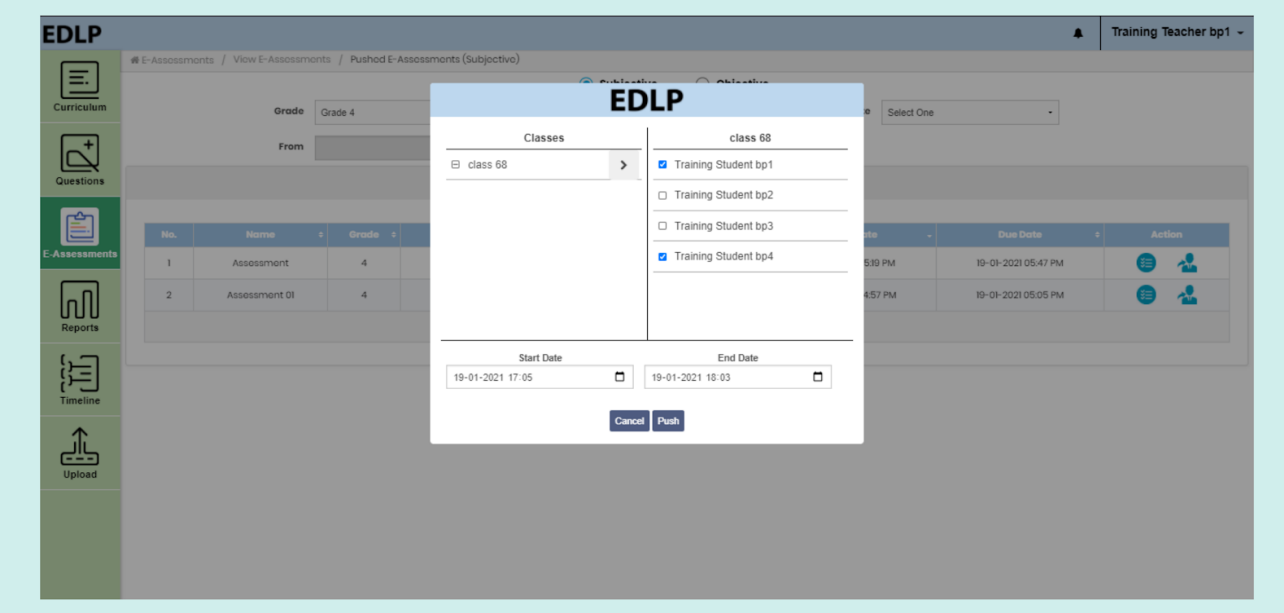

Pic 46: Repush Subjective E-assessment

**O** एडसिल

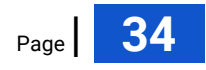

4. Cancel: Using this feature, any pushed E-Assessment can be cancelled and made unavailable for students. This can be done for a single student or set of students. Once an Assessment is cancelled, additional details like "Cancelled Date" and "Status" will be visible.

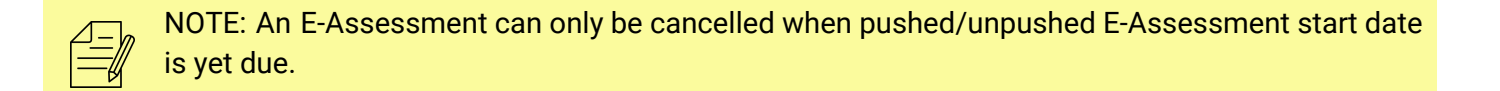

| <b>EDLP</b><br>Ξ                                                                                                    |                         | # E-Assessments / View E-Assessments / Pushed E-Assessments / E-Assessment Submissions (Subjective) |                       |                  |                     |                     |                             |                      | Successfully Cancelled! |
|----------------------------------------------------------------------------------------------------|-------------------------|----------------------------------------------------------------------------------------------------|-----------------------|------------------|---------------------|---------------------|-----------------------------|----------------------|-------------------------|
| Curriculum                                                                                                    | <b>Name: Assessment</b> | <b>Subject: History and Geography</b>                                                               | Marks: 5              |                  | Class: All Classes  | $\;$                | <b>Total Submissions: 4</b> |                      |                         |
| $\cdot^+$                                                                                                    | $\Box$                  | <b>Student Name</b>                                                                                 | <b>ALL</b><br>Class e | Submitted Date e | Assigned Date e     | Cancelled Date e    | Marks e                     | <b>Status</b><br>o I | <b>Action</b>           |
|                                                                                                    |                         | Training Student bp1                                                                                | class 68              |                  | 19-01-2021 05:19 PM | I9-01-2021 04:36 PM | $\circ$                     | Canceled             |                         |
| Questions                                                                                                    | $\Box$                  | Training Student bp2                                                                                | class 68              |                  | 19-01-2021 05:19 PM |                     | $\circ$                     | Pending              | Θ                       |
| É                                                                                                    | $\hfill \square$        | Training Student bp3                                                                                | class 68              |                  | 19-01-2021 05:19 PM |                     | $\circ$                     | Pending              | Θ                       |
| <b>E-Assessments</b>                                                                                                    | $\Box$                  | Training Student bp4                                                                                | class 68              |                  | 19-01-2021 05:19 PM |                     | $\circ$                     | Pending              | Θ                       |
| $\left[\prod_{\substack{\text{Reports}\end{subarray}}\right]$<br>$\begin{bmatrix} \cdot & \cdot \\ \cdot & \cdot \\ \cdot & \cdot \\ \cdot & \cdot \\ \cdot & \cdot \end{bmatrix}$ |                         |                                                                                                    |                       | $\ll$            | $1 \rightarrow -$   |                     |                             |                      |                         |
|                                                                                                    |                         |                                                                                                    |                       |                  |                     |                     |                             |                      |                         |
| 손<br>Upload                                                                                                    |                         |                                                                                                    |                       |                  |                     |                     |                             |                      |                         |
|                                                                                                    |                         |                                                                                                    |                       |                  |                     |                     |                             |                      |                         |

Pic 47: Cancel E-assessment to set(s) of students

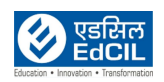

#### <span id="page-35-0"></span>**4.2.2 Objective**

When you select the Objective type in View Assessments module, the screen will display all the created Objective E-Assessments with respective filters along with "Pushed" and "Pushed" buttons. By default, the last selection option "Unpushed/Pushed" is selected.

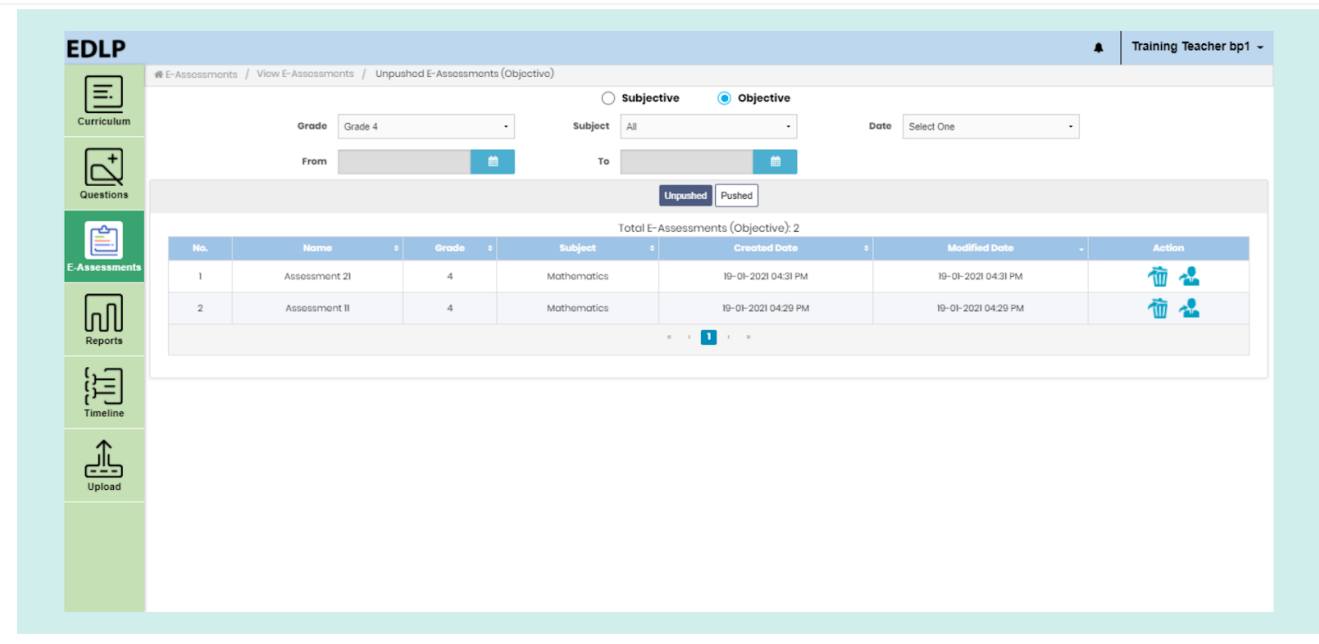

Pic 48: View Unpushed objective E-Assessments table

On the viewing screen, you will be able to view data tables that show the status of the E-assessments. The pushed table contains the data which is already pushed (published) to the students and the unpushed table contains the data which is not pushed (published) to the students.

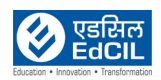

These tables contain the following headers:

- ❖ **No:** Shows the Record Number / Serial Number of the E-Assessment
- ❖ **Name:** Name given to the E-Assessment
- ❖ **Grade:** Represents the Grade for which the E-Assessment is created for
- ❖ **Subject:** Subject associated with the E-Assessment
- ❖ **Created Date:** Represents the date of creation of the E-Assessment
- ❖ **Modified Date:** Represents the date when the E-Assessment was last modified, this feature is available only in the "Unpushed" tab.
- ❖ **Start Date:** Represents the date assigned for the E-Assessments made available for students, this feature is available only in the "Pushed" tab.
- ❖ **Due Date** shows the End date of the e-assessment which is displayed only in Pushed tab
- ❖ **Action** is classified into two parts:
	- o Actions for Unpushed
	- o Actions for Pushed

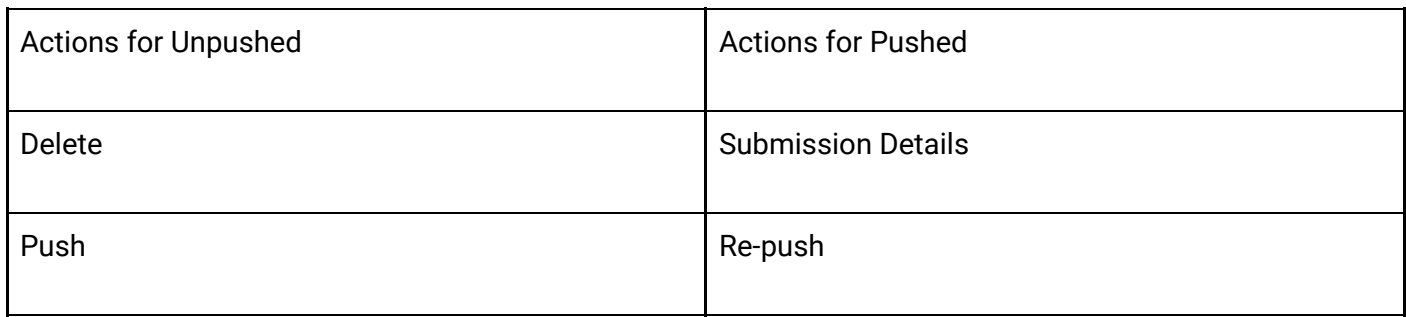

#### ❖ **Actions for Unpushed:**

If you click on a particular unpushed e-assessment row, it will navigate you to the modified e-assessment screen here you can view the e-assessment details which are filled by you earlier in the e-assessment section. You can edit the details and after some modifications you can save the data by clicking on save /save & push button or you can select questions, delete and take print using select questions, delete and print buttons respectively.

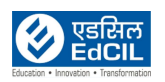

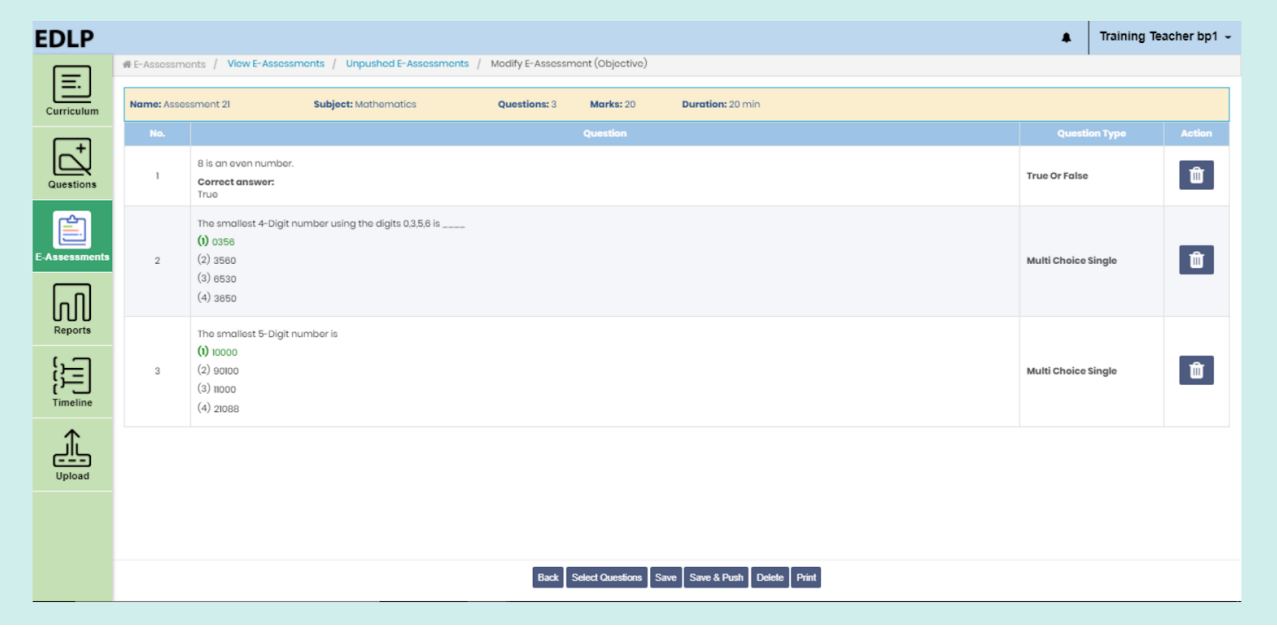

Pic 49: Modify objective unpushed e-assessment

Push: It is a button which is at unpushed objective e-assessment respective record action column, when you click on this button it will show the Push E-Assessment screen by selecting the section and start and end date and time you can push the E-assessment to the students

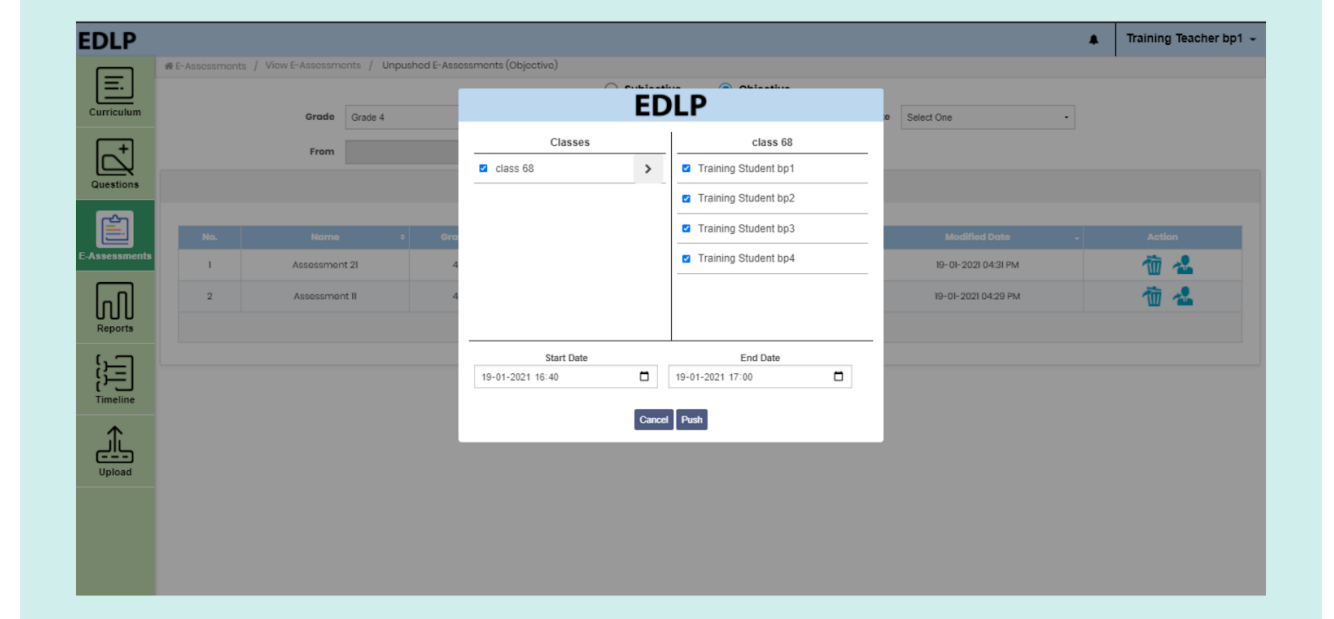

Pic 50: Push objective e-assessment from unpushed e-assessments

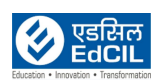

#### **Delete:**

This icon is used to delete the unpushed E-Assessment from the view E-Assessment table.

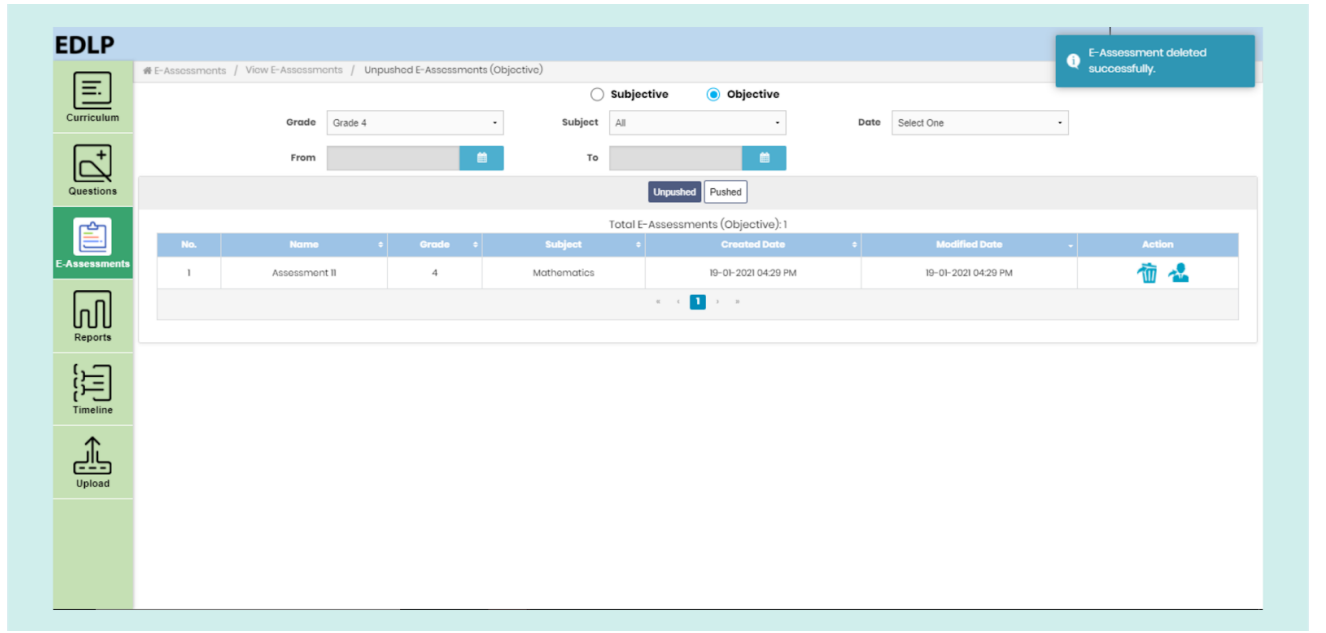

#### Pic 51: Delete objective e-assessment from unpushed e-assessments

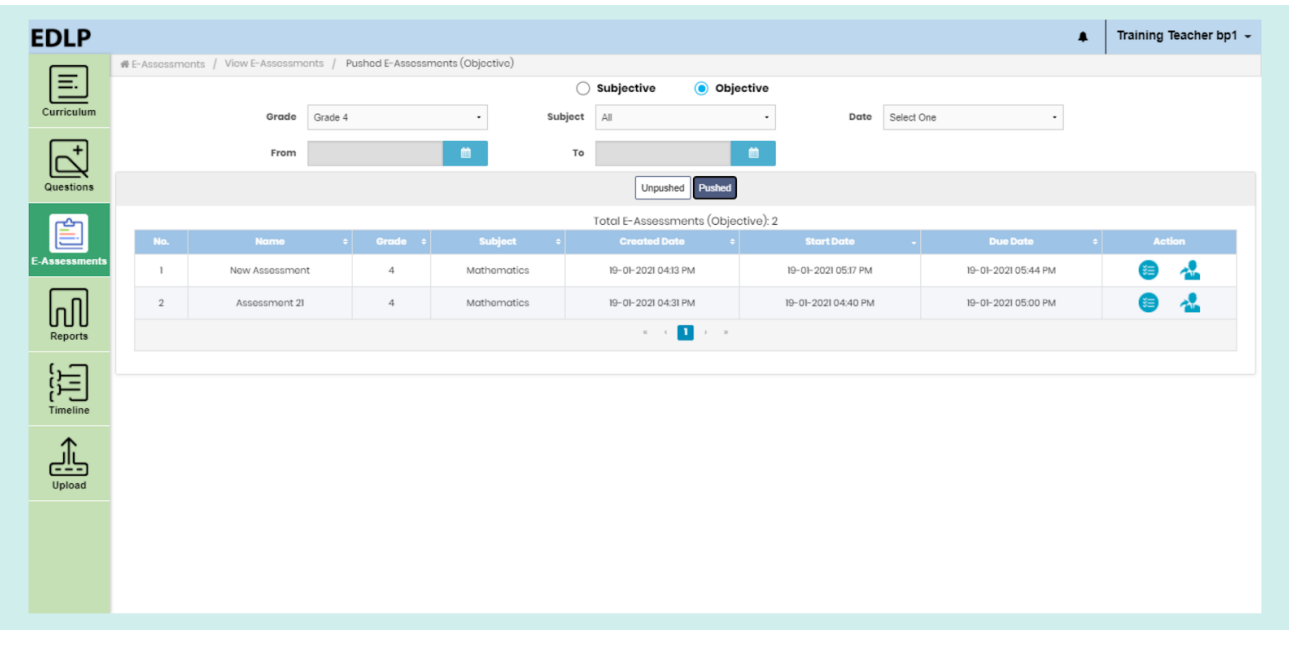

#### ❖ **Actions for Pushed:**

Pic 52: View objective Pushed E-Assessments table

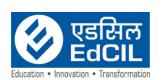

If you click on a particular e-assessment from tabulated pushed e-assessments, then it displays e-assessment details with Back and Print buttons.

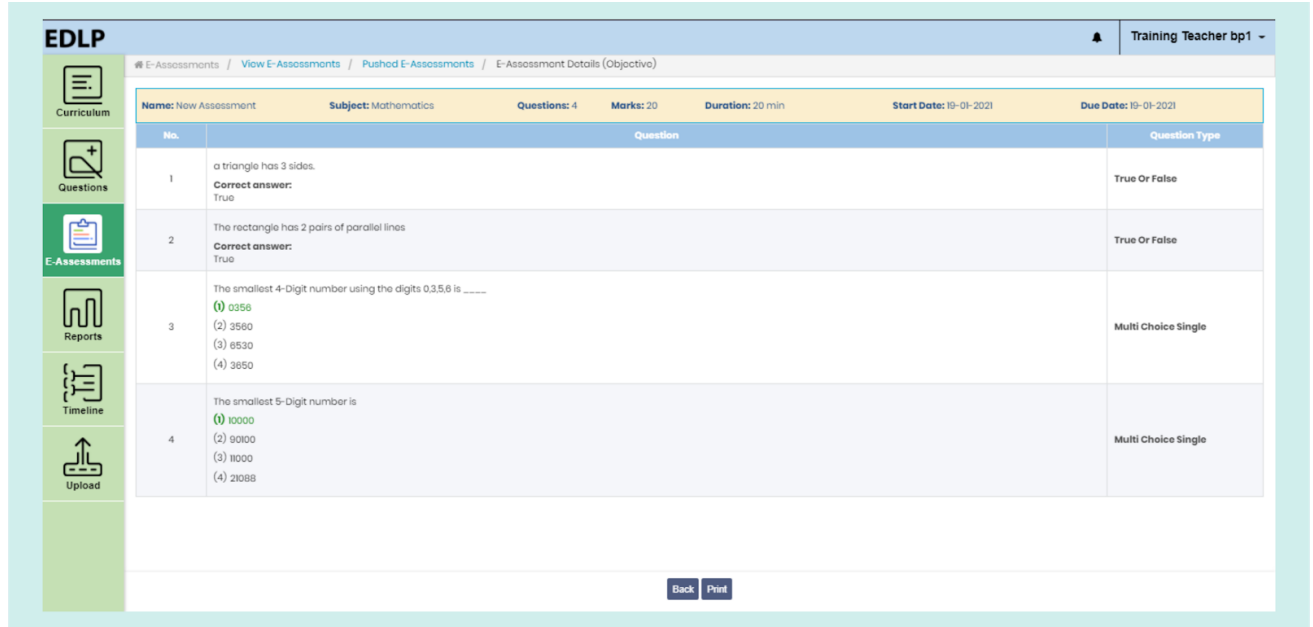

Pic 53: Objective Pushed E-Assessment Details

1. Submission details can be found in the respective record action column, by clicking on this button, you will be navigated to the E-Assessment submissions screen.

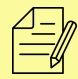

NOTE: As it is an MCQ type paper, the E-Assessments get graded automatically.

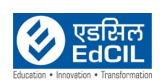

| <b>EDLP</b>                                                                                               |                            |                                                                                                    |               |                                        |                               |                         |                             | ₽             | Training Teacher bp1 -  |
|----------------------------------------------------------------------------------------------------|----------------------------|----------------------------------------------------------------------------------------------------|---------------|----------------------------------------|-------------------------------|-------------------------|-----------------------------|---------------|-------------------------|
| 国                                                                                                    |                            | # E-Assessments / View E-Assessments / Pushed E-Assessments / E-Assessment Submissions (Objective) |               |                                        |                               |                         |                             |               |                         |
| Curriculum                                                                                                | <b>Name: Assessment 21</b> | <b>Subject: Mathematics</b>                                                                        | Marks: 20     |                                        | <b>Class:</b> All Classes     | $\;$                    | <b>Total Submissions: 4</b> |               |                         |
| $^{+}$                                                                                                    | $\Box$                     | <b>Student Name</b>                                                                                | Class e<br>٠. | Submitted Date e                       | Assigned Date :               | <b>Cancelled Date</b> e | Marks e                     | <b>Status</b> | <b>Action</b><br>i e li |
|                                                                                                    |                            | Training Student bp1                                                                               | class 68      |                                        | 19-01-2021 04:40 PM           |                         | $\circ$                     | Pending       | Θ                       |
| Questions                                                                                                 |                            | Training Student bp2                                                                               | class 68      |                                        | 19-01-2021 04:40 PM           |                         | $\circ$                     | Pending       | Θ                       |
| 圁                                                                                                    |                            | Training Student bp3                                                                               | class 68      | 19-01-2021 04:43 PM                    | 19-01-2021 04:40 PM           |                         | 14                          | Graded        | $\bullet$               |
| <b>E-Assessments</b>                                                                                      |                            | Training Student bp4                                                                               | class 68      | 19-01-2021 05:06 PM<br>$(\text{Lato})$ | 19-01-2021 04:40 PM           |                         | 6.67                        | Graded        | $\bullet$               |
|                                                                                                    |                            |                                                                                                    |               | $\alpha$                               | п<br>$2 - 2i$                 |                         |                             |               |                         |
| $\left[\prod_{\mathsf{Reports}}\right]$                                                                   |                            |                                                                                                    |               |                                        |                               |                         |                             |               |                         |
|                                                                                                    |                            |                                                                                                    |               |                                        |                               |                         |                             |               |                         |
| $\left[\begin{matrix} \cdot \\ \cdot \\ \cdot \\ \cdot \\ \cdot \\ \cdot \\ \end{matrix}\right]$ Timeline |                            |                                                                                                    |               |                                        |                               |                         |                             |               |                         |
|                                                                                                    |                            |                                                                                                    |               |                                        |                               |                         |                             |               |                         |
| ĴĻ,                                                                                                    |                            |                                                                                                    |               |                                        |                               |                         |                             |               |                         |
| Upload                                                                                                    |                            |                                                                                                    |               |                                        |                               |                         |                             |               |                         |
|                                                                                                    |                            |                                                                                                    |               |                                        |                               |                         |                             |               |                         |
|                                                                                                    |                            |                                                                                                    |               |                                        |                               |                         |                             |               |                         |
|                                                                                                    |                            |                                                                                                    |               |                                        |                               |                         |                             |               |                         |
|                                                                                                    |                            |                                                                                                    |               | <b>Back</b>                            | <b>Cancel E-Assessment(s)</b> |                         |                             |               |                         |

Pic 54: Objective E-Assessment Submission Details

- ❖ **Assigned Date:** This denotes the start date of the E-Assessment
- ❖ **Submitted Date:** This denotes the date when the student submitted the E-Assessment
- ❖ **Cancelled Date:** This denotes the date when the E-Assessment was cancelled

❖ **Status:** This denotes the status of the E-Assessment submission by the students. Grey: Pending

Red: Cancelled

Green: Graded

❖ **Action:** This consists of a button and 2 hyperlinks based on the Status. If the status is "Pending", a "Push" icon will be assigned next to it. If the status of "Graded", a "Review" hyperlink will be assigned next to it.

If you click on "Graded" icon, you will be navigated to a review page where you can update the grade of the students E-Assessment submission.

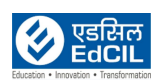

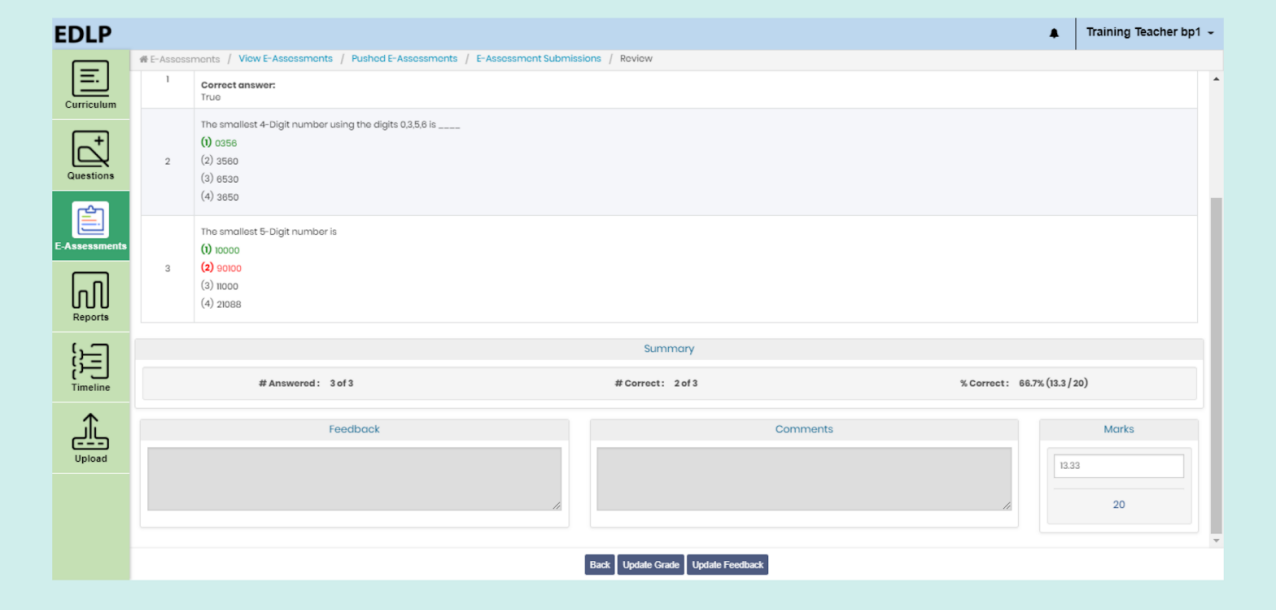

Pic 55: Review Objective E-assessment

You can "Update Grade" and "Feedback" by using the respective buttons. This feature allows you to modify previous changes in grading and feedbacK

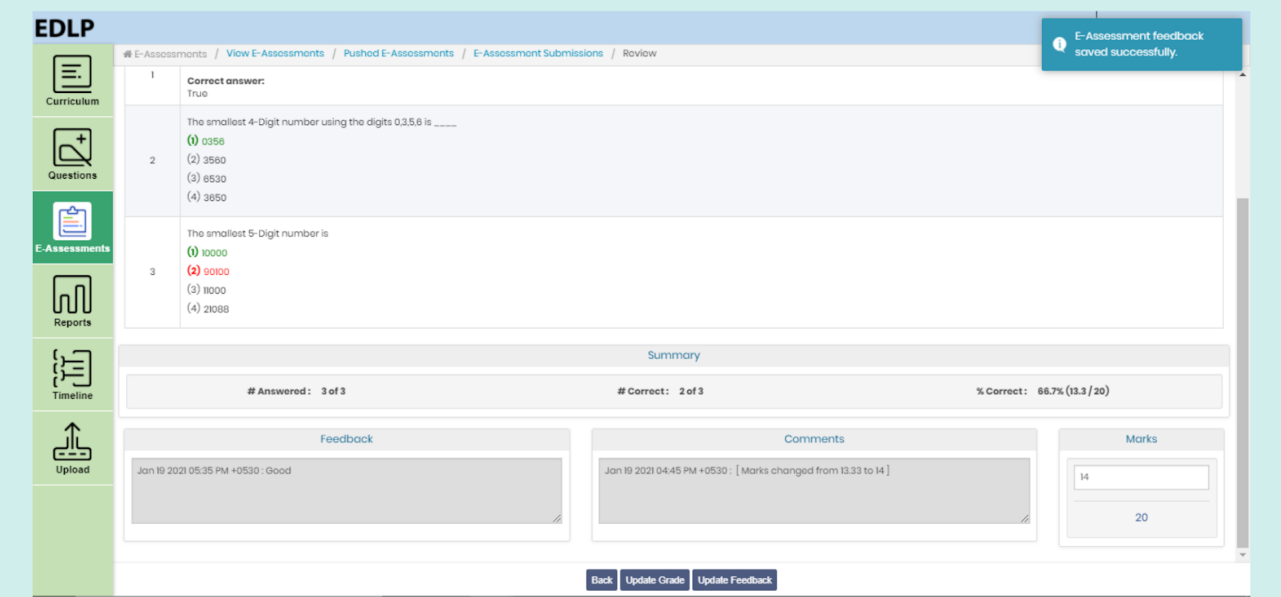

Pic 56: Updating the Feedback and Grad

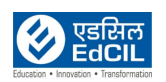

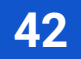

#### **Repush**

Using this feature, any pushed E-Assessment can be cancelled and made unavailable for students.

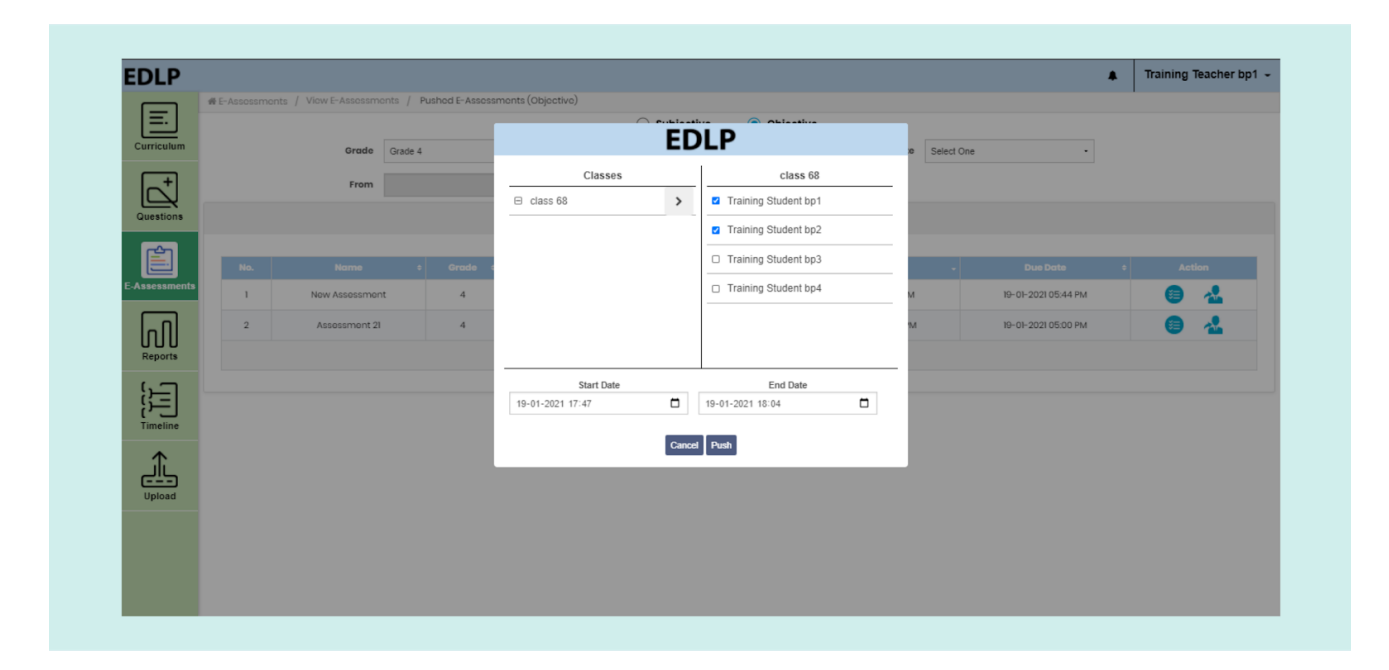

Pic 57: Repush Subjective E-assessment

#### **Cancel**

Using this feature, any pushed E-Assessment can be cancelled and made unavailable for students. This can be done for a single student or set of students. Once an Assessment is cancelled, additional details like "Cancelled Date" and "Status" will be visible.

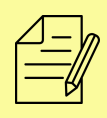

NOTE: An E-Assessment can only be cancelled when pushed/unpushed E-Assessment start date is yet due.

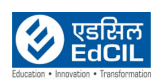

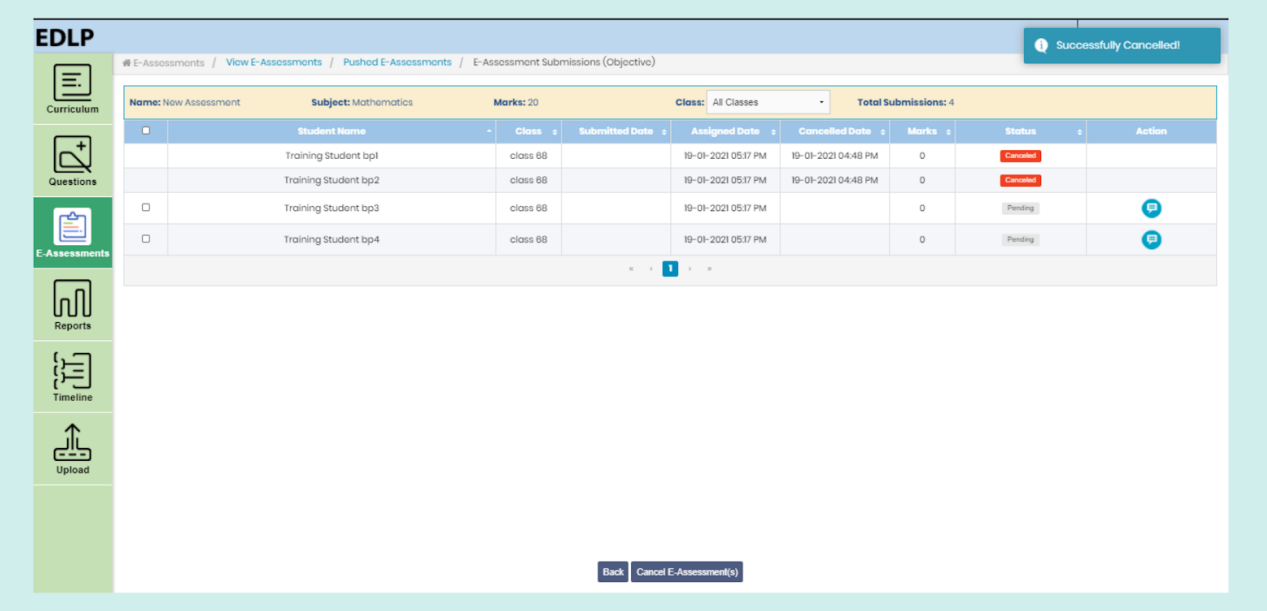

Pic 58: Cancel E-assessment to set(s) of students.

.

### <span id="page-43-0"></span>**5. Reports**

This module can be used to view Performance and Usage reports of each Student. Reports have two sub-modules namely:

#### <span id="page-43-1"></span>**5.1. Student Reports**

Through this module, you can view performance and usage reports of the students. Filtering of the data can be done using Name and Class fields. The table shows following details:

- Name: denotes the name of the student
	- Class: denotes the class student is currently enrolled in

● Reports: two types of reports can be viewed from here i.e., Performance and Usage. Click on the respective radio buttons to navigate to the required Reports type.

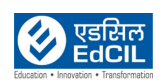

| <b>#Reports / Student / Menu</b>                                                                                                | Grade                 | Name         | Class             |
|----------------------------------------------------------------------------------------------------|-----------------------|--------------|-------------------|
| $\boxed{\Xi}$                                                                                                    | Grade 4               |              | All Classes       |
|                                                                                                    | <b>Name</b><br>$\sim$ | <b>Class</b> | <b>Reports</b>    |
| $\fbox{$\overbrace{\bigcup_{\text{Questions}}\xspace}}$                                                                         | Training Student bpl  | class 68     | Performance Usage |
| 圁                                                                                                    | Training Student bp2  | class 68     | Performance Usage |
| E-Assessments                                                                                                    | Training Student bp3  | class 68     | Performance Usage |
|                                                                                                    | Training Student bp4  | class 68     | Performance Usage |
| $\sqrt{\mathsf{d}}$                                                                                                    |                       |              |                   |
| Reports                                                                                                    |                       |              |                   |
| $\begin{bmatrix} \cdot & \cdot \\ \cdot & \cdot \\ \cdot & \cdot \\ \cdot & \cdot \\ \end{bmatrix}$ Timeline                    |                       |              |                   |
|                                                                                                    |                       |              |                   |
| $\underbrace{\underbrace{\begin{array}{c}\begin{matrix}\begin{matrix}\end{matrix}}\begin{matrix}\end{matrix}}}_{\text{Upload}}$ |                       |              |                   |
|                                                                                                    |                       |              |                   |
|                                                                                                    |                       |              |                   |
|                                                                                                    |                       |              |                   |
|                                                                                                    |                       |              |                   |

Pic 59: Student Reports

#### <span id="page-44-0"></span>**5.2. Performance Reports:**

These reports mainly extract the performance report, month wise of the individual student pertaining to a single subject.

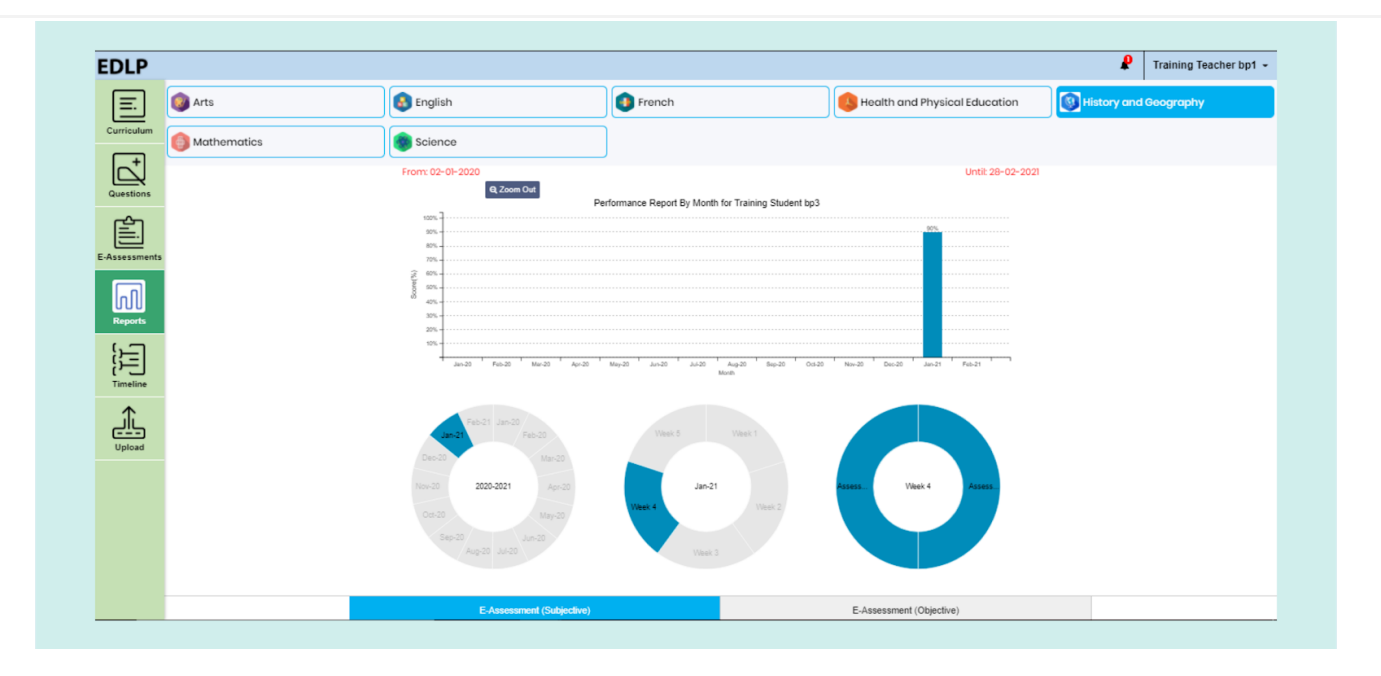

Pic 60: Performance report of a student by month

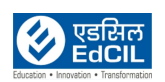

Performance reports are measured across two parameters:

- · E-Assessments Subjective: These reports are generated when a student submits a subjective E-Assessment and you allot appropriate grades to that assessment.
- E-Assessments Objective: These reports are generated when a student submits an objective E-Assessment and the marks are graded automatically.

Reports are represented via donut graphs, under the bar graph. The first donut graph shows "Present Academic Year". The second donut graph shows "Selected Month with Week" selection, and the third donut graphs represents "Selected Week" activities. If you hover over an activity, the name of Activity, and percentage is displayed. Double click on any activity to display additional score details.

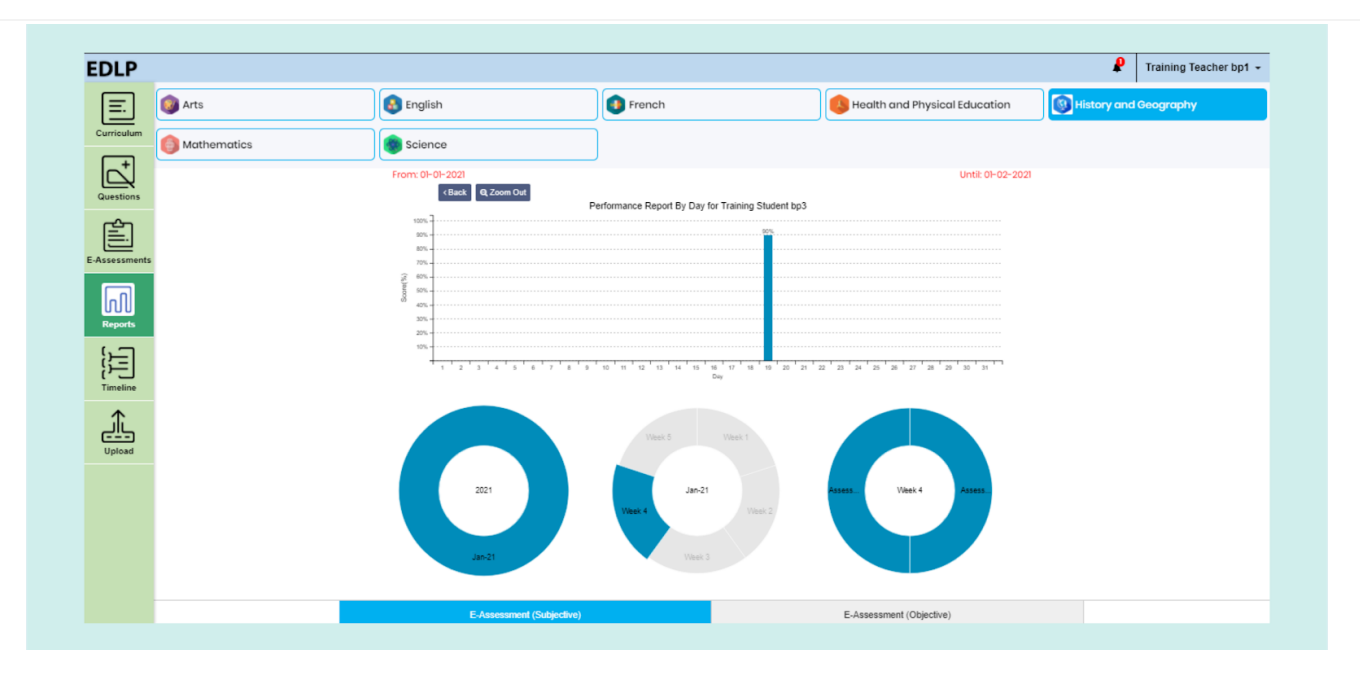

Pic 61: Performance report of a student by day

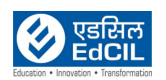

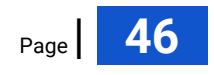

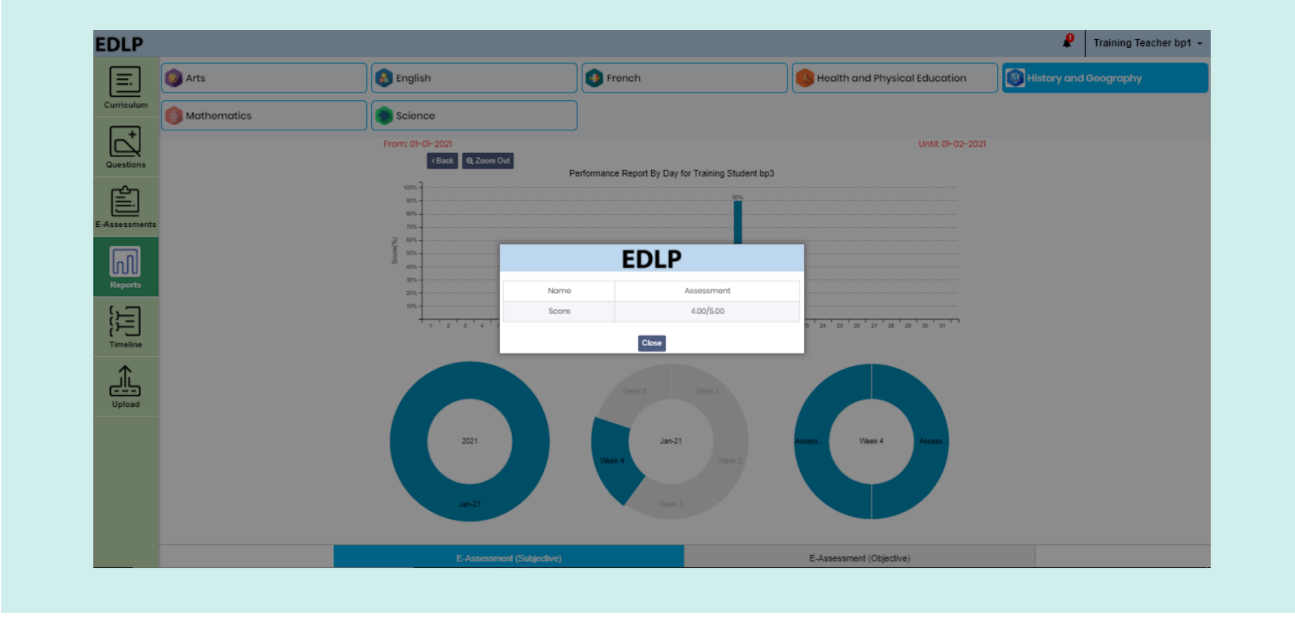

Pic 62: View score details of an E-assessment

#### <span id="page-46-0"></span>**5.3. Usage Reports:**

These reports represent the Usage (quantitative time spent calculated in minutes and seconds) of E-Assessments, Curriculum modules

The default setting for viewing "Usage Reports" is "by Month". This can be changed on the basis of "by Day" usage as well.

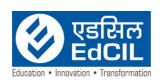

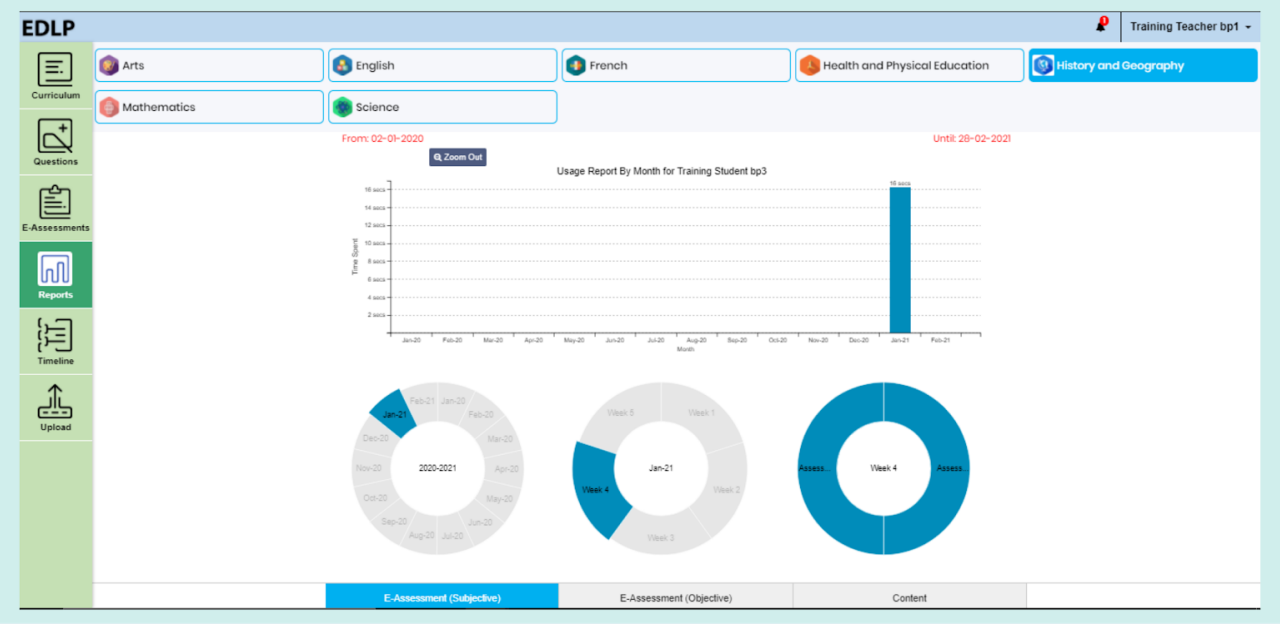

Pic 63: Usage report of a student by month

Usage Reports are measured across the following parameters:

- E-Assessments Objective
- E-Assessments Subjective

Reports are represented using donut graphs, where the data presented is based on academic year, month wise and week wise. (Similar to Performance reports).

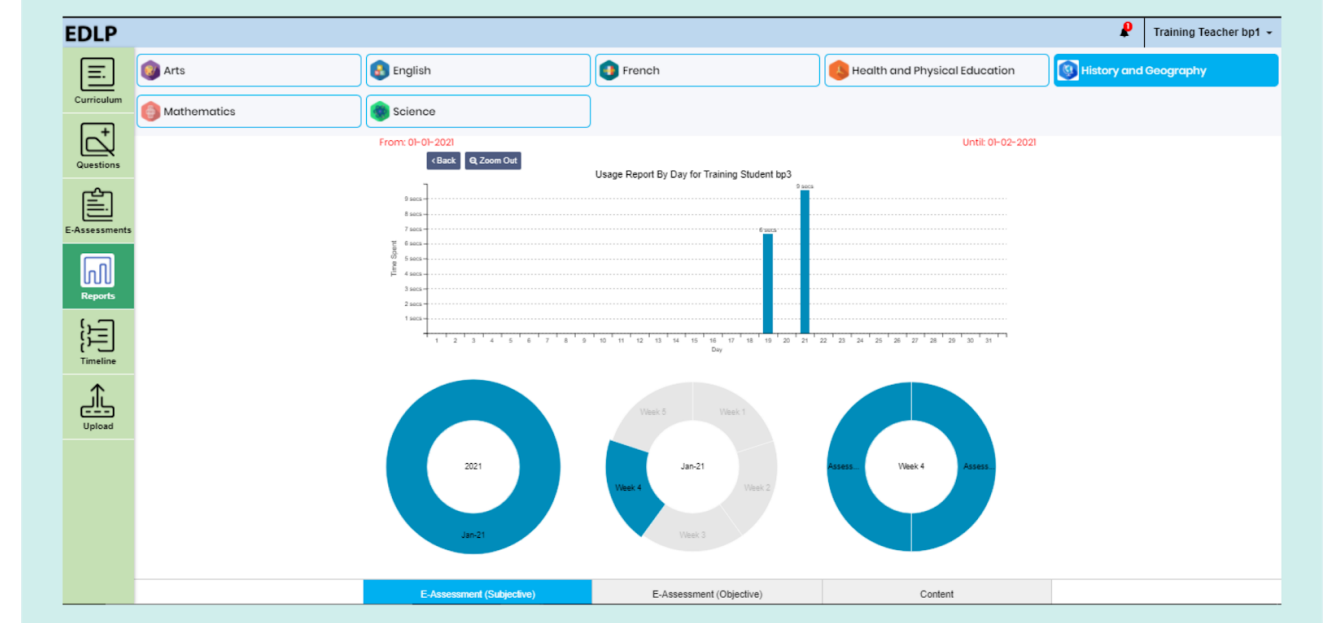

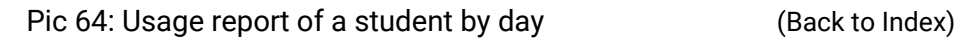

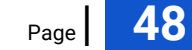

#### <span id="page-48-0"></span>**5.4. Grade Reports:**

This module can be used to have an overview of grade reports between the two E-Assessments Subjective and Objective. Data can be filtered using Subject and Class fields.

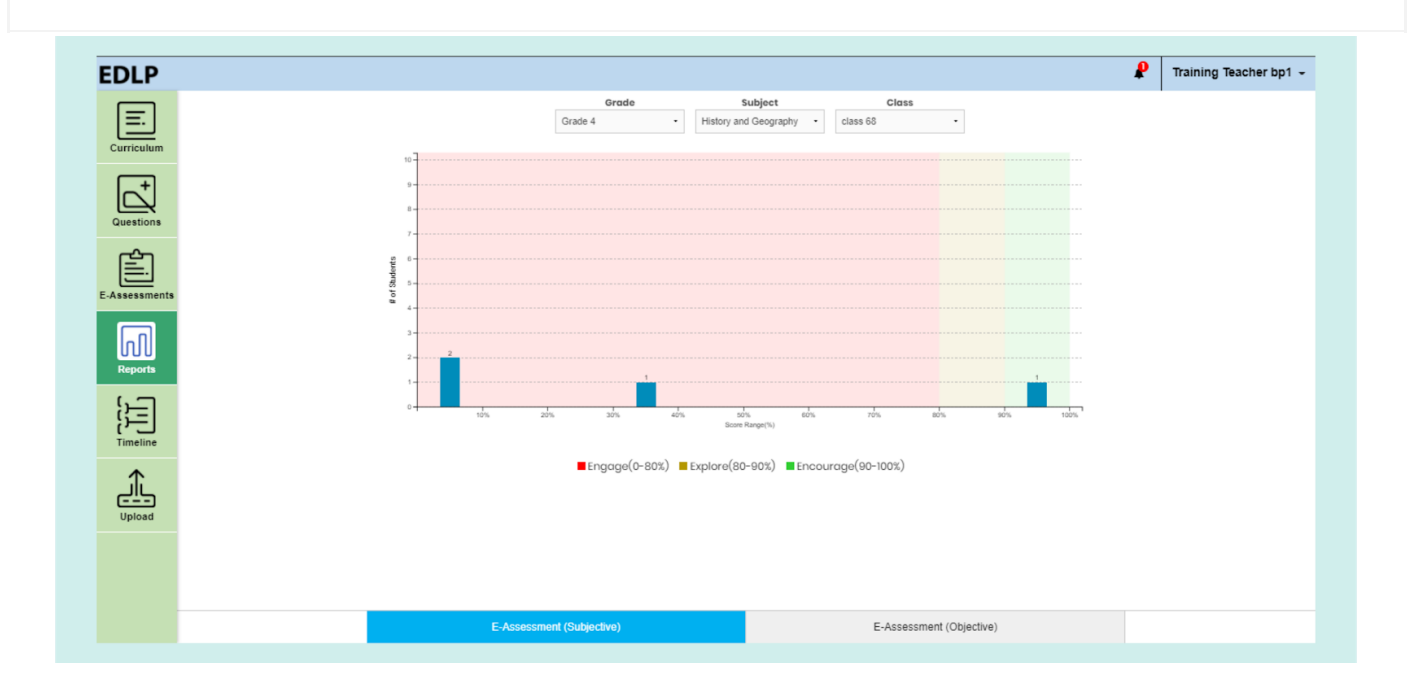

Pic 65: Grade Reports

Bar Graphs represent grade reports where:

- X-Axis signifies Score Range in terms of %
- Y-Axis signifies the total number of tests taken by students

Double click on the bar graph to view performance reports of the students in a selected range.

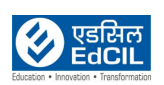

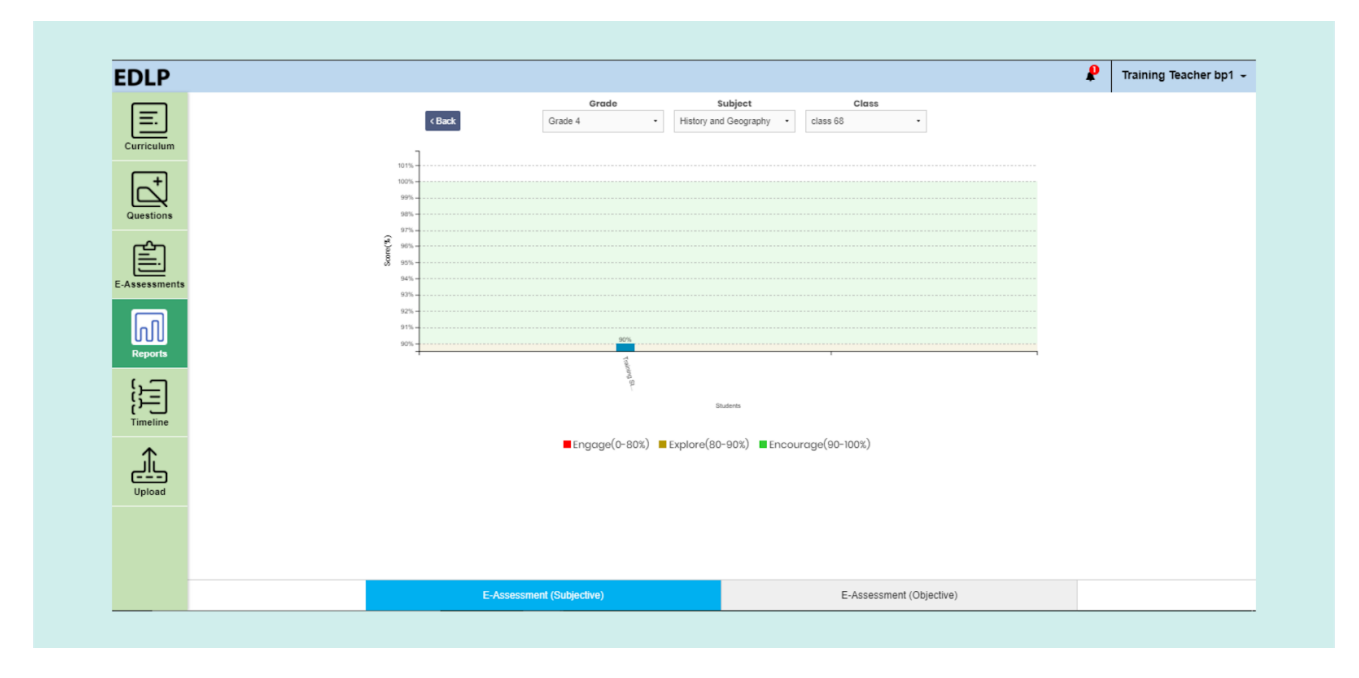

Pic 66: Grade Reports in some score range

### <span id="page-49-0"></span>**6. Timelines:**

Using this module, you can view the usage activity of the curriculum module on a daily, weekly and monthly basis. "This Week" is selected as the default option.

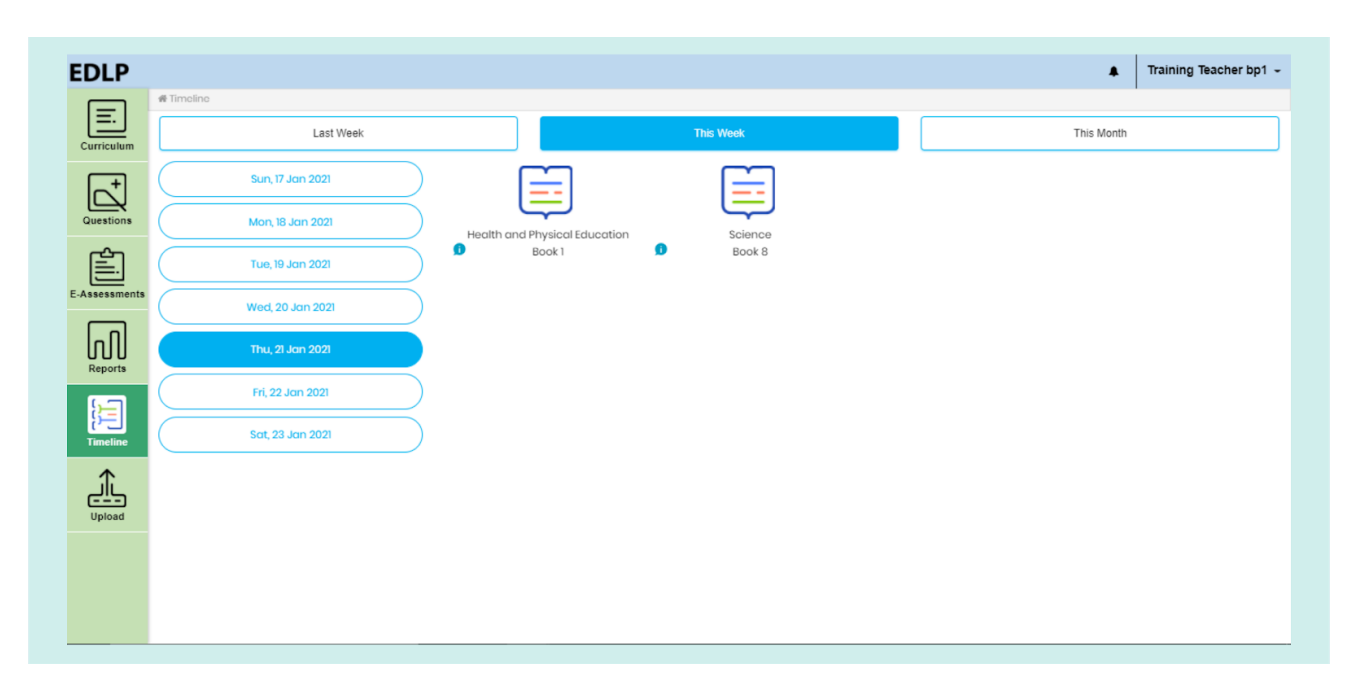

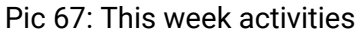

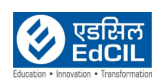

Against any resource if "i" is displayed, then this info box will show additional information about that resource e.g., time spent, number of times viewed. Timeline shows recent activity first.

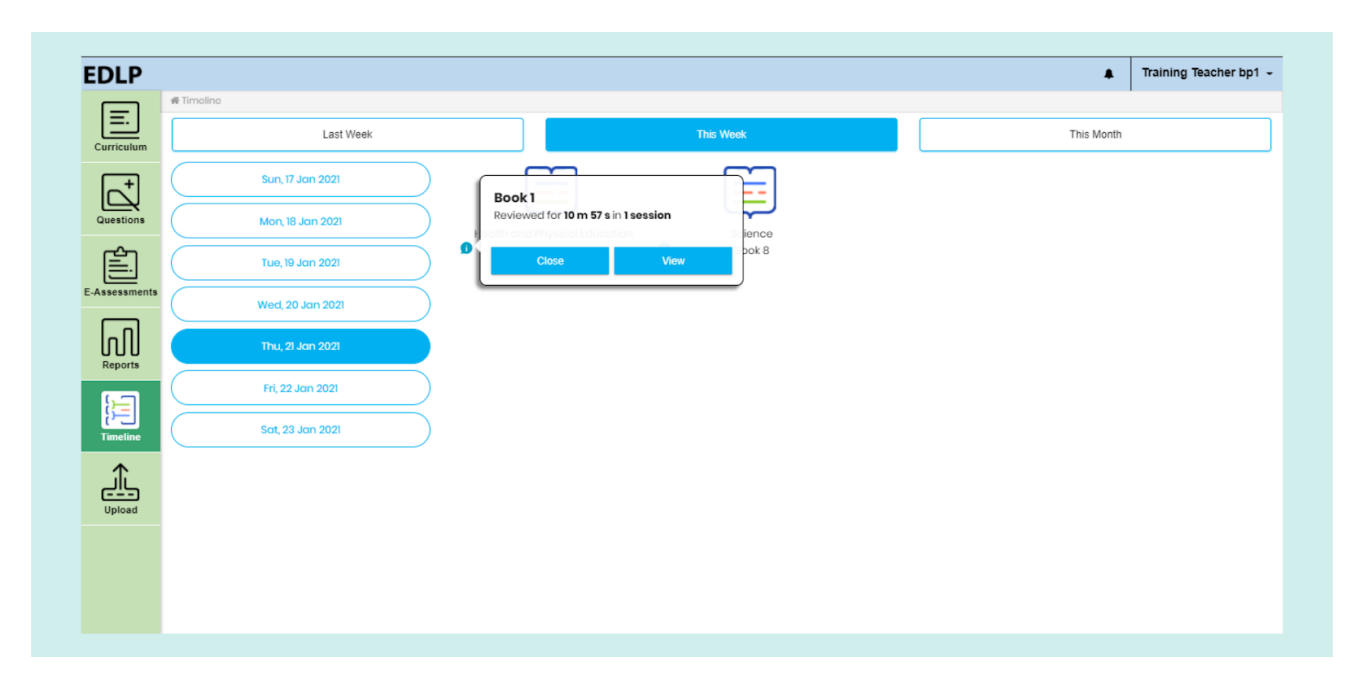

Pic 68: This week activities with time spend

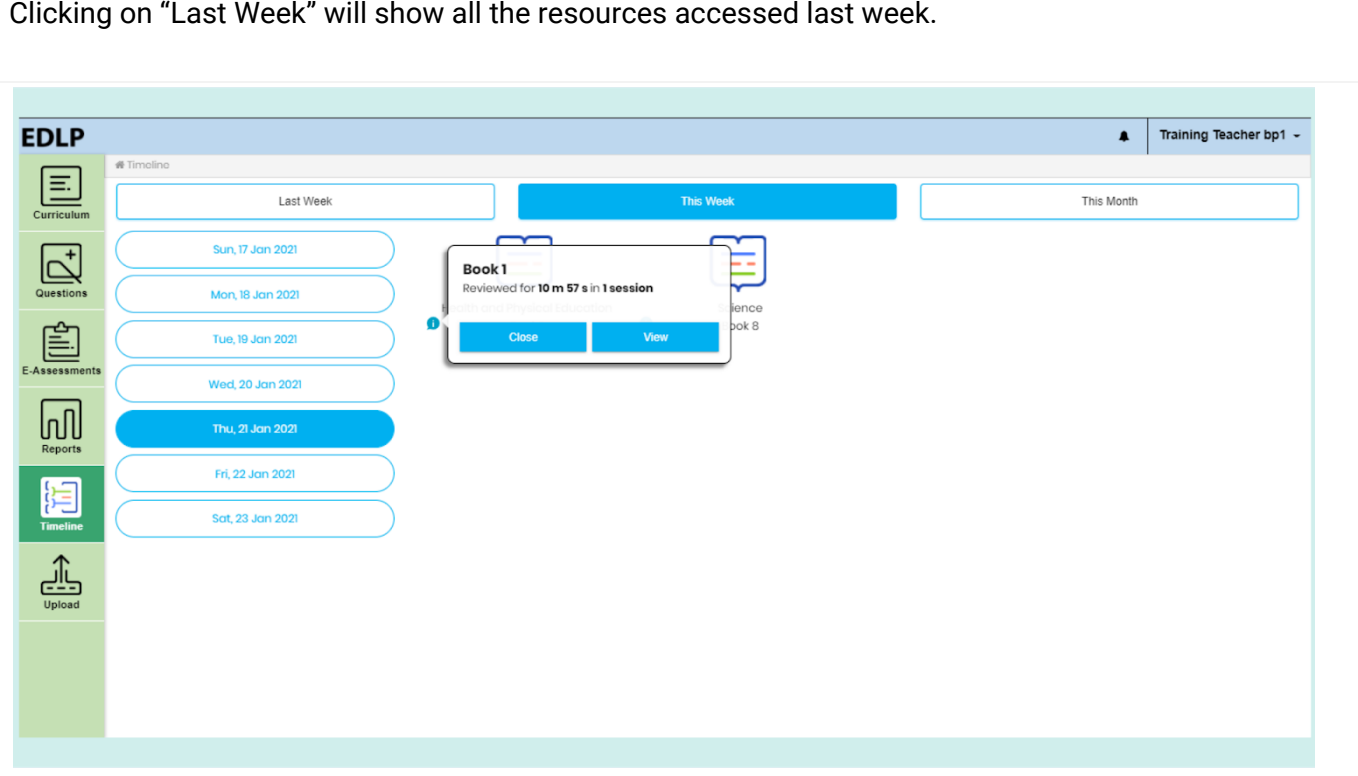

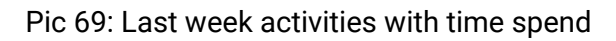

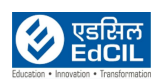

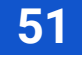

**EDLP**  $\bullet$ Training Teacher bp1 -国 Last Week This Week January 2021  $\,$   $\,$  $\,$  $\mathbb{Z}$ Wed 皀 网 16 闫  $\overline{22}$  $23$ بأي  $30$  $20$ 

Clicking on "This Month" will open a calendar view of the whole month and the count of activity will be shown against the date in blue colour.

#### Pic 70: This month activity

Click on any indexed day, list of the entire activity recorded on that day will appear in a pop-up window.Click on the close button to close this view.

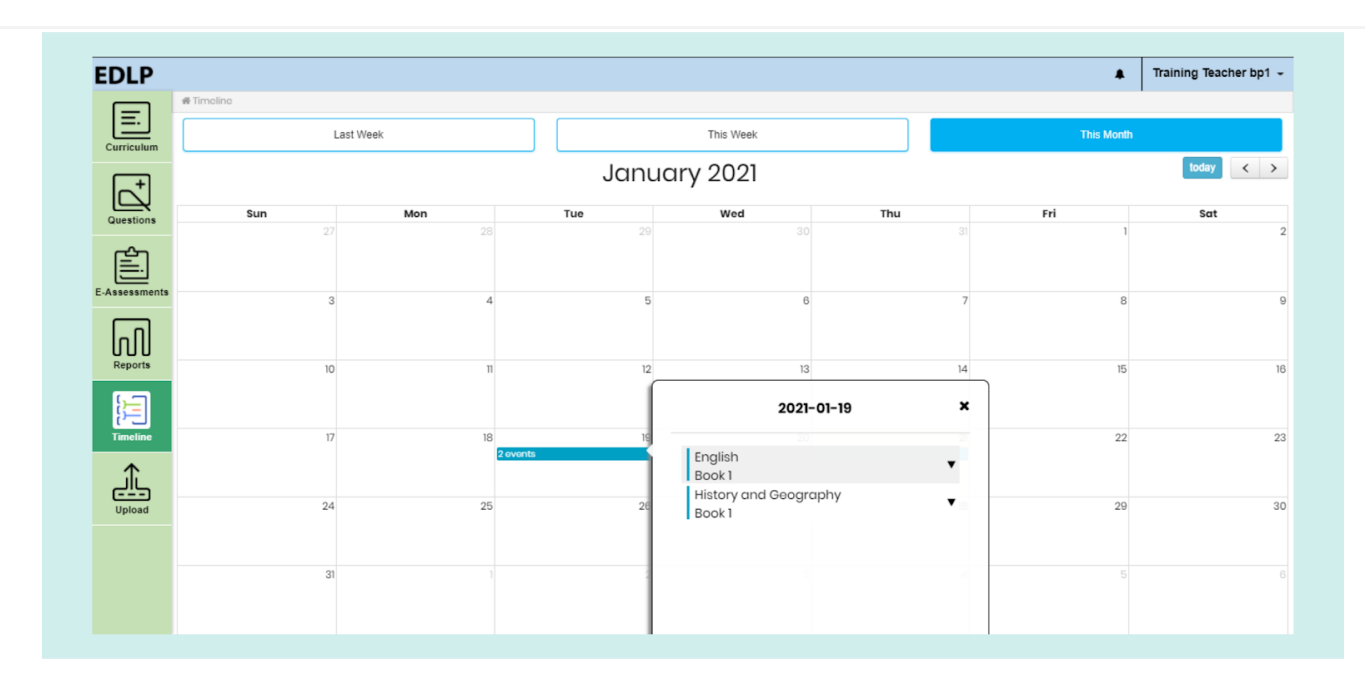

Pic 71: Events on the particular date of this month's activity

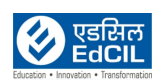

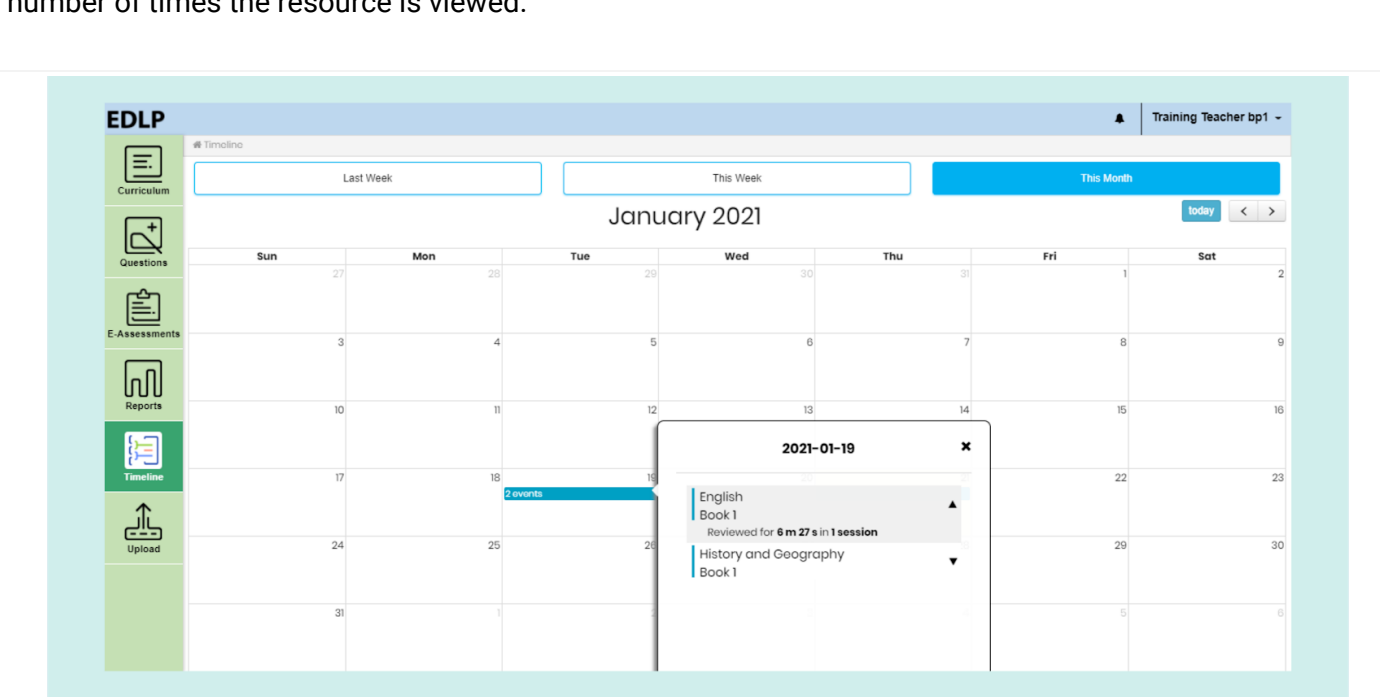

Click on the resource to directly navigate to that resource page. This window also shows a count of the number of times the resource is viewed.

#### Pic 72: Events with time

### <span id="page-52-0"></span>**7. Upload Content:**

You can upload your own content using this feature. Uploaded content can be viewed both in teacher and students' curriculum view under additional resources.

To upload a file:

Fill all the mandatory fields like name, subject and select the file from the system to upload.

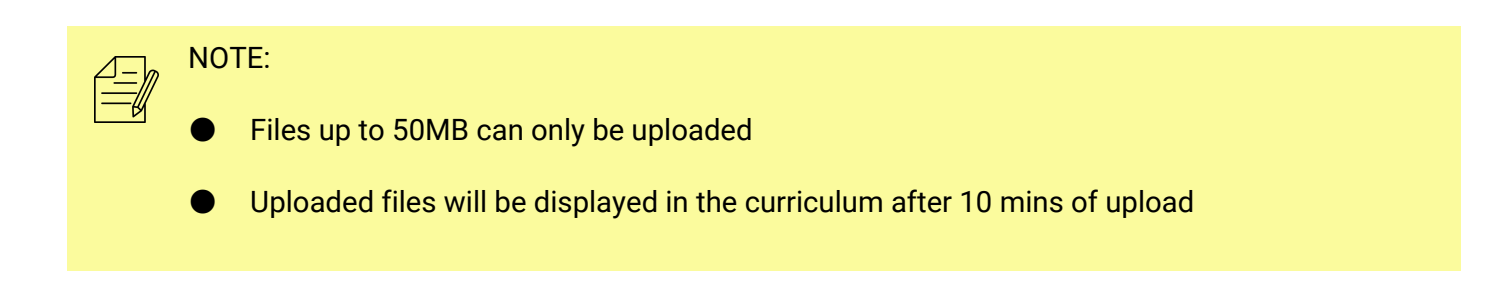

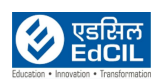

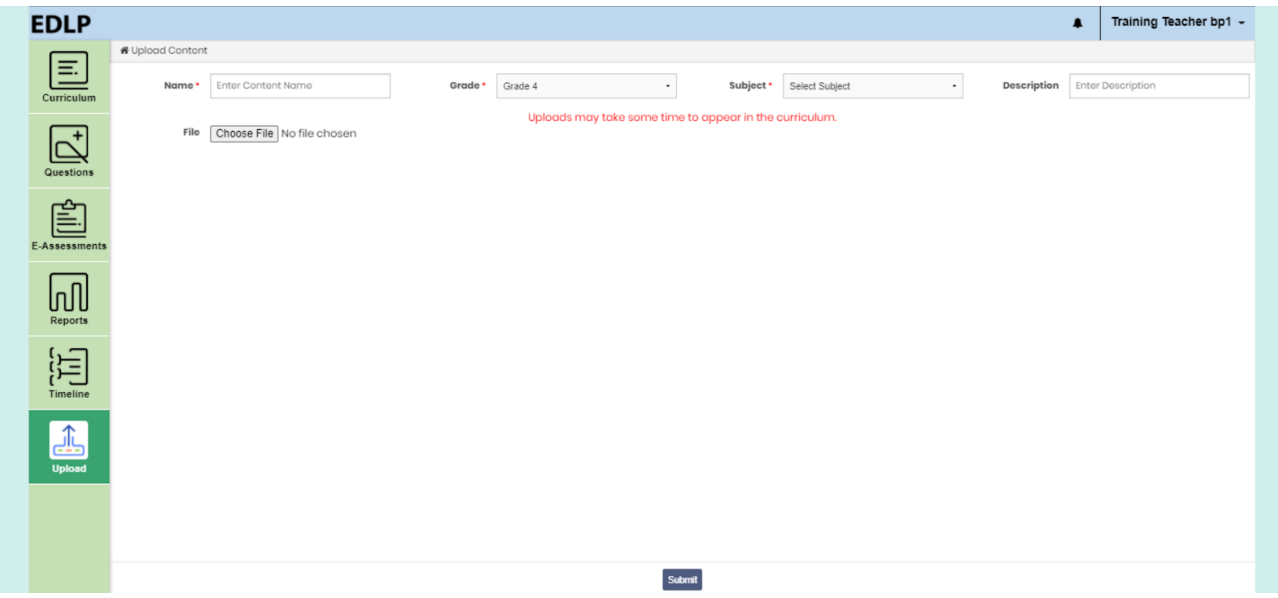

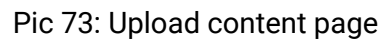

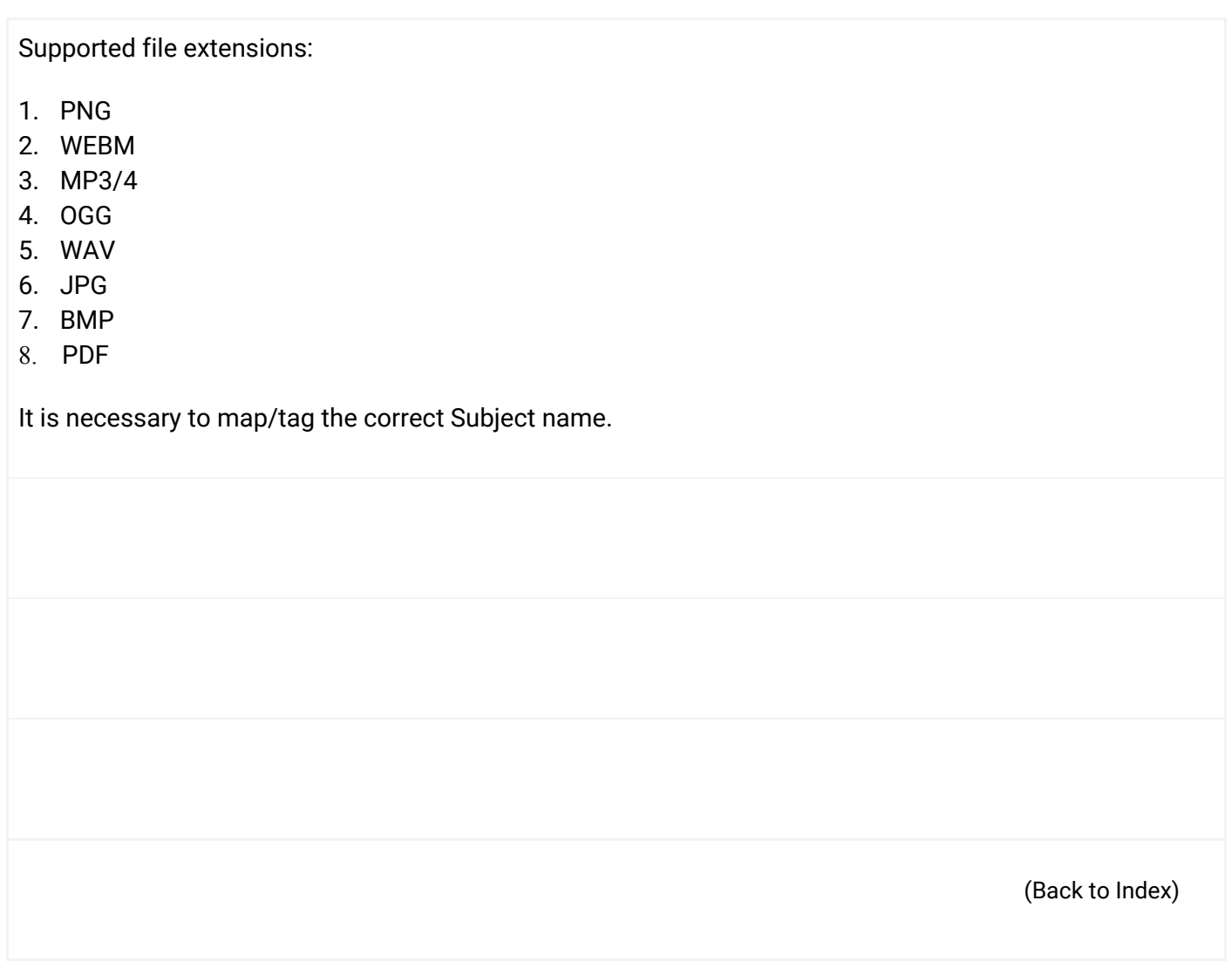

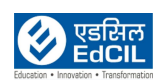

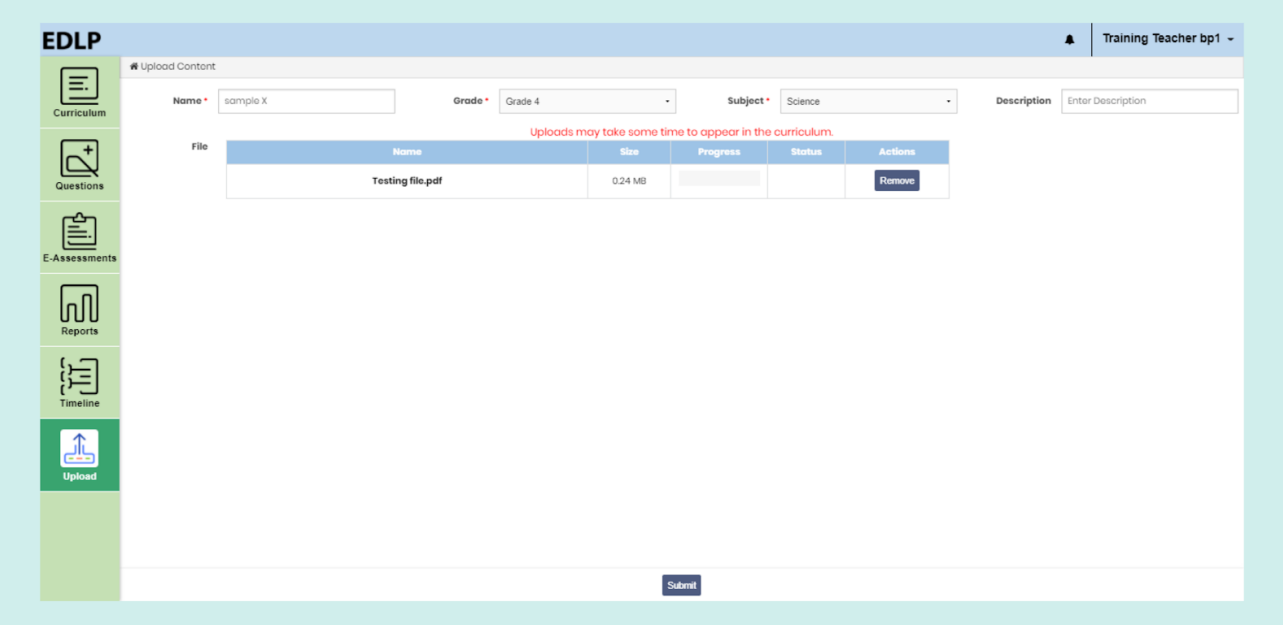

Pic 74: Uploading a file

After initiating the file upload, a window saying "upload successful" will pop up, this signifies that the file will be uploaded and that it will be available for view.

| <b>EDLP</b>               |                  |                                 |         |                                                         |           |                           | Upload successful                    |
|---------------------------|------------------|---------------------------------|---------|---------------------------------------------------------|-----------|---------------------------|--------------------------------------|
|                           | ₩ Upload Content |                                 |         |                                                         |           |                           |                                      |
| 国<br>Curriculum           | Name *           | Enter Content Name              | Grade • | Grade 4<br>۰                                            | Subject * | Select Subject<br>$\cdot$ | <b>Description</b> Enter Description |
|                           |                  |                                 |         | Uploads may take some time to appear in the curriculum. |           |                           |                                      |
| $\overline{\mathsf{p}}_t$ |                  | File Choose File No file chosen |         |                                                         |           |                           |                                      |
| Questions                 |                  |                                 |         |                                                         |           |                           |                                      |
|                           |                  |                                 |         |                                                         |           |                           |                                      |
| 圁                         |                  |                                 |         |                                                         |           |                           |                                      |
| E-Assessments             |                  |                                 |         |                                                         |           |                           |                                      |
|                           |                  |                                 |         |                                                         |           |                           |                                      |
| loN                       |                  |                                 |         |                                                         |           |                           |                                      |
| Reports                   |                  |                                 |         |                                                         |           |                           |                                      |
| 冝                         |                  |                                 |         |                                                         |           |                           |                                      |
| Timeline                  |                  |                                 |         |                                                         |           |                           |                                      |
|                           |                  |                                 |         |                                                         |           |                           |                                      |
| 區                         |                  |                                 |         |                                                         |           |                           |                                      |
| <b>Upload</b>             |                  |                                 |         |                                                         |           |                           |                                      |
|                           |                  |                                 |         |                                                         |           |                           |                                      |
|                           |                  |                                 |         |                                                         |           |                           |                                      |
|                           |                  |                                 |         |                                                         |           |                           |                                      |
|                           |                  |                                 |         |                                                         | Submit    |                           |                                      |

Pic 75: After uploading content

Uploaded files will be available for view under the additional resource selection. (Back to [Index](#page-1-0))

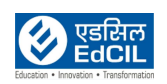

| <b>EDLP</b>                                                                                         |                    |                  | Science - Grade 4             |           |                                      | Training Teacher bp1 -<br>$\mathbf{A}$ |
|----------------------------------------------------------------------------------------------------|--------------------|------------------|-------------------------------|-----------|--------------------------------------|----------------------------------------|
| Ξ.                                                                                                  | <b>Arts</b>        | <b>B</b> English | $\left  \cdot \right $ French |           | <b>Health and Physical Education</b> | <b>G.</b> History and Geography        |
| Curriculum                                                                                          | <b>Mathematics</b> | <b>Science</b>   |                               |           |                                      |                                        |
| Questions                                                                                           |                    |                  | <b>Books</b>                  |           |                                      |                                        |
| ≡                                                                                                   | --                 | --               | --                            |           |                                      |                                        |
| E-Assessments                                                                                       | Book1              | Book 2           | Book 3                        | Book 4    | Book 5                               | Book 6                                 |
| lnN                                                                                                 | Book 7             | Book 8           | Book 9                        |           |                                      |                                        |
| Reports                                                                                             |                    |                  |                               |           |                                      |                                        |
| $\begin{bmatrix} \cdot & \cdot \\ \cdot & \cdot \\ \cdot & \cdot \\ \cdot & \cdot \\ \end{bmatrix}$ |                    |                  | <b>Additional Resources</b>   |           | <b>Search Resources</b>              | Q                                      |
|                                                                                                    | ſ≣                 |                  |                               |           |                                      | ᅊ                                      |
| ---<br>Upload                                                                                       | sample x           | 25-1-20(Jpg)     | living and non living things  | content 1 | Science png                          | new content                            |
|                                                                                                    | Lab setup          | $23 - 05 - 20$   | worksheet - Plants            | test      | chair                                | policeman                              |
|                                                                                                    |                    |                  |                               |           |                                      |                                        |
|                                                                                                    | nlant              | <b>Direct</b>    | nlant                         | Roneri    | <b>Living and non-living things</b>  | consideratorida                        |

Pic 76: Uploaded file in curriculum

### <span id="page-55-0"></span>**8. Settings:**

Hover over the Teacher's Name on the top-right corner of the screen, and you will get a drop-down list with two options:

- Settings
- logout

From the settings menu, the teacher has the authority to change the password for their account as well as all the students assigned to them.

Change your password by typing the current password and the new password. Click on "Save" to save the new password.

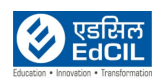

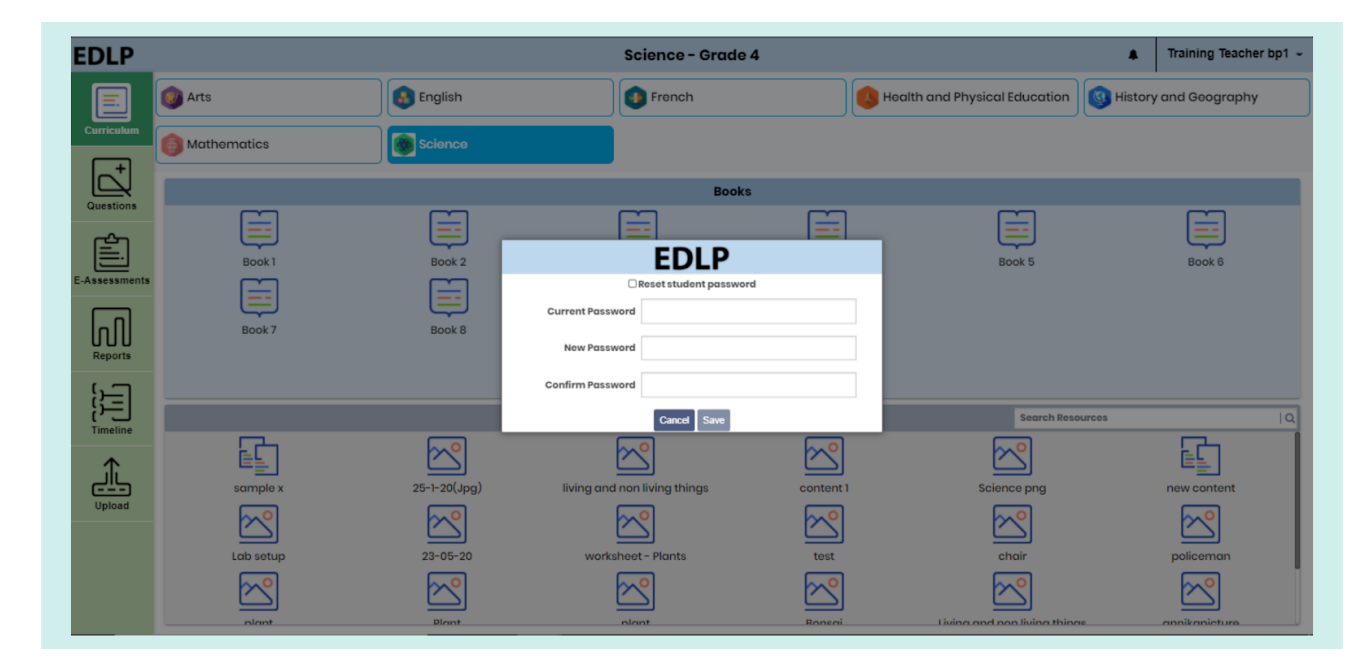

Pic 77: Teacher Password setting

To reset the students' password, check the "Reset Student Password" dialog box. Upon performing this action, a form with data fields pertaining to the student will appear. Fill in the required details like grade, class, student's name and type the new password along with confirmation of the same password. Once saved, the new password will be reset for the selected student.

NOTE: The new password must be between 8-32 characters, with at least one lower case, one upper case and one non-alphabetic character i.e., number or symbols.

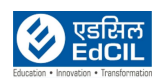

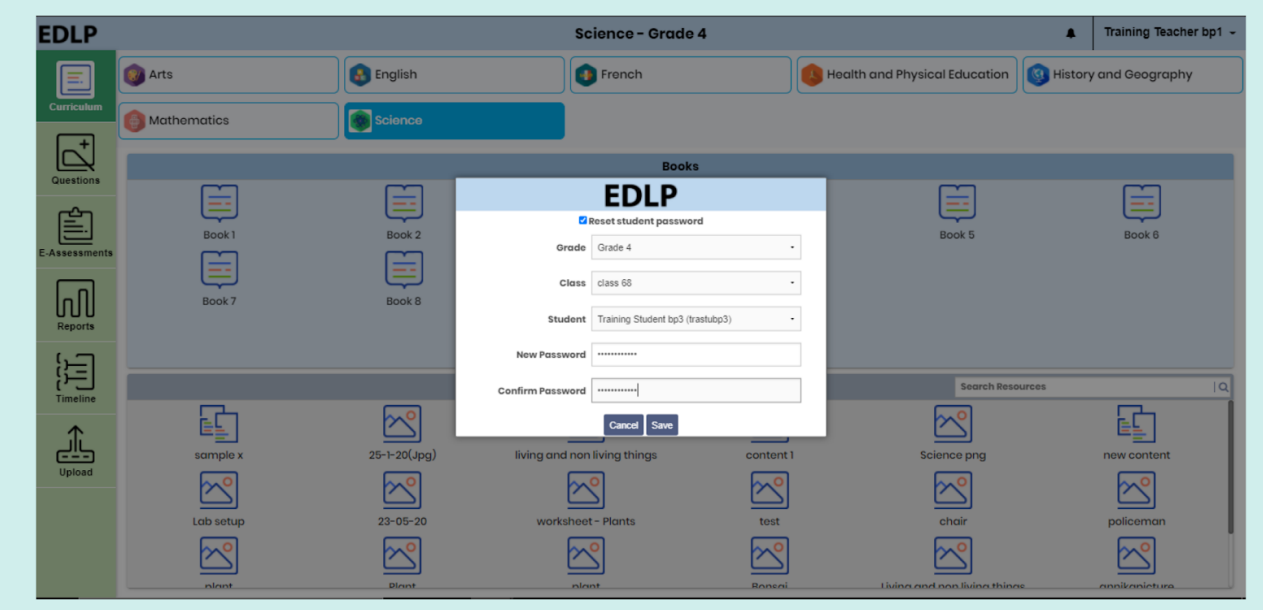

Pic 78: Teacher reset student password settings

#### **Logout:**

Click on "Logout", and you will be prompted to confirm your action. "Yes" will log you out of the application and the screen will refresh to the login page, "No" will reset the application to the last accessed screen.

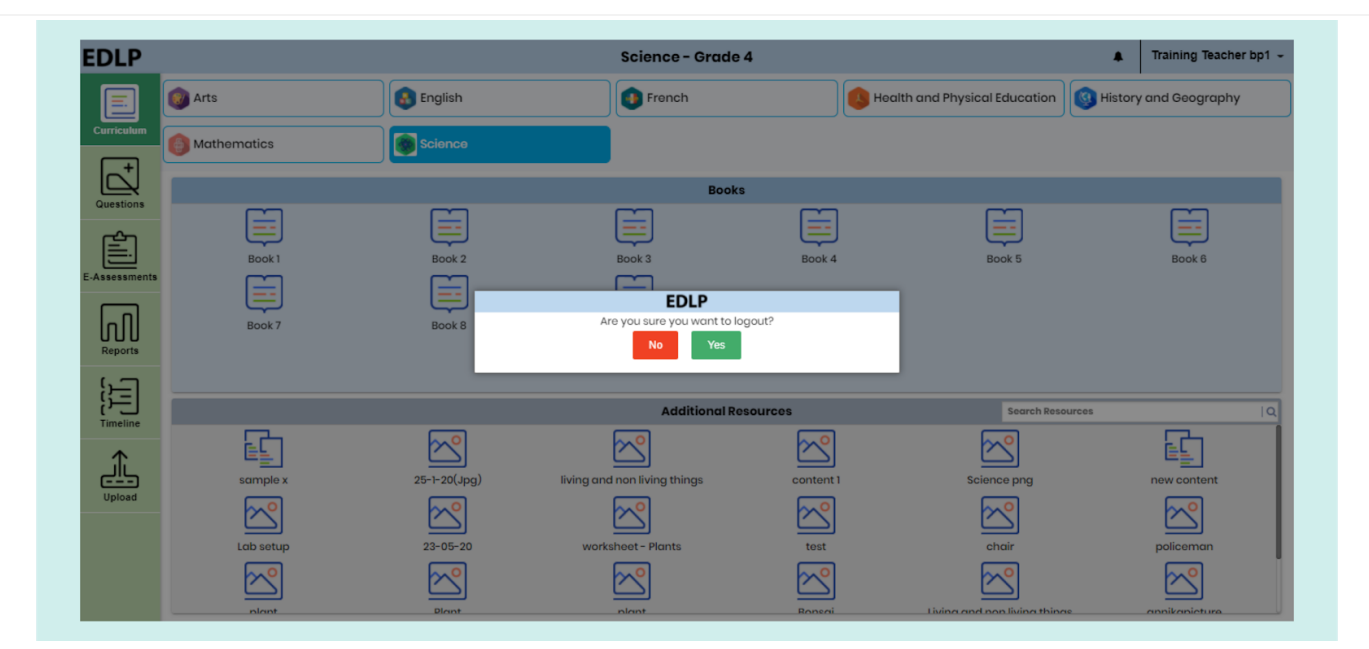

Pic 79: Logout page

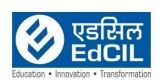

### <span id="page-58-0"></span>**9. Offline:**

While in offline mode, only the curriculum module will be available for access, remaining other modules will be disabled and unavailable for access.

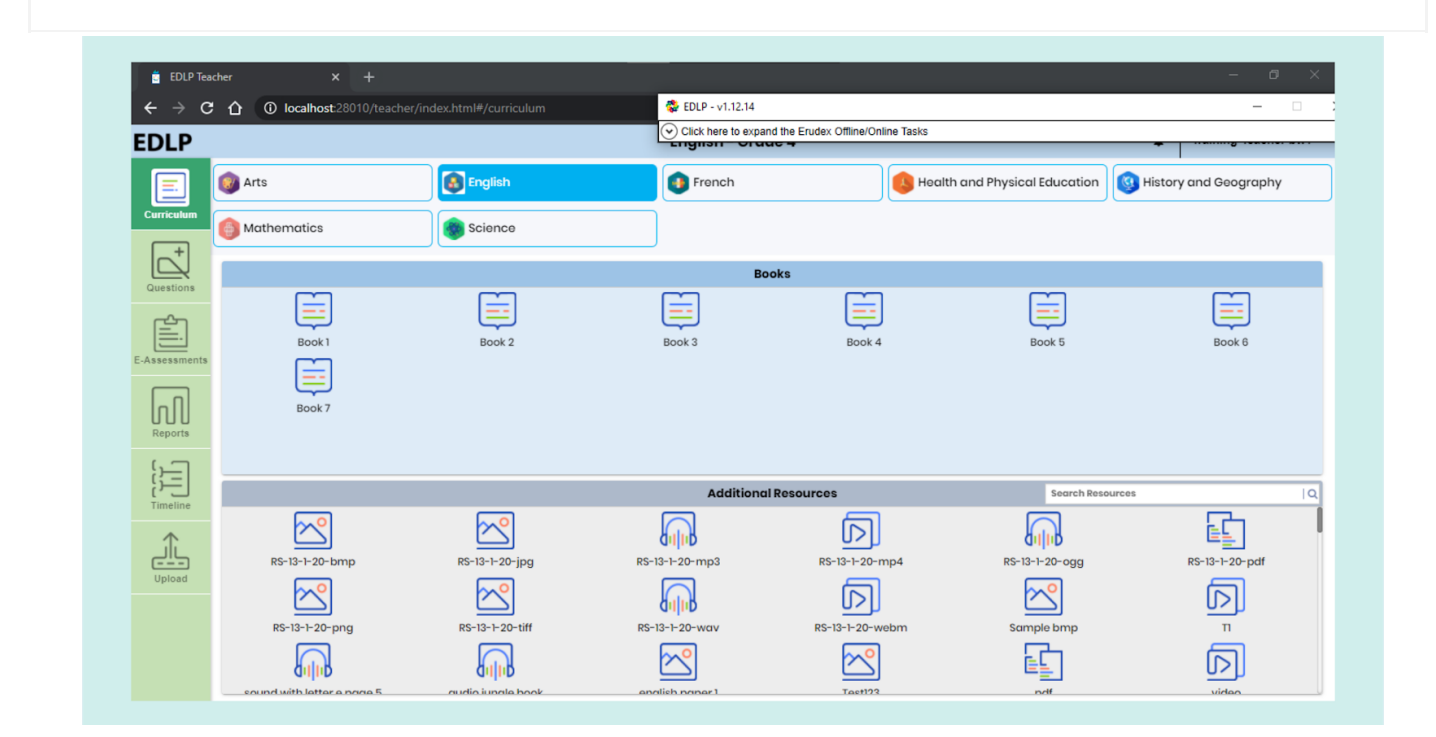

Pic 80: Offline mode

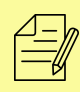

NOTE: If you click on a disabled module, an error message "Module is not available offline" will be displayed.

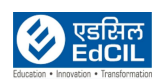

### <span id="page-59-0"></span>**10. WPF User Manual:**

#### **Pre-requirements**

- 01. Laptop supplied & commissioned in Phase-3, which comes with a pre-installed WPF application.
- 02. Stable Internet Connection for certain functions.

#### **WPF Application**

- 01. For usage of CMS application in Offline mode
- 02. Current settings in WPF application are meant for training session. And certain settings are to be changed after Go-Live of the CMS application
- 03. WPF application should be synced & updated to enable certain features & functionalities to work in Offline mode

#### **Preliminary Verification before usage of the WPF application:**

Pic 81: Date & Time to be in Mauritius Time Zone (GMT+4:00). If not, the Laptop must be setup in Mauritius Time Zone.

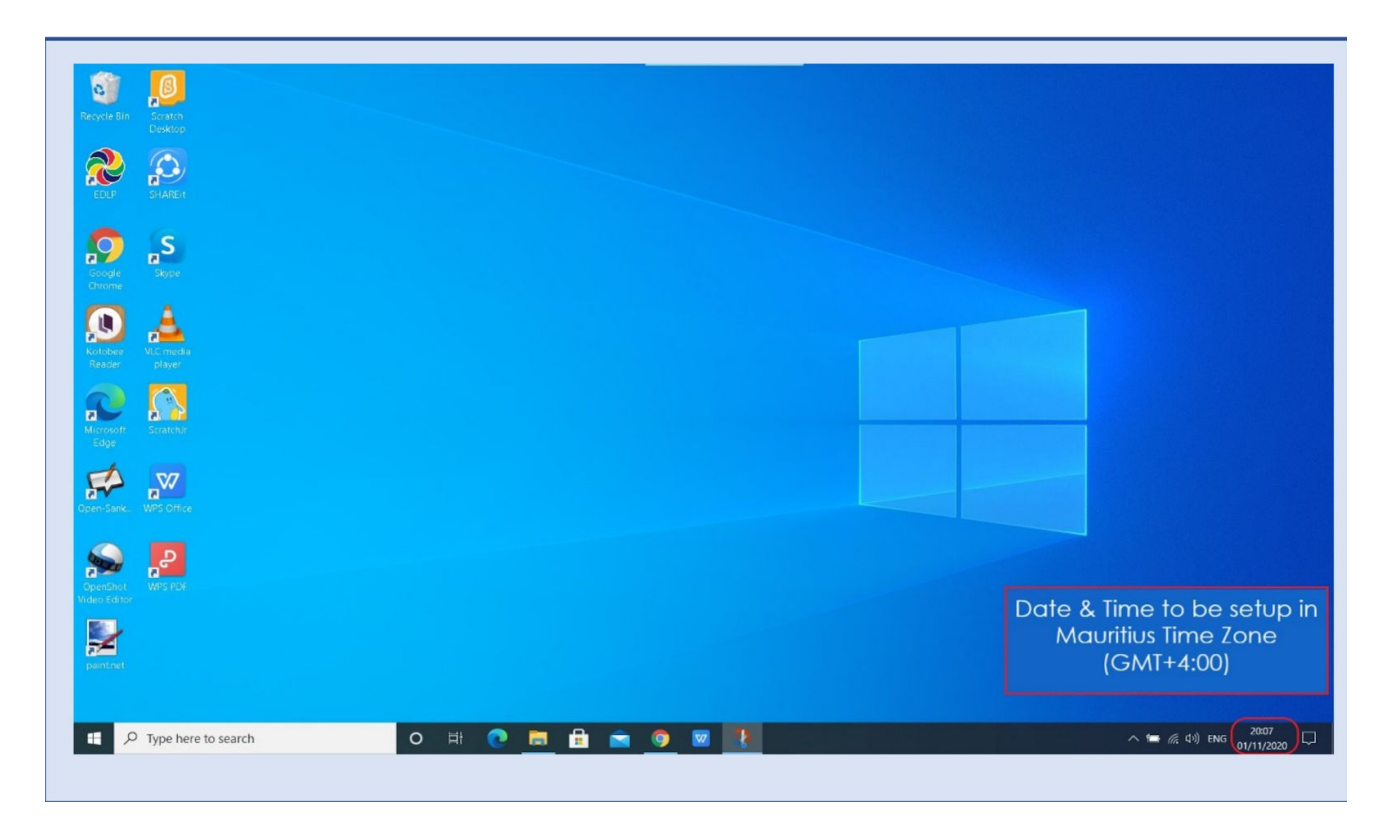

Pic 81: Date & Time of Laptop

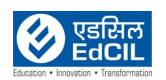

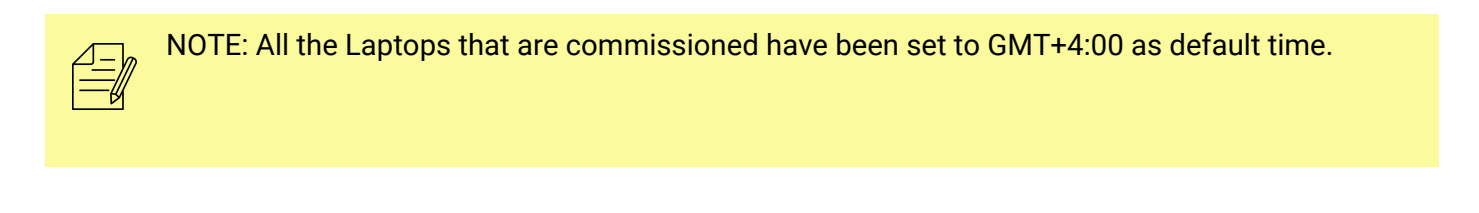

For setting of the Time Zone into Mauritius Time Zone, the following steps to be followed. Refer to Pic 82 & Pic 83.

Pic 82: Type "Change the date and time" in the search bar of the Laptop. And select the "Change the date and time" as it appears in the search list.

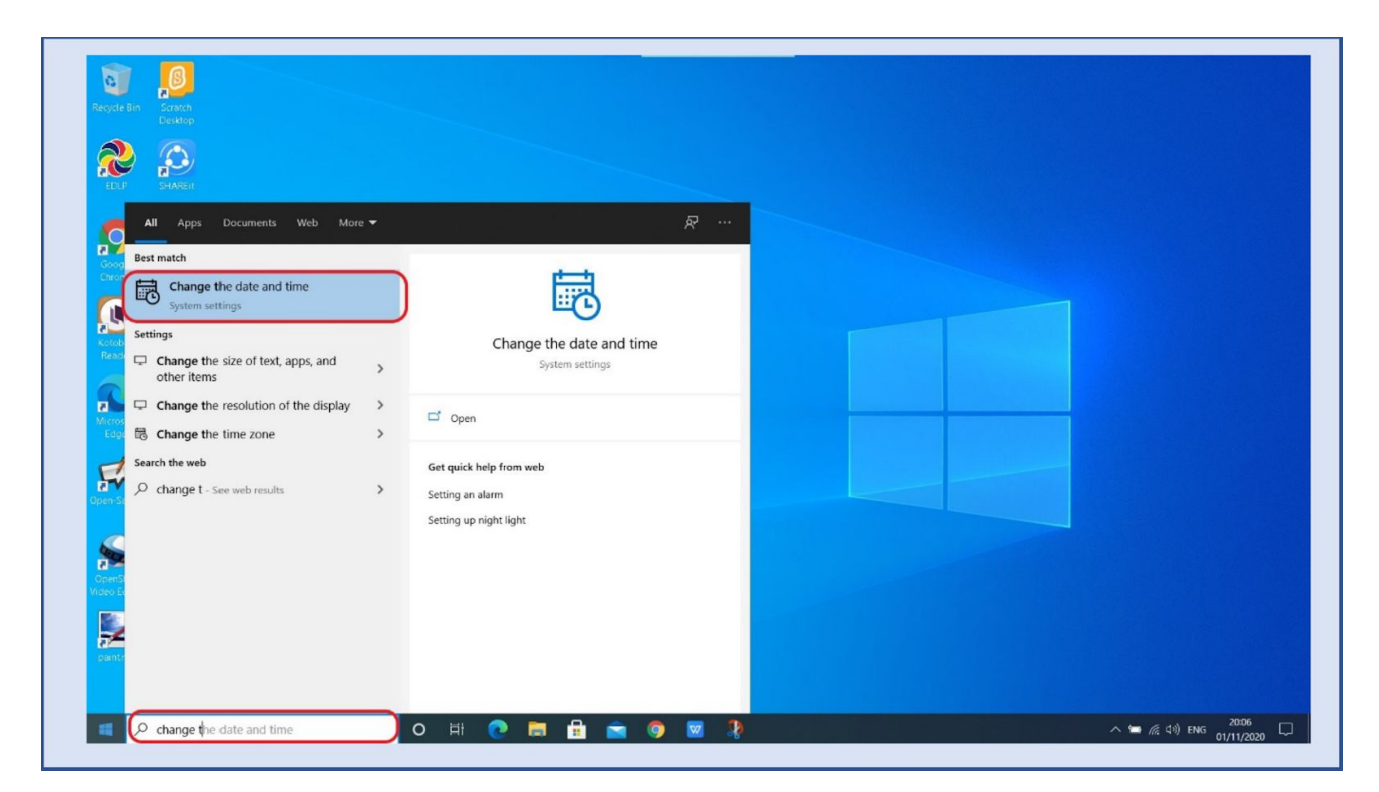

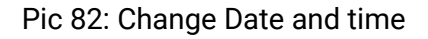

#### **Connect to the Internet and Follow all the steps given below**

- Step 01: Set time automatically to ON
- Step 02: Set time zone automatically to ON Now, you will find your time automatically set to Mauritius Time Zone.

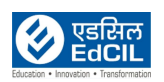

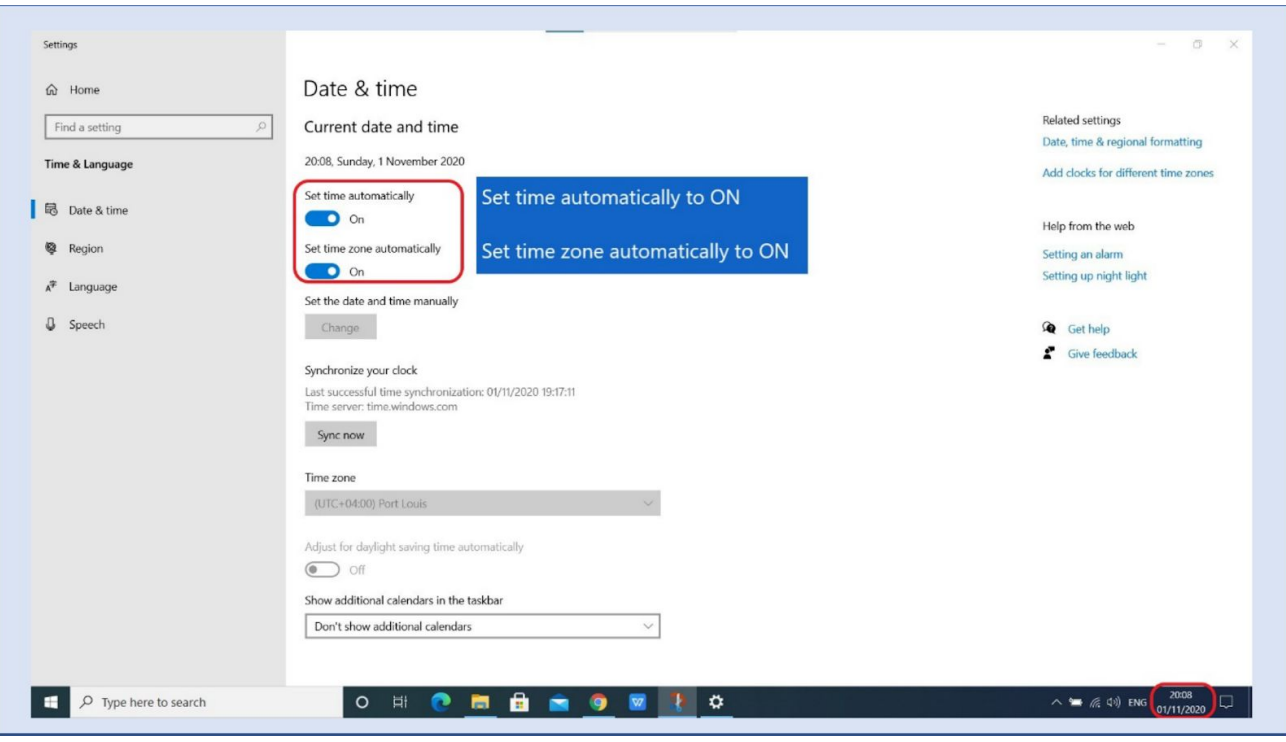

Pic 83: Set time automatically to ON

Pic 84: Click on the EDLP logo to start the application. After opening the application, it looks like this as shown in the image. This application can be moved to any corner on the Desktop by dragging it.

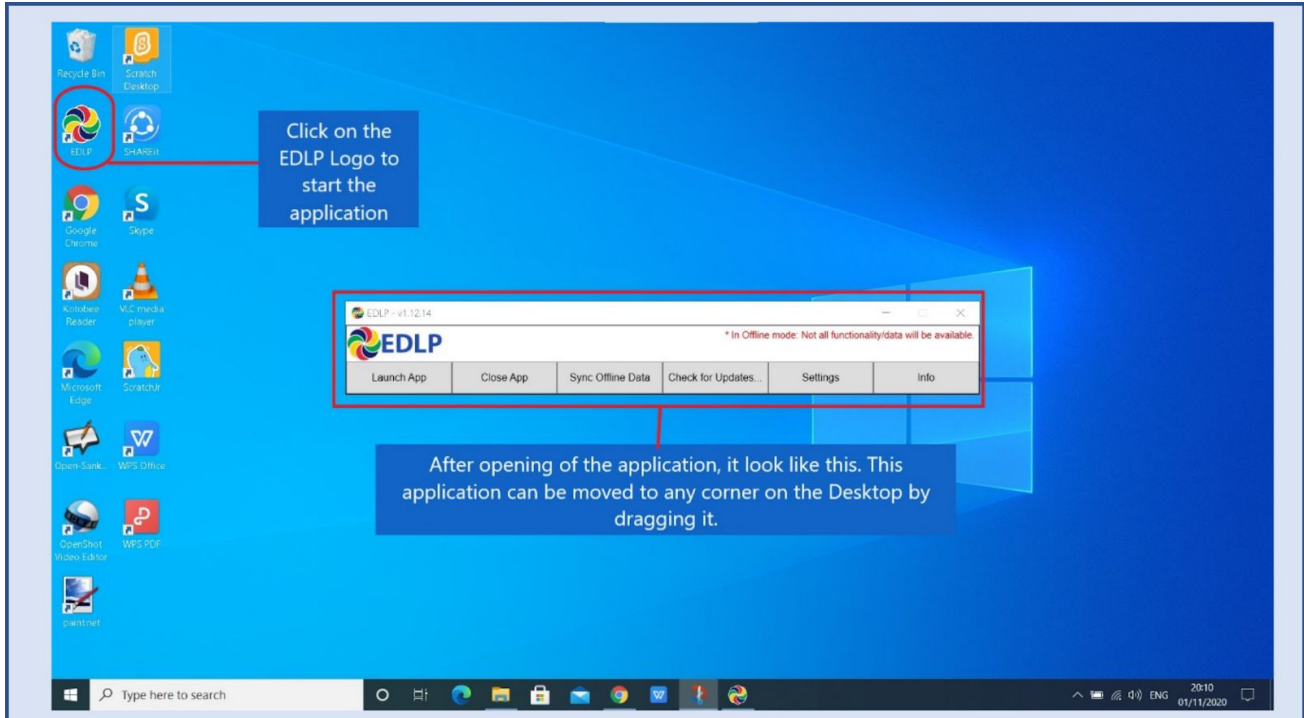

Pic 84: Start EDLP application (Back to [Index\)](#page-1-0)

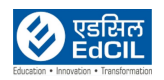

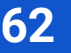

Pic 85: WPF application current Latest version is "Erudex App v1.12.14". It can be verified on the left corner of the application.

If the application version is different, click on the "Check for updates…" to update the application to the current latest version of "Erudex App v1.12.14"

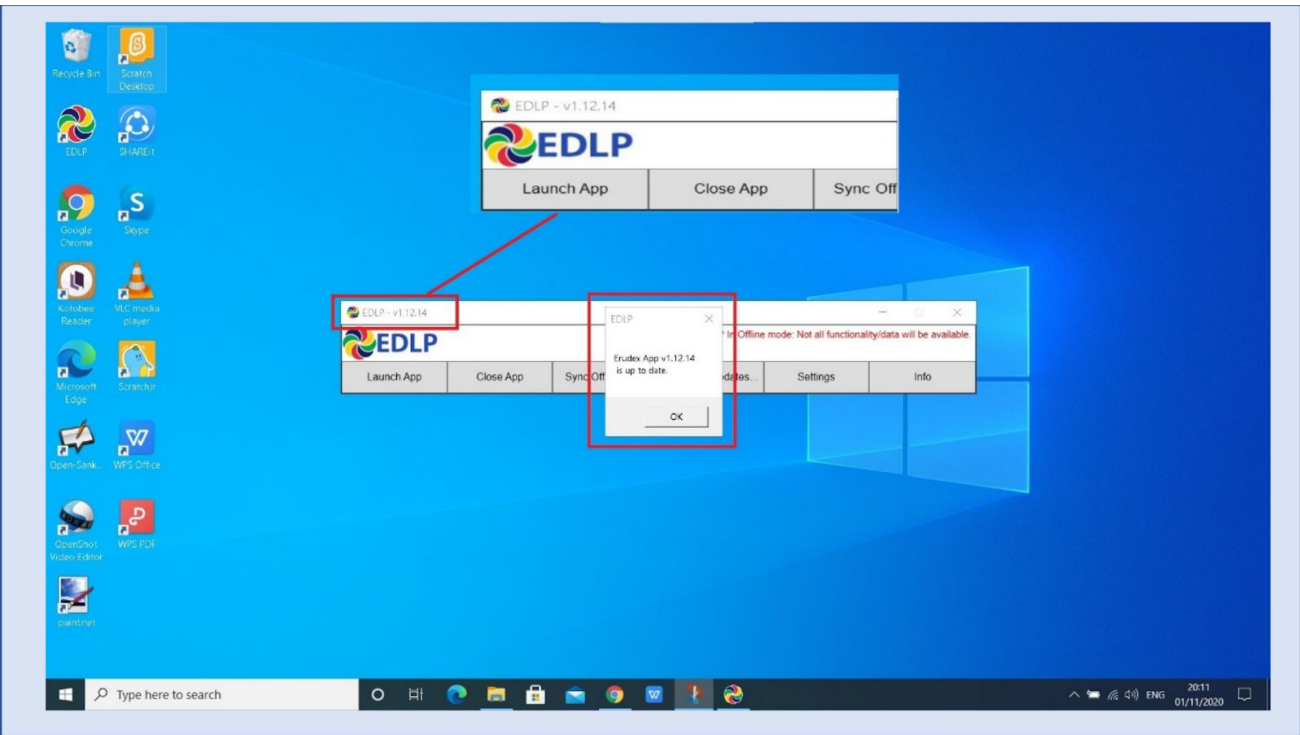

Pic 85: EDLP Version

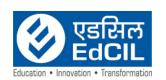

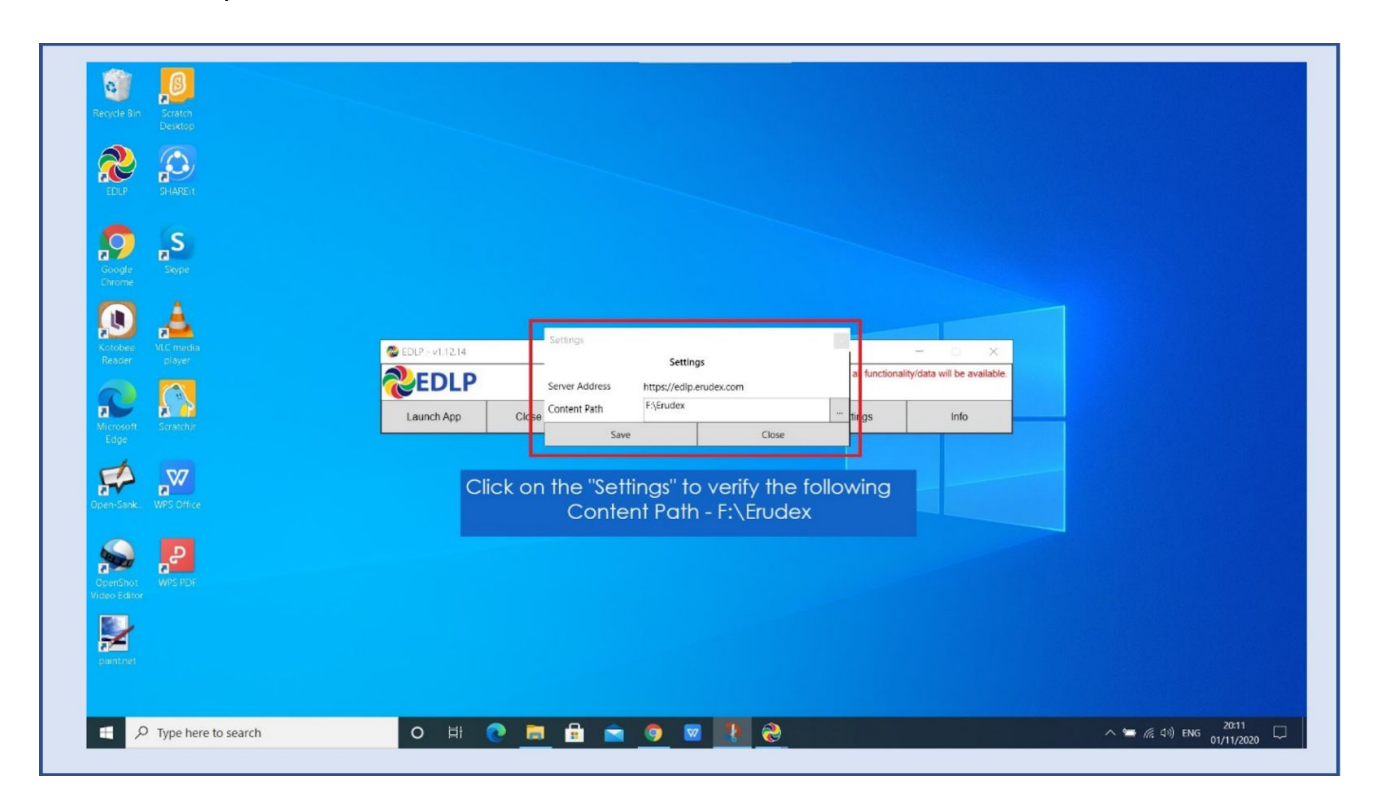

Pic 86: To verify that the Content Path is set to "F:\Erudex" by clicking on the Settings. If not, it must be set to the above said path.

Pic 86: Verifying the Path

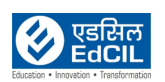

#### Pic 87:

- 01. It is mandatory for the first time to click on the "Info".
- 02. After clicking on the "Info", dialogue box appears as shown in the picture.
- 03. Click on the "Pull Teacher Data" for the first time before login into the application.

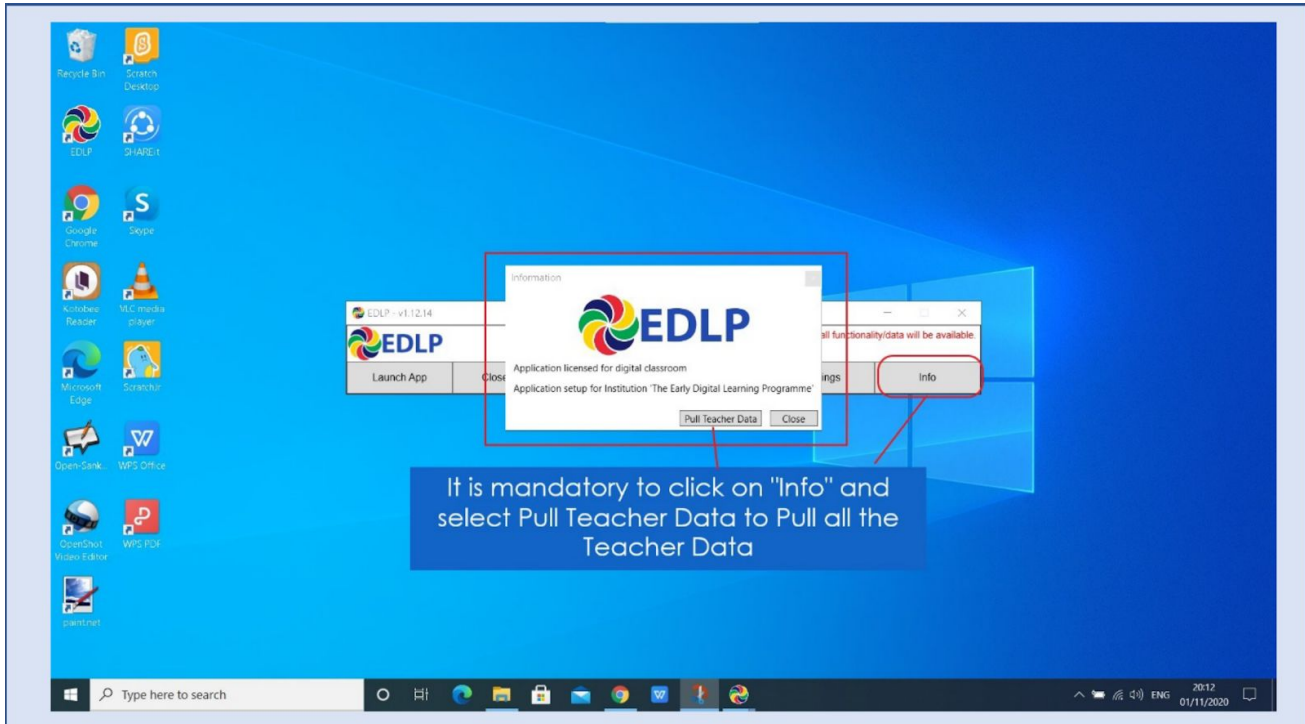

Pic 87: Pull Teacher Data

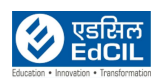

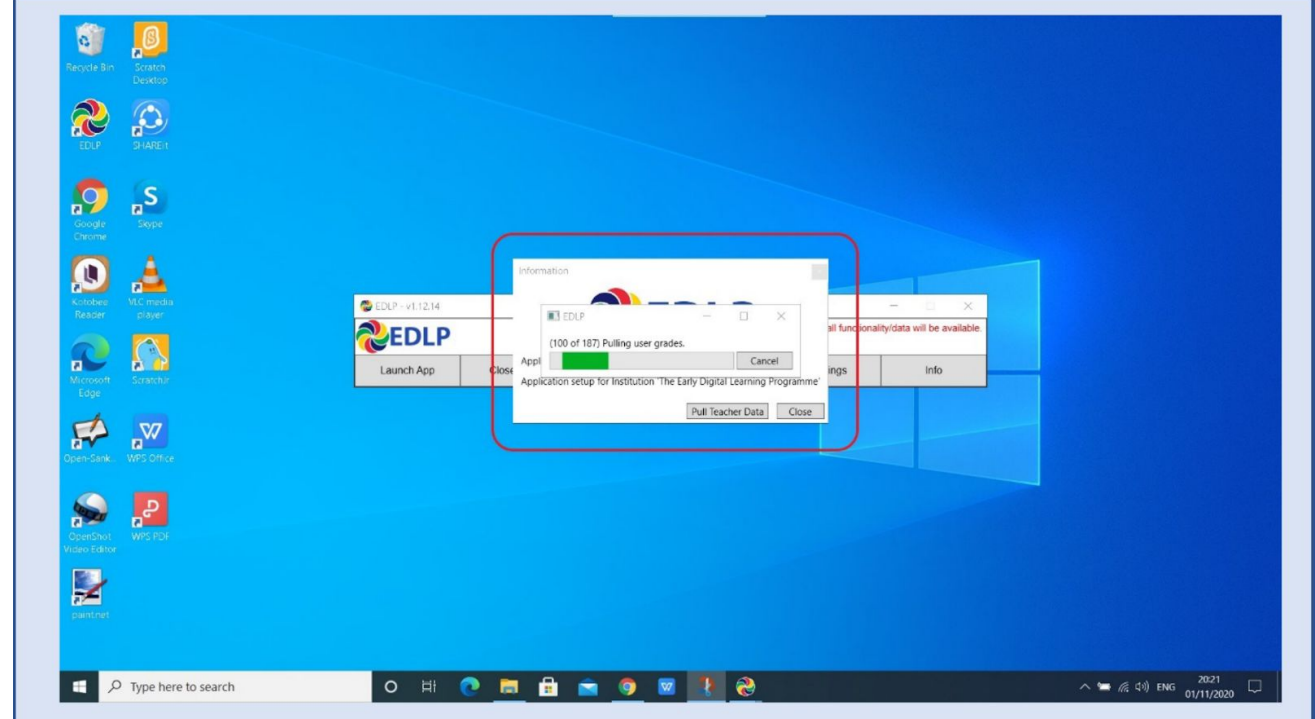

Pic 88: During the pulling of the data, the screen looks like this. It takes approximately 15-20 minutes for pulling of the data.

Pic 88: Pulling of the data

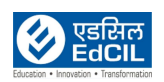

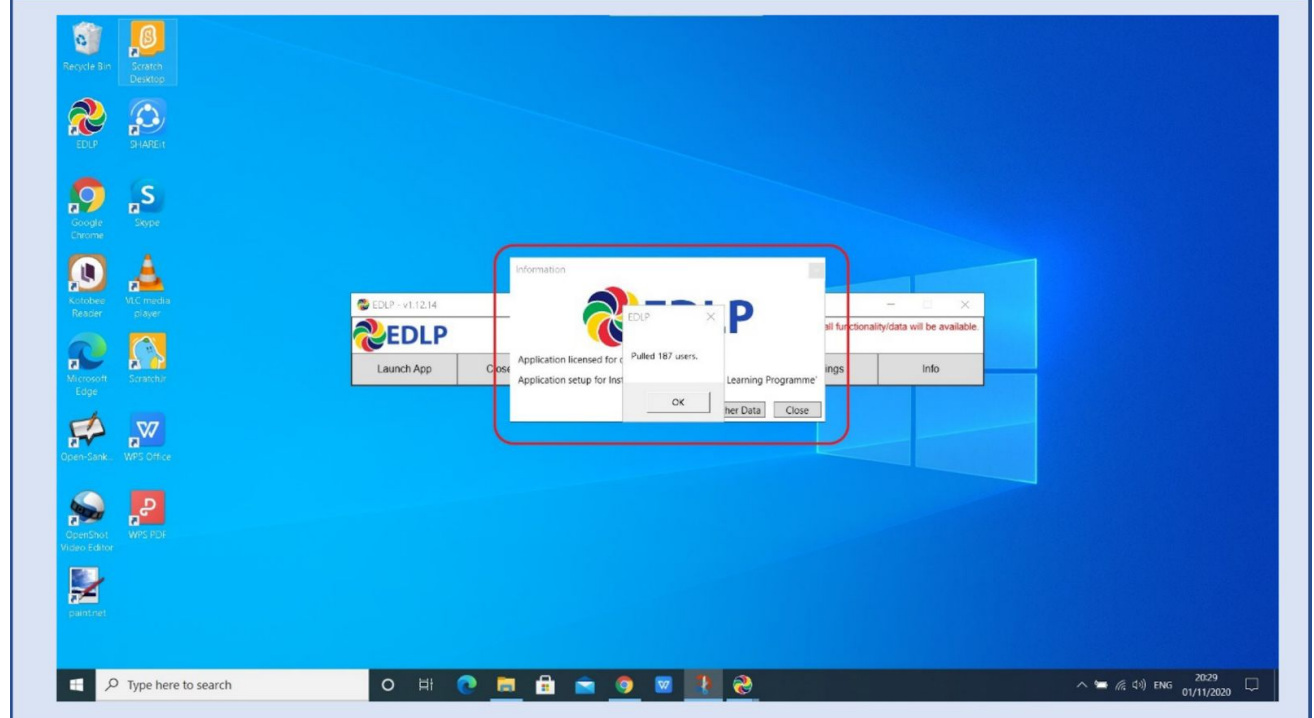

Pic 89: After successful pulling of the date, it displays the Dialogue with message "Pulled 187 users". Then click on OK.

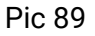

Pic 90: Click on the Launch App.

a. Application auto-directs to the chrome browser by default and opens the Login screen to enter the Login Credentials.

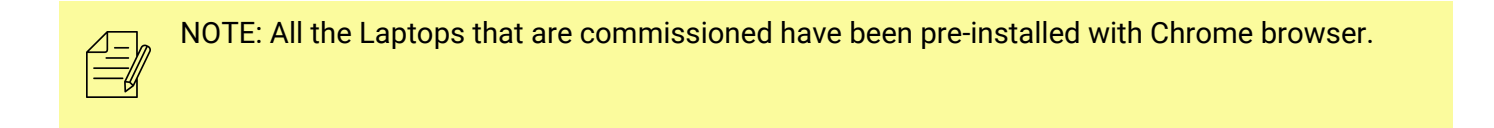

- b. This WPF application is meant for the Teacher Login only. Hence, only Teacher Credentials are to be used to Login into the application.
- c. Click on the minimize button of the application menu, to minimize it to the Taskbar.

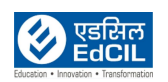

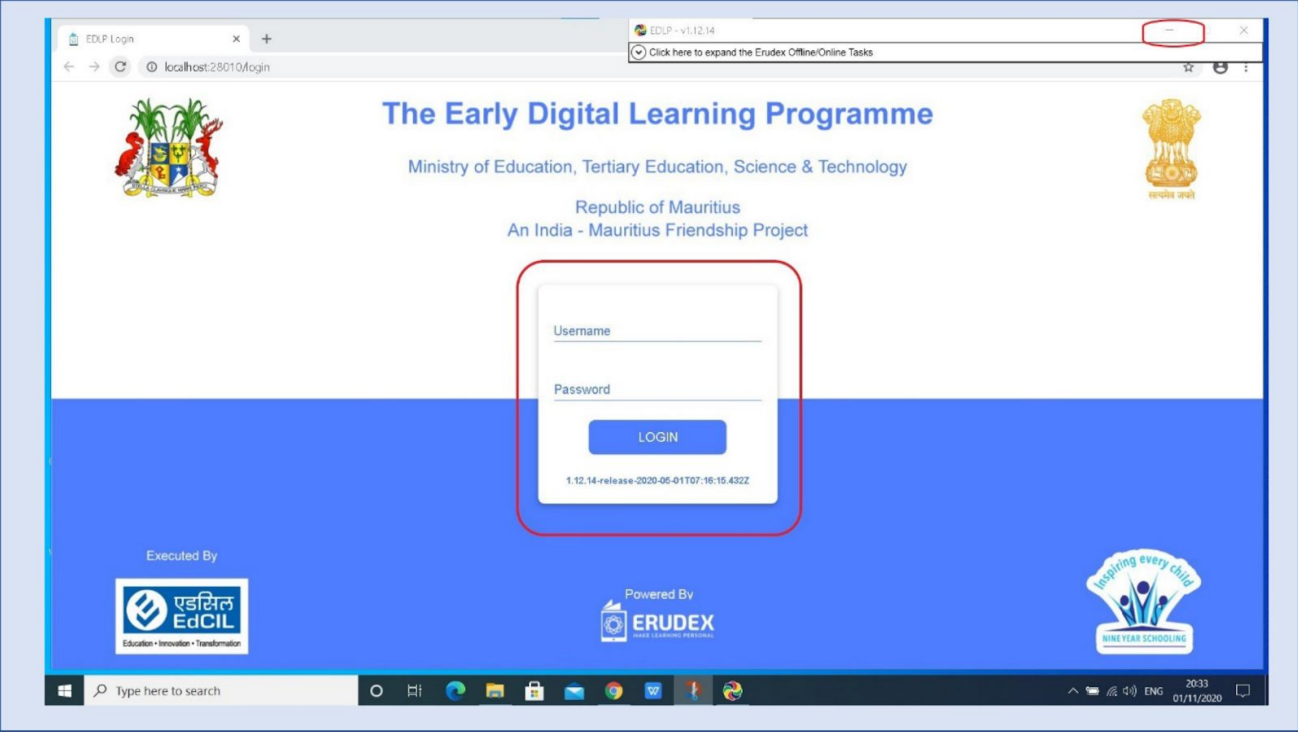

Pic 90: Launch the app

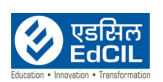

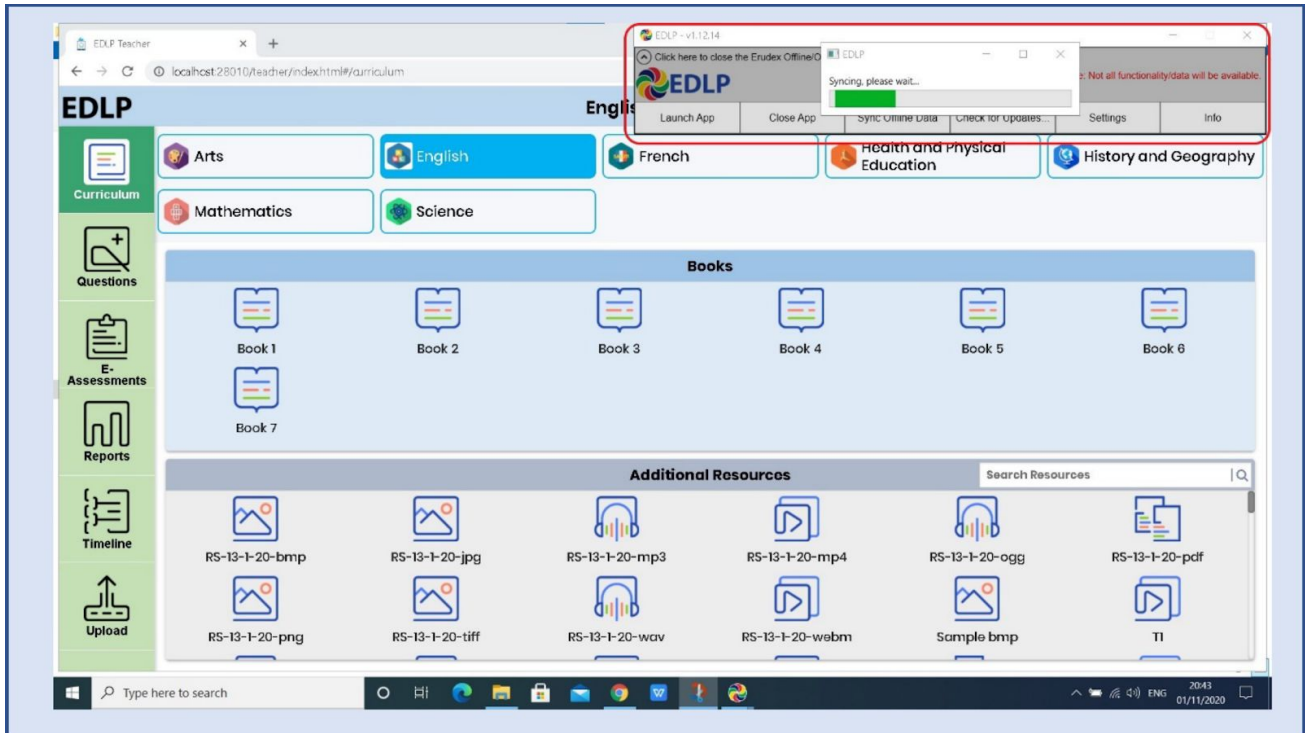

#### Pic 91: Click on the "Sync Offline Data" to sync the data.

Pic 91: Sync Offline Data

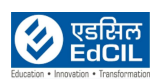

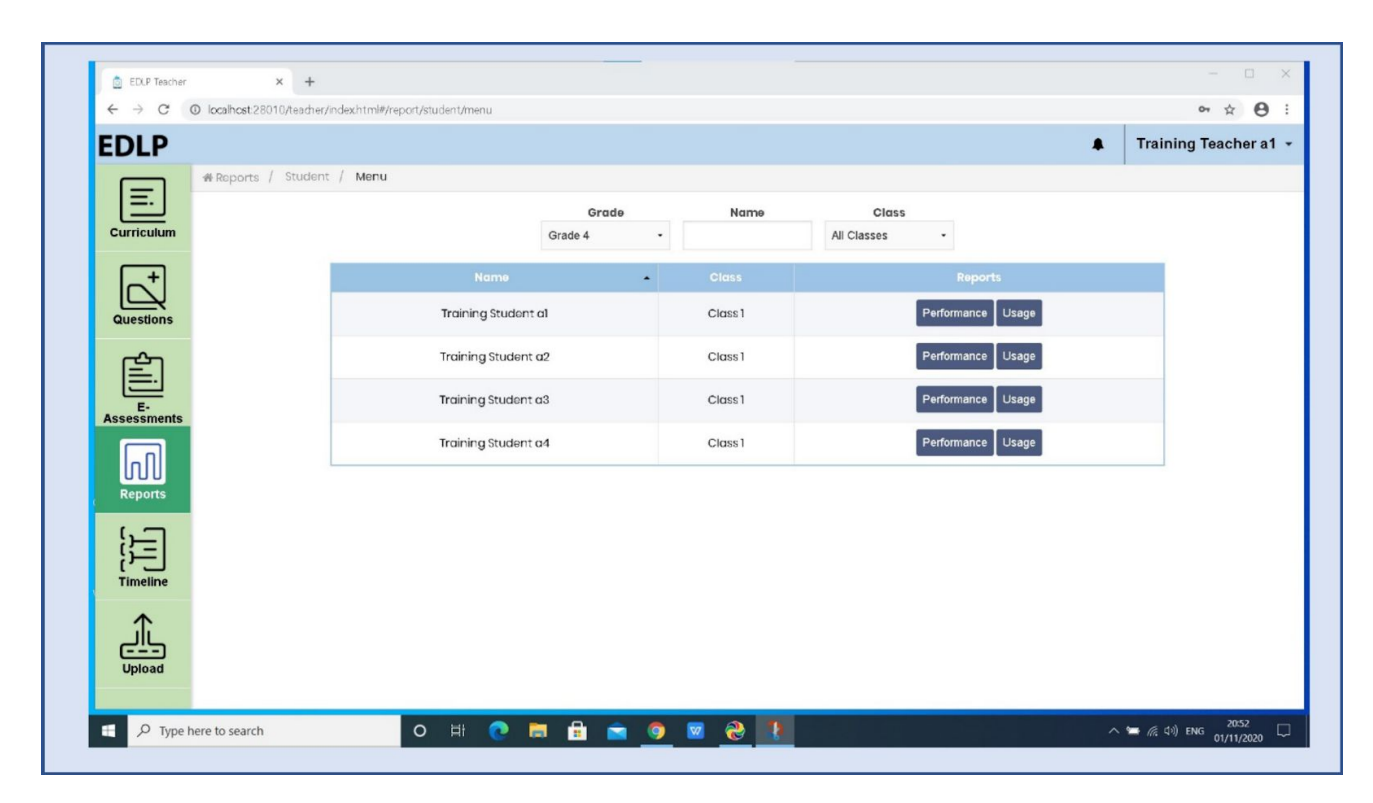

#### Pic 92: Students mapped to the Teacher will appears like this

Pic 92: Students mapped to Teacher

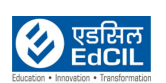

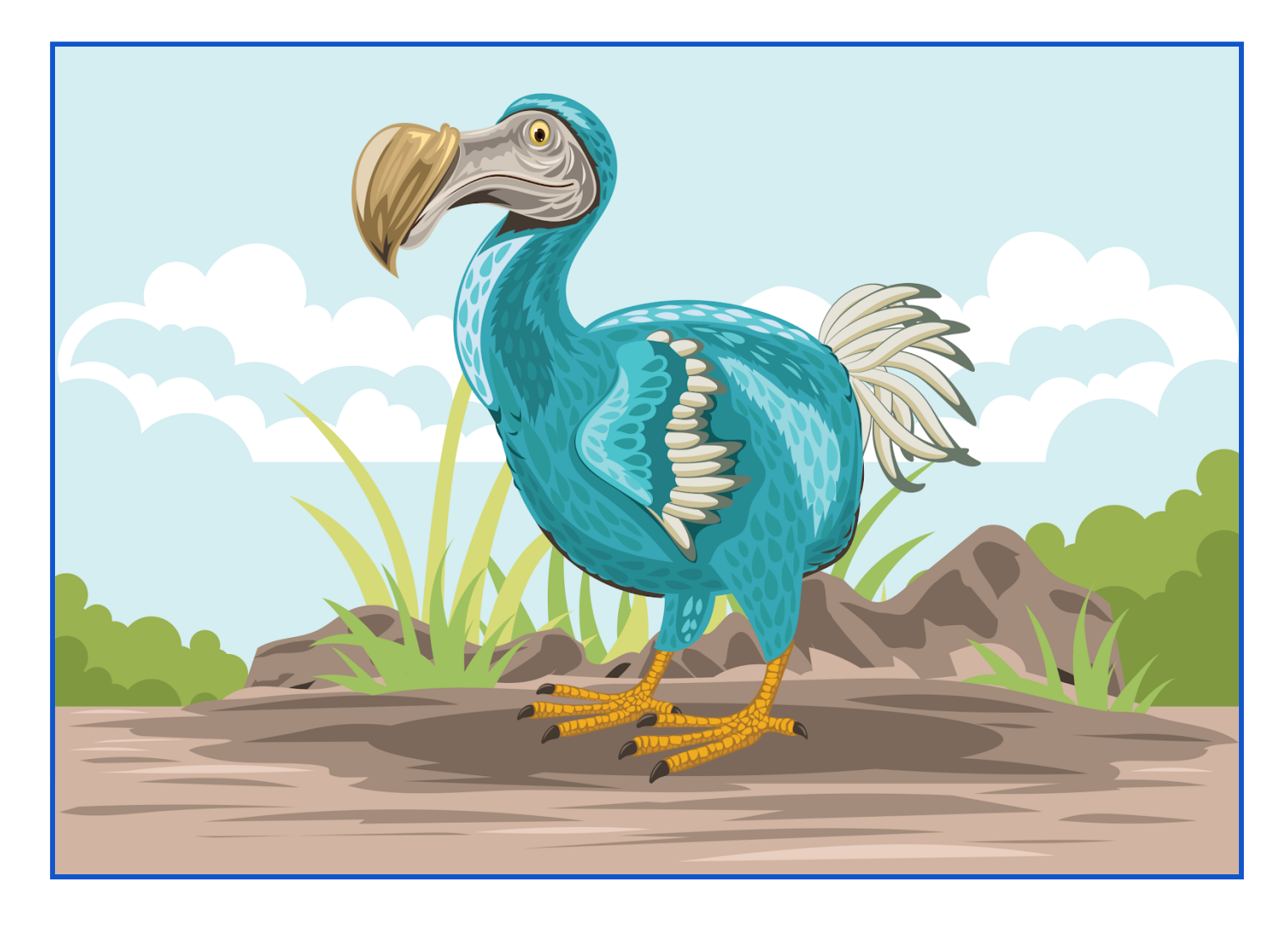

# That's All Folks!

#### **EdCIL (INDIA) Limited**

{A Mini Ratna Category-I CPSE Company} EdCIL House, 18 A, Sector 16 –A, NOIDA, Uttar Pradesh – 201301 (INDIA) Tel: 0120 – 4156001-6, Fax: 0091 120 2515372; Email: edcilsupport@edcil.co.in

![](_page_70_Picture_7.jpeg)